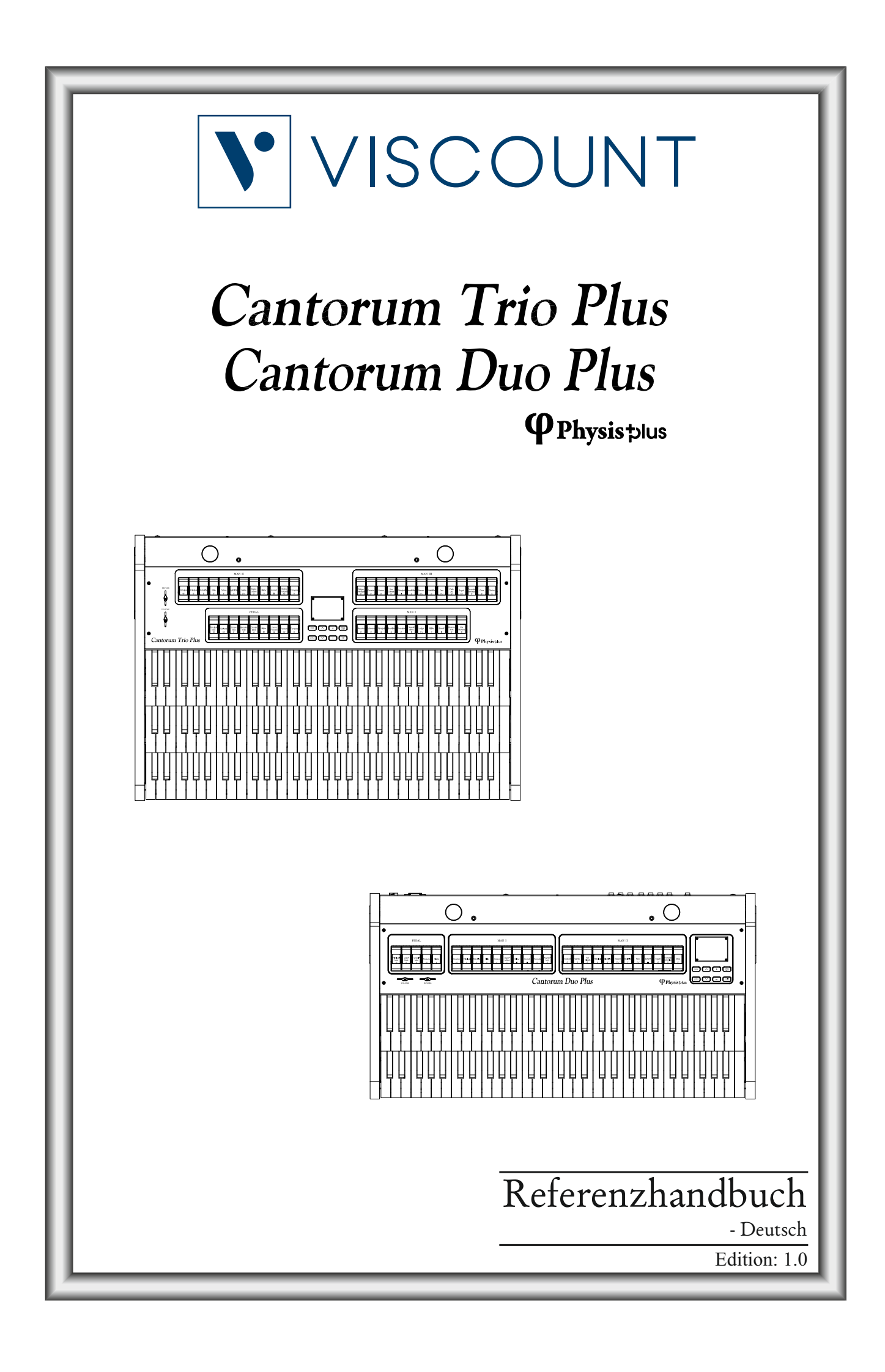

## **ACHTUNG: Diese Seite sollten Sie zuerst lesen!**

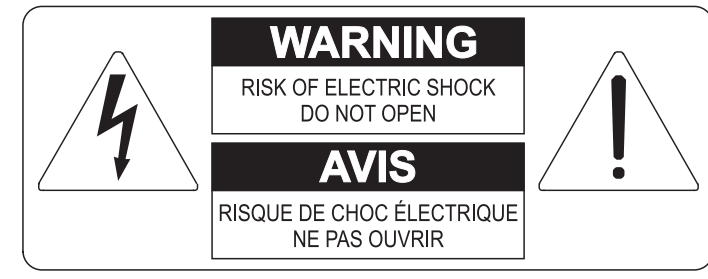

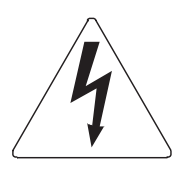

Der Blitz mit der Pfeilspitze im gleichseitigen Dreieck soll den Anwender vor nicht isolierter gefährlicher Spannung im Geräteinnern warnen. Diese Spannung kann so hoch sein, dass die Gefahr eines Stromschlags besteht.

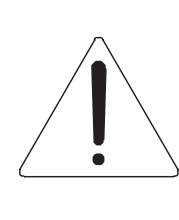

Das Ausrufungszeichen im gleichseitigen Dreieck soll den Anwender auf wichtige Bedienungs- und Wartungsanleitungen aufmerksam machen, die im mitgelieferten Informationsmaterial näher beschrieben werden.

### **ACHTUNG**

UM DAS RISIKO EINES STROMSCHLAGS ZU VERMEIDEN; SOLLTEN SIE DAS GERÄT NICHT ÖFFNEN. IM SERVICEFALL WENDEN SIE SICH BITTE AN IHREN HÄNDLER ODER AN EINE AUTORISIERTE SERVICE-WERKSTATT.

# Bei der Benutzung elektrischer Geräte sollten einige grundlegende Sicherheitsvorkehrungen getroffen werden. Dazu gehören insbesondere die folgenden:

- 1) Lesen Sie das gesamte Handbuch, bevor Sie das Gerät in Betrieb nehmen.
- 2) Bewahren Sie das Handbuch gut auf.
- 3) Beachten Sie alle Warnhinweise.
- 4) Folgen Sie allen Anweisungen.
- 5) Benutzen Sie das Gerät nicht in Wassernähe.
- 6) Reinigen Sie das Gerät nur mit einem trockenen Tuch.
- 7) Das Gerät muß derart aufgestellt werden, dass eine ausreichende Ventilation gewährleistet ist. Anschließen gem. Anweisungen des Herstellers.
- 8) Dieses Gerät muß vor übermäßiger Wärmeeinstrahlung (Heizkörper, Heizlüfter und andere wärmeproduzierende Einrichtungen) ferngehalten werden.
- 9) Dieses Gerät kann mit einem gepolten Netzanschluß geliefert worden sein (z.B. Steckerstift mit größerem Durchmesser).

Falls der Stecker nicht in die Steckdose passen sollte, muß ein Fachmann zu Rate gezogen werden. Nehmen Sie keine

Veränderungen am Netzanschluß vor!

- 10) Das Gerät muß in der Nähe eines Netzanschlusses aufgestellt werden. Die verwendete Steckdose sollte leicht zugänglich und in unmittelbarer Nähe des Geräts sein.
- 11) Keine Gegenstände auf das Netzkabel stellen oder derart aufstellen, dass durch das Netzkabel ein Schaden ausgelöst werden könnte (beispielsweise durch Betreten, darüber Stolpern, Gegenstände darüber rollen oder schieben).
- 12) Dieses Gerät darf nur in Verbindung mit einer vom Hersteller empfohlenen oder mitgelieferten Standvorrichtung, bzw. Zubehör betrieben werden.
- 13) Nehmen Sie keine Eingriffe am Gerät vor, es sei denn. Sie werden ausdrücklich in den zugehörenden Dokumentationen (z.B. Bedienungsanleitung) erwähnt. Alle weitergehenden Eingriffe dürfen nur durch gualifizierte Fachleute erfolgen.

14) Ziehen Sie den Netzstecker aus der Steckdose im Falle eines Gewitters oder wenn Sie das Gerät längere Zeit nicht benutzen.

- 15) Sie sollten sich an Ihren Kundendienst wenden, wenn:
	- a) Das Netzkabel oder Netzstecker beschädigt sind,
	- b) Gegenstände oder Flüssigkeiten in das Gerät eingedrungen sind,
	- c) das Gerät dem Regen oder Feuchtigkeit ausgesetzt war, oder
	- d) am Gerät Fehlfunktionen auftreten,

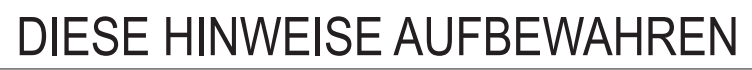

## **INHALTSVERZEICHNIS**

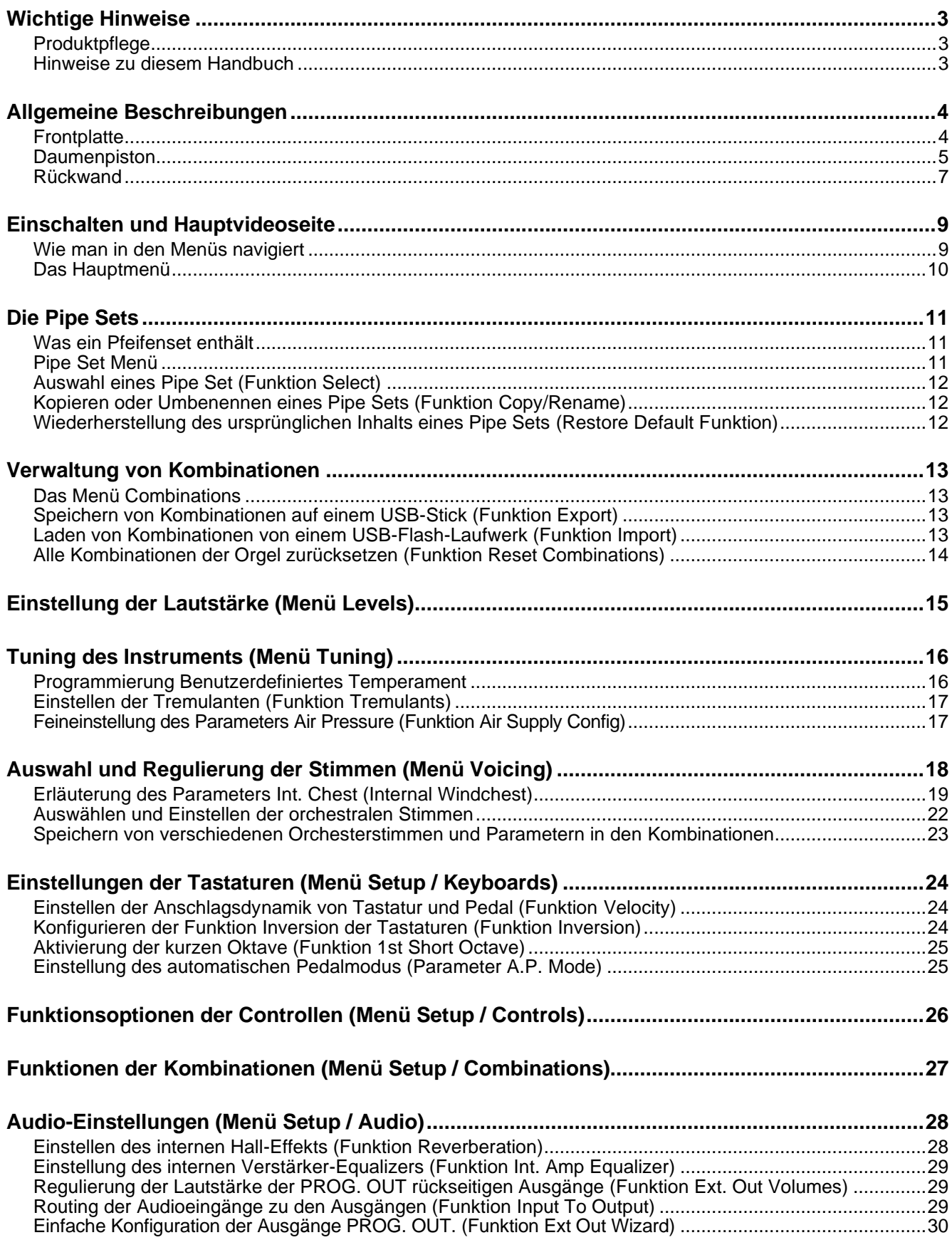

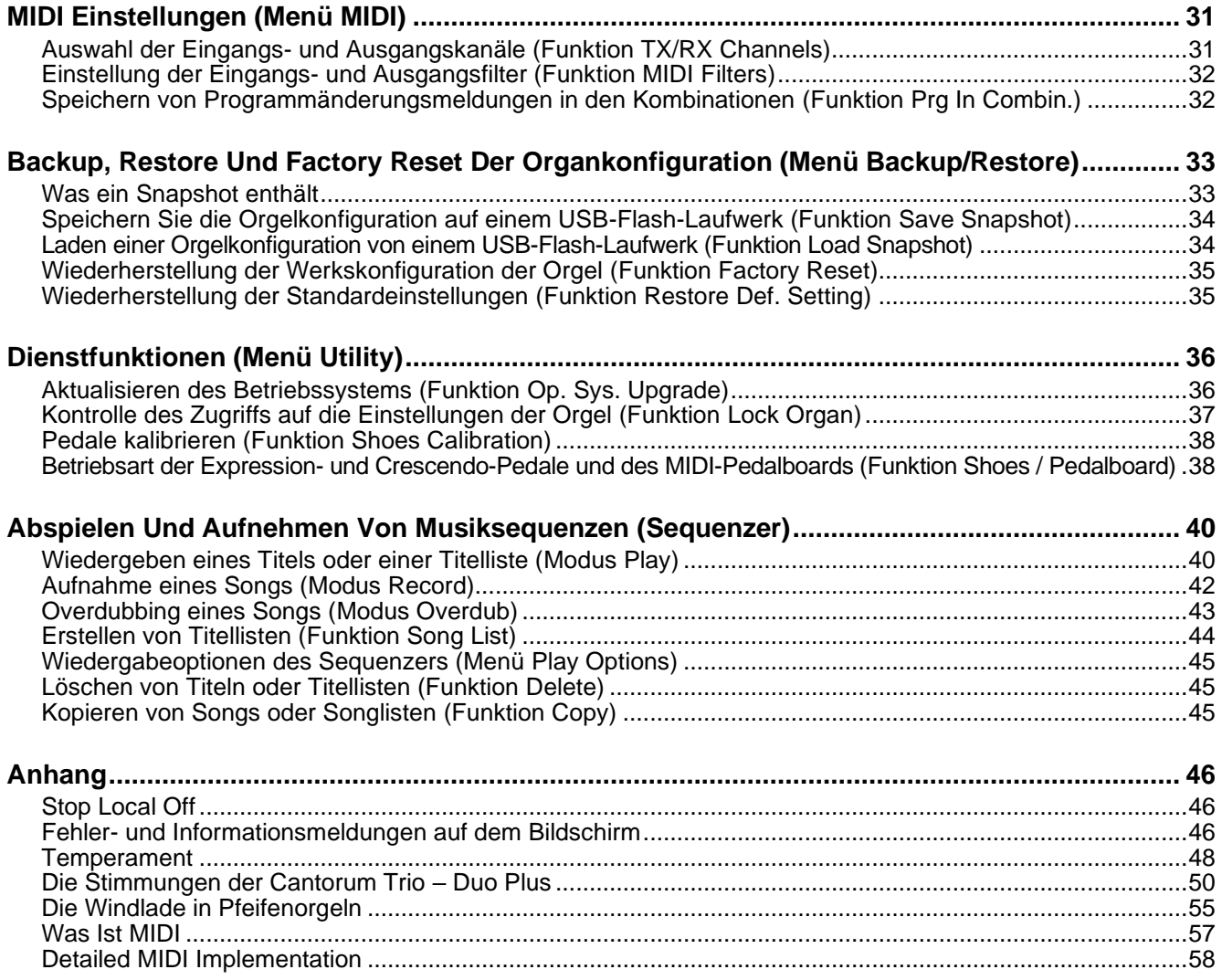

## <span id="page-4-0"></span>**WICHTIGE HINWEISE**

### <span id="page-4-1"></span>**Produktpflege**

- Wenden Sie keine übermäßige Kraft auf die Strukturen und Bedienelemente des Geräts (Knöpfe, Tasten, Keyboard usw.) an.
- Stellen Sie das Gerät nach Möglichkeit nicht in der Nähe von Geräten auf, die starke Störungen erzeugen, wie z. B. Radio- und Fernsehgeräte, Monitore usw. ...
- Stellen Sie das Gerät nicht in der Nähe von Wärmequellen, an feuchten oder staubigen Orten oder in der Nähe von starken Magnetfeldern auf.
- Setzen Sie das Gerät nicht dem direkten Sonnenlicht aus.
- Führen Sie niemals Fremdkörper oder Flüssigkeiten jeglicher Art in das Gerät ein.
- Verwenden Sie zur Reinigung nur eine weiche Bürste oder Druckluft; verwenden Sie niemals Reinigungsmittel, Lösungsmittel oder Alkohol.
- Verwenden Sie für den Anschluss an Verstärker- oder Ausbreitungssysteme stets abgeschirmte Kabel von guter Qualität. Fassen Sie beim Trennen von Kabeln aus Steckdosen immer am Stecker und nicht am Kabel selbst an; wickeln Sie Kabel nicht mit Knoten oder Verdrehungen auf.
- Vergewissern Sie sich vor dem Anschluss, dass die anderen Geräte, die Sie anschließen wollen (insbesondere Verstärker- und Diffusionssysteme), ausgeschaltet sind. Dadurch werden störende oder sogar gefährliche Signalspitzen vermieden.
- Schließen Sie das Netzkabel an eine geerdete Steckdose an.
- Überprüfen Sie, ob die Spannung mit der auf dem Seriennummernschild der Orgel angegebenen Spannung übereinstimmt.
- Wenn das Gerät längere Zeit nicht benutzt werden soll, ziehen Sie das Netzkabel aus der Steckdose.
- Legen Sie das Netzkabel nicht in die Nähe von Wärmequellen. Biegen Sie das Kabel nicht zu stark, und beschädigen Sie es nicht.

### <span id="page-4-2"></span>**Hinweise zu diesem Handbuch**

- Bewahren Sie dieses Handbuch sorgfältig auf.
- Dieses Handbuch ist ein wesentlicher Bestandteil des Geräts. Die in dieser Publikation enthaltenen Beschreibungen und Abbildungen sind nicht verbindlich.
- Der Hersteller behält sich das Recht vor, unter Beibehaltung der wesentlichen Merkmale des Geräts jederzeit Änderungen an Teilen, Details oder Zubehör vorzunehmen, die zur Verbesserung des Produkts oder aufgrund von Anforderungen konstruktiver oder kommerzieller Art für zweckmäßig erachtet werden, ohne sich zu einer sofortigen Aktualisierung dieser Veröffentlichung zu verpflichten.
- Alle Rechte vorbehalten; die Vervielfältigung dieses Handbuchs, auch auszugsweise, ist ohne ausdrückliche schriftliche Genehmigung des Herstellers nicht gestattet.
- Alle Marken, auf die in diesem Handbuch Bezug genommen wird, sind das Eigentum der jeweiligen Hersteller.
- Bitte lesen Sie alle Informationen sorgfältig durch, damit Sie die beste Leistung und den besten Willen aus Ihrem Instrument herausholen können.
- Die Codes oder Zahlen in eckigen Klammern ([ ]) bezeichnen die Namen der Tasten, Schieberegler, Trimmer und Anschlüsse am Gerät. Zum Beispiel bezieht sich [EXIT] auf die EXIT-Taste.
- Die Abbildungen dienen lediglich zu Informationszwecken und können von Ihrem Produkt abweichen.
- Die in diesem Handbuch enthaltenen Anweisungen beziehen sich nur auf die Betriebssystemversion des Geräts, die zum Zeitpunkt der Veröffentlichung des Dokuments aktuell war. Daher kann es sein, dass diese Anleitungen Ihr aktuelles Betriebssystem nicht genau beschreiben. Bitte besuchen Sie die Website www.viscountinstruments.com, um sich über die neueste Version des Betriebssystems und des Handbuchs zu informieren.

**Dieses Referenzhandbuch ist auf die Version 1.4.0 des Betriebssystems des Geräts aktualisiert.**

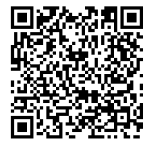

**Besuchen Sie die Physis Plus Seite auf unserer Website für eine detaillierte Beschreibung der Physis Plus Technologie!**

## <span id="page-5-0"></span>**ALLGEMEINE BESCHREIBUNGEN**

### <span id="page-5-1"></span>**Frontplatte**

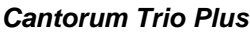

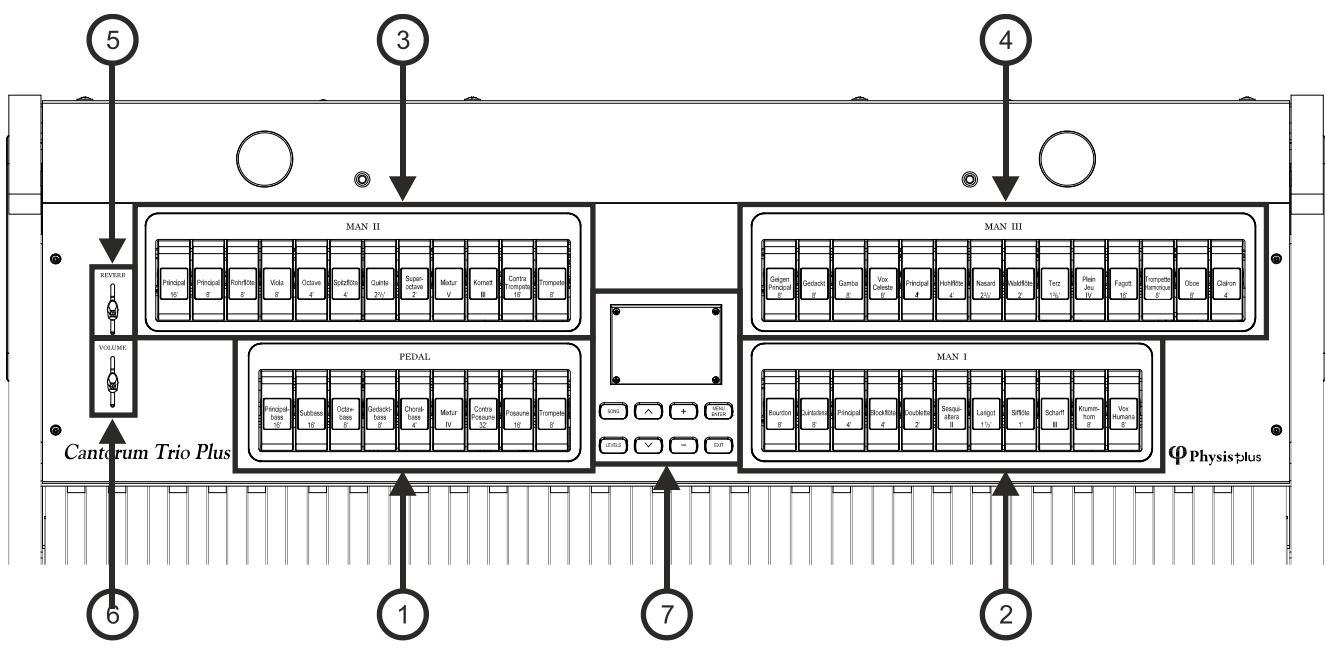

### *Cantorum Duo Plus*

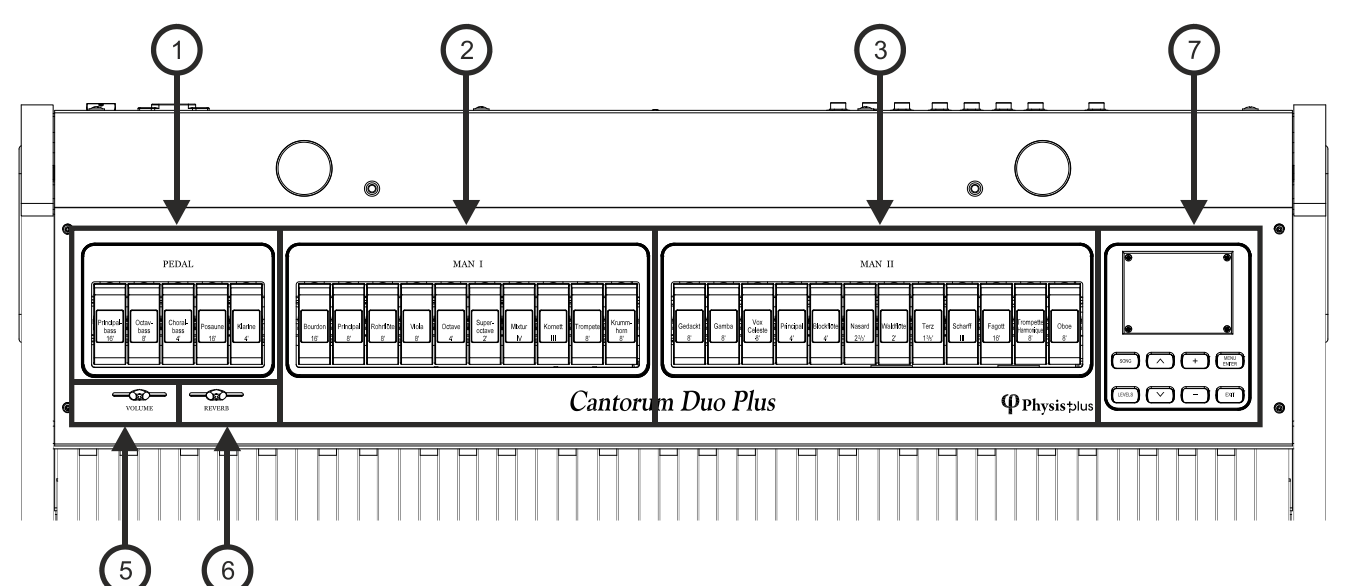

- **1. PEDAL-Sektion:** enthält die Pedalregister. Es ist möglich, diese Register über ein MIDI-Pedalboard zu spielen, das an die MIDI [IN]-Buchse auf der Rückseite angeschlossen ist (siehe Punkt 21), oder mit dem zweiten (Cantorum Trio Plus) oder ersten (Cantorum Duo Plus) Manual, indem Sie die Funktion Automatic Pedal aktivieren (siehe Punkt 13). Im Falle eines MIDI-Pedalboards muss dieses die Noten auf dem in der Funktion SHOES & PEDALBOARD eingestellten Empfangskanal senden (siehe Seite [38\)](#page-39-1).
- **2. Abschnitt MAN I:** enthält die Registern des Manual I.
- **3. Abschnitt MAN II:** enthält die Registern des Manual II.
- **4. Abschnitt MAN III:** enthält die Registern des Manual III.

Für jede Register kann eine andere Stimme ausgewählt werden. Sie können auch die wichtigsten Parameter der Klangerzeugung einstellen. Weitere Informationen finden Sie auf Seite [18.](#page-19-0)

- **5. Kontroll- und Programmierbereich:** Die Tasten und das Display in diesem Bereich ermöglichen dem Benutzer die Programmierung und Einstellung des Instruments und die Verwendung des internen Sequenzers. Je nach Modell befindet sich dieser Bereich in einer Schublade rechts unter den Tastaturen, in der oberen Platte oder rechts neben den Tastaturen. Die Tasten zum Anzeigen und Navigieren durch alle Menüs befinden sich in der Nähe des Displays und sind
	- **[SONG]:** Zugriff auf die Videoseiten des internen Sequenzers.
	- **[LEVELS]:** Zugriff auf die Videoseite mit allen verfügbaren Lautstärkeeinstellungen der Instrumente.
	- [ $\land$ ] und [ $\lor$ ]: Tasten zum Bewegen des Cursors, der durch das Feld in umgekehrter Reihenfolge gekennzeichnet ist. Mit [ $\bigwedge$ ] wird der Cursor in das darüber liegende Feld oder in das vorherige Feld bewegt, mit [V] in das darunter liegende Feld oder in das nächste Feld.
	- **[+]** und **[-]:** Schaltflächen, mit denen die Werte der numerischen oder alphanumerischen Parameter eingestellt werden. Mit [+] erhöhen Sie den Wert, mit [-] verringern Sie ihn.
	- **[EXIT]** und **[MENU/ENTER]:** Aufrufen und Verlassen von Display und Menüs oder Bestätigen oder Abbrechen von Aufforderungen durch das System. Mit [MENU/ENTER] werden die Menüs/Display aufgerufen und bestätigt, mit [EXIT] werden die Menüs/Display verlassen und abgebrochen. Wenn Sie die Taste eine Weile gedrückt halten, wird sofort der Hauptbildschirm angezeigt, unabhängig von der aktuellen Menüebene
- **6. [VOLUME]-Schieberegler:** regelt die Gesamtlautstärke der Orgel.
- **7. [REVERB]-Schieberegler:** steuert die Stärke des Nachhall-Effekts.

### <span id="page-6-0"></span>**Daumenpiston**

*Cantorum Trio Plus*

8 **ISCOUNT**  $\circledcirc \circledcirc \circ$  $\circledcirc \circledcirc$ ∩  $\circledcirc$   $\circledcirc$ ⋒  $\bigcirc$  $\bigcirc$  ${\mathcal{O}}\, {\mathcal{O}}\, {\mathcal{O}}\, {\mathcal{O}}\, {\mathcal{O}}\, {\mathcal{O}}\, {\mathcal{O}}\, {\mathcal{O}}$ ସ  $\odot$  $\subset$  $\mathcal C$ (AUTO) ⋒

*Cantorum Duo Plus*

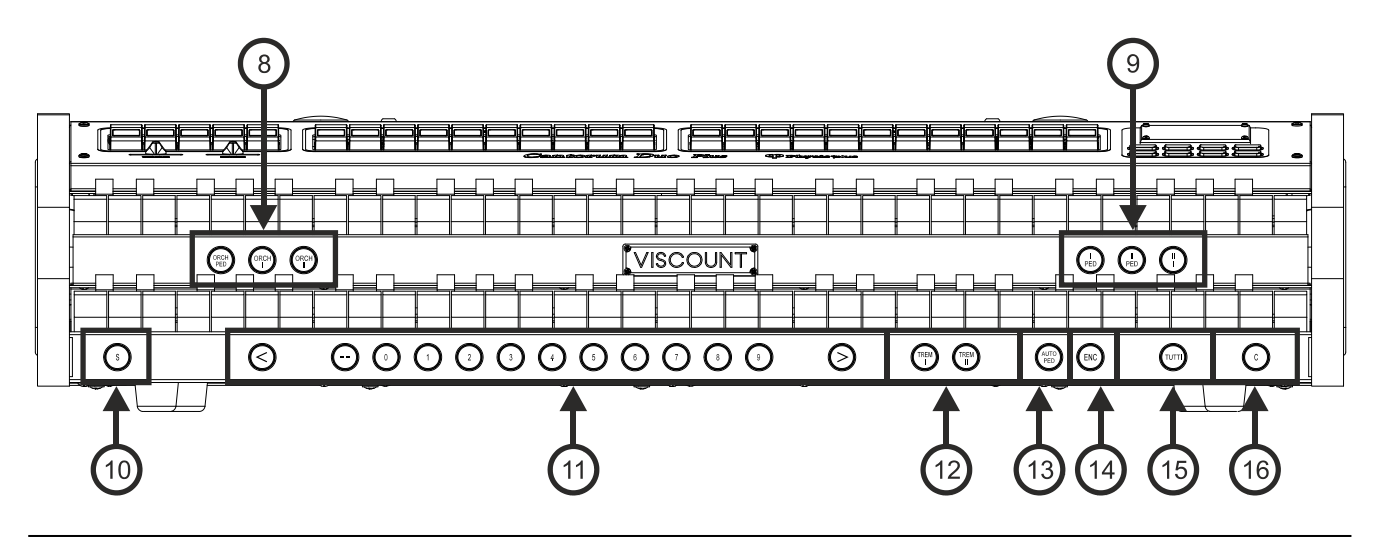

DE - 5 **Cantorum Trio – Duo Plus** Referenzhandbuch

- **8. Orchesterpiston:** Piston zur Aktivierung und Deaktivierung von Orchesterstimmen.
	- **[ORCH PED]:** Orchesterstimme von Pedal.
	- **[ORCH II:** Orchesterstimme von Manual I.
	- **[ORCH II]:** Orchesterstimme von Manual II.
	- **[ORCH III]:** Orchesterstimme von Manual III.

Es ist möglich, die durch den Anschlag aktivierte Stimme auszuwählen und die wichtigsten Klangerzeugungsparameter jeder Stimme einzustellen. Für weitere Informationen siehe Seite [22.](#page-23-0)

#### **9. Koppeln:** hier befinden sich die Daumenknöpfe zur Aktivierung/Deaktivierung der Koppeln zwischen den Manualen und dem Pedalboard:

- **[II/P]:** die Register der Manual II erklingen auch auf der Pedalklaviatur.
- **[III/P]:** die Register der Manual II erklingen auch auf der Pedalklaviatur.
- **[I/P]:** die Register der Manual I erklingen auch auf der Pedalklaviatur.
- **[III/II]:** die Register der Manual III erklingen auch auf der Manual II.
- **[I/II]:** die Register der Manual I erklingen auch auf der Manual II.
- [III/I]: die Register der Manual III erklingen auch auf der Manual I.
- **[II/I]:** die Register der Manual II erklingen auch auf der Manual I.

**10.[S]:** Piston zum Speichern von allgemeinen Kombinationen, Tutti und Crescendo Schritten.

- Zum Speichern einer Kombination in der aktuellen Speicherbank:
- 1) Drücken und halten Sie den Daumenpiston [S].
- 2) Drücken Sie die gewünschte Kombination mit dem Daumen.
- 3) Lassen Sie den Daumenpiston [S] los.

Um eine Kombination in einer anderen Speicherbank zu speichern,

- 1) Wählen Sie die Speicherbank durch Drücken von [- -] und drücken Sie dann die beiden [0]/[9]-Knöpfe.
- 2) Drücken und halten Sie [S].
- 3) Drücken Sie den [0] / [9]-Piston, um die zu speichernde Kombination auszuwählen. Durch Drücken der Tasten [2], [0] und [4] wird zum Beispiel die Kombination 4 der Speicherbank 20 gespeichert.
- 4) Lassen Sie den Daumenpiston [S] los.

So speichern Sie Tutti:

- 1) Drücken und halten Sie den Daumenpiston [S].
- 2) Drücken Sie den [TUTTI] Daumen- oder Fußpiston.
- 3) Lassen Sie den Daumenpiston [S] los.

Um einen Crescendo-Schritt zu speichern:

- 1) Wählen Sie es über das [CRESCENDO]-Pedal aus.
- 2) Drücken und halten Sie den Daumenpiston [S].
- 3) Drücken Sie den Daumenpiston [ENC].
- 4) Lassen Sie den Daumenpiston [S] los.

Um den Inhalt eines Crescendo-Schrittes in einen anderen zu kopieren:

- 1) Wählen Sie den Schritt aus, den Sie kopieren möchten.
- 2) Drücken und halten Sie den Daumenpiston [S].
- 3) Wählen Sie den Schritt, in den Sie den Inhalt einfügen möchten.
- 4) Drücken Sie den Daumenpiston [ENC].
- 5) Lassen Sie den Daumenpiston [S] los.

#### **11.Allgemeine Kombinationen.**

- **[- -]:** Drücken Sie diesen Daumenpiston und dann die Piston [0] / [9], um die gewünschte Speicherbank und allgemeine Kombination auszuwählen. Die ersten beiden Drücke des [0]/[9]-Pistons wählen die Speicherbank, der dritte Druck wählt die Kombination. Wenn Sie zum Beispiel das Piston [2], [0] und [4] drücken, wählen Sie die Kombination 4 der Speicherbank 20.
- **[0] / [9]:** Die in der ausgewählten Speicherbank gespeicherten Kombinationen werden abgerufen. Diese Kombinationen können geändert werden. Gehen Sie dazu wie für den Daumenpiston [S] beschrieben vor.
- **[<] / [>]:** allgemeine Kombinationen von Sequenzern. Mit [<] werden sie in absteigender Reihenfolge ausgewählt, mit [>] in aufsteigender Reihenfolge.

#### **ANMERKUNG**

*Wenn die Orgel eingeschaltet wird, ist immer die Speicherbank 0 ausgewählt.*

- **12.Tremulanten:** hier sind die Daumenknöpfe für die Aktivierung / Deaktivierung des Tremulanten für jeden Abschnitt.
	- **[TREM I]: Handbuch I Tremulant.**
	- **[TREM II]: Manual II Tremulant.**
	- **[TREM III]: Manual II Tremulant.**

Für jede Sektion stehen zwei Tremulanten zur Verfügung, die beide über die [TREM]-Daumenknöpfe aktiviert werden können. Für jeden Tremulanten können Sie Geschwindigkeit, Tiefe, Amplitude und Wellenform einstellen und ihn jeder Stimme zuweisen. Weitere Informationen finden Sie auf Seite [17.](#page-18-0)

- **13.[AUTO PED]:** Aktiviert die automatische Pedal- oder Pedal-Automatik-Piano-Funktion. Wählen Sie den Modus des Pistons unter dem Parameter A.P. MODE im Menü KEYBOARDS (Seite [25\)](#page-26-2).
- **14.[ENC]:** Wenn die Enclosed-Funktion aktiv ist, kann die Hauptlautstärke über das Expression-Pedal, das an die Buchse [EXPR.] angeschlossen ist (siehe Punkt 19), oder über MIDI gesteuert werden (siehe Seite [38\)](#page-39-1). Welches Expression-Pedal und welche Sektion gesteuert werden, kann über die Funktion ENC CONFIG im CONTROLS-Menü eingestellt werden (Seite [26\)](#page-27-1).
- **15.[TUTTI]:** Daumenpiston, der an Tutti verweist. Der Tutti kann geändert werden. Befolgen Sie dazu das für den Daumenpiston [S] beschriebene Verfahren.
- **16.[C]:** Abbrechen des Daumenpistons, um alle Register, Tremulanten, Koppeln und die anderen Piston auf den Manualen auszuschalten (außer wenn anders eingestellt durch die Funktionen im Menü KOMBINATIONEN, siehe Seite [26\)](#page-27-0)**.**

### <span id="page-8-0"></span>**Rückwand**

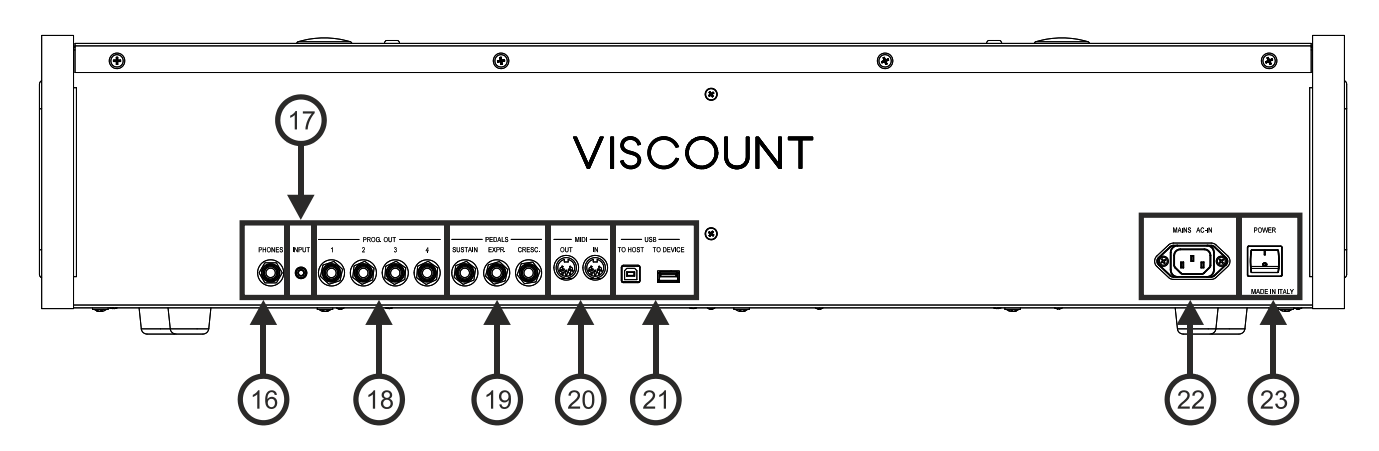

- **17.[PHONES]:** Anschluss für einen Kopfhörer.
- **18.[INPUT]-Anschluss:** Stereophoner Line-Eingang für externe Audiosignale. Das externe Audiosignal wird dem vom Instrument erzeugten Klang hinzugefügt.
- **19.PROG. OUT:** die allgemeinen Line-Ausgänge des Instruments, die die Simulation der Windladen von Pfeifenorgeln ermöglichen. Die Signale werden auf der Grundlage der OUTPUTS-Einstellungen, die in der Anwendung "Physis Plus The Editor" verfügbar sind, auf die Ausgänge verteilt. Diese Einstellungen ermöglichen es Ihnen, den Typ der Windlade und ihre Größe in Abhängigkeit von der Position der Lautsprecher im Raum zu wählen. Jeder Ausgang verfügt außerdem über dedizierte Regler für Typ, Modus, Pegel, Entzerrung und Nachhall.
- **20.[PEDALS]-Anschlüsse:** an diese Anschlüsse können Pedale angeschlossen werden, um die folgenden Funktionen zu steuern:
	- **[SUSTAIN]:** Anschluss für ein Schalterpedal zur Steuerung des Sustain-Effekts für Orchesterstimmen.
	- **[EXPR.]:** Anschluss für ein Lautstärkepedal zur stufenlosen Regelung der Man. II-Lautstärke.
	- **[CRESC.]:** Anschluss für ein Volumenpedal zur Auswahl der Crescendo-Stufe (Step). Diese Stufen aktivieren einen festen Satz von Registern, die mit einer gleichen Anzahl von Lautstärken verbunden sind, von Pianissimo bis Fortissimo. Die aktuelle Stufe wird auf dem Display durch das Feld CRESC. auf der Hauptvideoseite angezeigt (siehe Seite [9\)](#page-10-0). Das Crescendo steuert alle Register und Koppler. Jede Stufe des

Crescendos kann programmiert werden. Um die Crescendo-Konfiguration zu speichern, siehe [S] Beschreibung des Daumenpistons.

- **21.[MIDI]-Anschlüsse:** Anschlüsse für den Anschluss von MIDI-Geräten.
	- **[IN]:** Eingangsanschluss für den Empfang von Daten von einem externen MIDI-Gerät an das Instrument. Schließen Sie es an den MIDI-Ausgang des sendenden Geräts an (z. B. ein MIDI-Pedalboard).
	- **[OUT]: Über** diesen Anschluss werden die vom Instrument erzeugten MIDI-Daten übertragen. Schließen Sie ihn an den MIDI-Eingang des empfangenden Geräts (z. B. eines Expanders) an.
- **22.[USB]:** zwei USB-Anschlüsse. Der [TO HOST]-Anschluss verbindet die Orgel mit einem Computer, um die Anwendung "Physis Plus The Editor" Windows / Mac OS / iOs zu verwenden. Der [TO DEVICE]-Anschluss ist für einen USB-Stick bestimmt (nicht im Lieferumfang der Orgel enthalten), um Konfigurationsdateien und mit dem internen Sequenzer aufgenommene Songs zu speichern und zu laden.
- **23.Buchse [MAINS AC-IN]:** Anschluss für das mit dem Gerät gelieferte Netzkabel.
- **24.Schalter [POWER]: Schaltet** das Gerät ein und aus.

#### **ANMERKUNGEN**

- *Wenn eine Kopfhörerbuchse angeschlossen ist, werden die internen Lautsprecher der Orgel automatisch stummgeschaltet.*
- Beim Einschalten erkennt das Gerät automatisch die Polarität des an der Buchse [SUSTAIN] *angeschlossenen Schalterpedals. Halten Sie das Pedal nicht gedrückt, wenn Sie das Gerät einschalten, um eine Umkehrung des Pedalbetriebs zu vermeiden.*
- *Expression und Crescendo können auch über MIDI gesteuert werden. Es ist erforderlich, den Typ und die Betriebsart der jeweiligen Pedale mit der Funktion SHOES / PEDALBOARD (Seite [38\)](#page-39-1) einzustellen. Beachten Sie außerdem, dass bei Verwendung der MIDI-Steuerung Expression und Crescendo nicht mit Pedalen gesteuert werden können, die an den Buchsen [EXPR.] und [CRESC.] angeschlossen sind. Wenn Sie die Verwendung dieser Pedale wählen, ist eine Steuerung über MIDI ebenfalls nicht möglich.*
- *Das [CRESC.]-Pedal kann auch die Lautstärke von Pedal und Manual I steuern. [26.](#page-27-0)*
- *Weitere Informationen über die MIDI-Schnittstelle finden Sie auf Seite [58.](#page-59-0)*
- *Weitere Informationen über die Verwendung eines USB-Flash-Laufwerks finden Sie auf Seit[e 13,](#page-14-2) [33](#page-34-0) und [40.](#page-41-0)*

## <span id="page-10-0"></span>**EINSCHALTEN UND HAUPTVIDEOSEITE**

Nach dem Einschalten des Geräts zeigt das Display die Logo-Videoseite und dann die Hauptseite an:

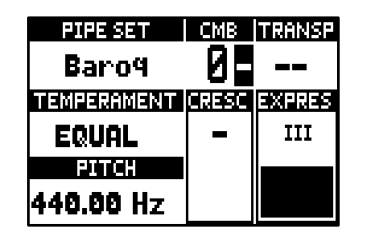

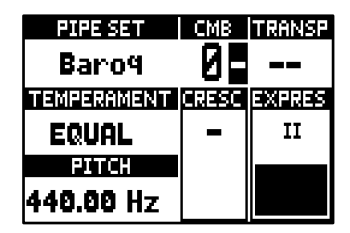

die das folgende Anzeigefeld enthält:

- **PIPE SET:** Aktuell verwendetes Pipe Set (Seite [11\)](#page-12-0).
- **CMB:** ausgewählte Kombination. Die erste (für die Speicherbänke von n.0 bis n.9) oder zwei (für die Speicherbänke von n.10 bis n.99) Ziffern geben die Speicherbank an, die zweite oder dritte Ziffer (in umgekehrter Reihenfolge) gibt die gewählte allgemeine Kombination an, die durch den beleuchteten Daumenpiston der allgemeinen Kombination angezeigt wird. Tutti wird durch das Symbol **u** angezeigt.
- **TRANSP:** in TUNING eingestellte Transposition (Seite [16\)](#page-17-0).
- **TEMPERAMENT:** aktuell verwendete Stimmung, ausgewählt unter TUNING (Seite [16\)](#page-17-0).
- **PITCH:** Die Stimmung des Instruments, ausgedrückt als Frequenz von A4, die in TUNING (Seite [16\)](#page-17-0).
- **CRESC:** aktuell gewählter Crescendo-Schritt.
- **EXPRES:** Die Expressions werden entsprechend der Position des Expression-Pedals eingepegelt.

Wenn die Hauptseite angezeigt wird, können die Tasten [+] und [-] verwendet werden, um einen dieser Parameter einzustellen. Um auszuwählen, welcher Parameter eingestellt wird, verwenden Sie die Tasten [ $\wedge$ ] und [ $\vee$ ]. Die Symbole  $\mathbf \Xi$  und  $\blacksquare$  werden im Feld des eingestellten Parameters angezeigt.

### <span id="page-10-1"></span>**Wie man in den Menüs navigiert**

Hier eine einfache Erklärung, wie man eine bestimmte Videoseite anzeigt, einen Parameter einstellt und zur Hauptvideoseite zurückkehrt. Halten Sie sich an dieses Verfahren, um alle in diesem Referenzhandbuch beschriebenen Parameter zu erreichen.

Beispiel: Sie müssen die allgemeine Tonhöhe auf 439,19 Hz einstellen:

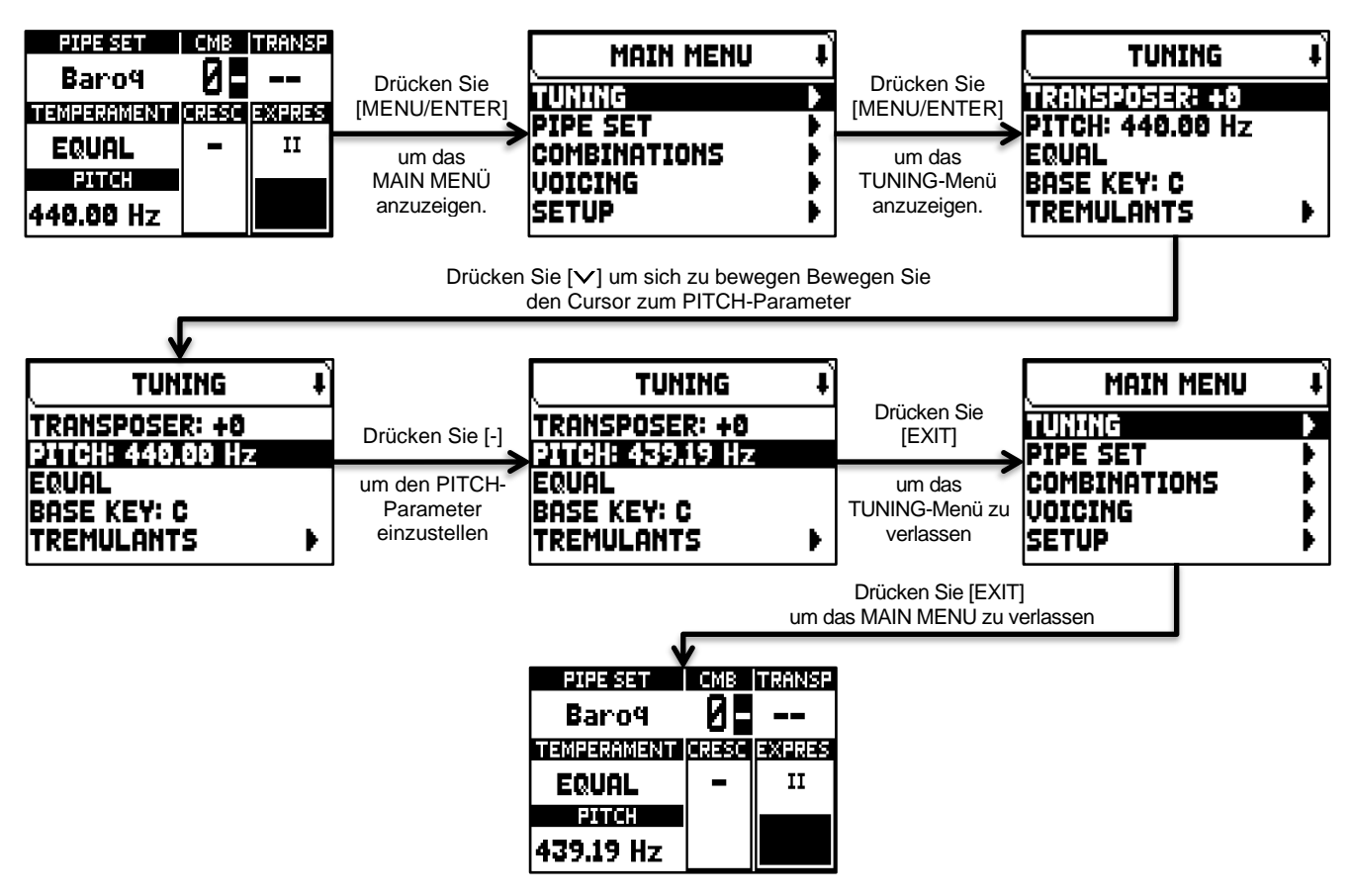

### <span id="page-11-0"></span>**Das Hauptmenü**

Das HAUPTMENÜ ermöglicht den Zugriff auf alle Einstellungen des Geräts. Um auf dieses Menü zuzugreifen, drücken Sie auf der Hauptvideoseite die Taste [MENU/ENTER].

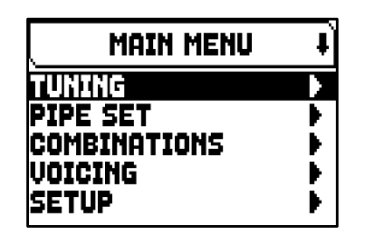

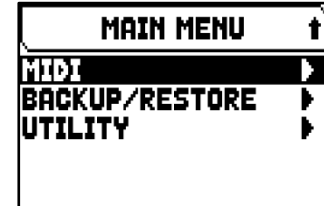

Die Abschnitte des HAUPTMENÜs sind die folgenden:

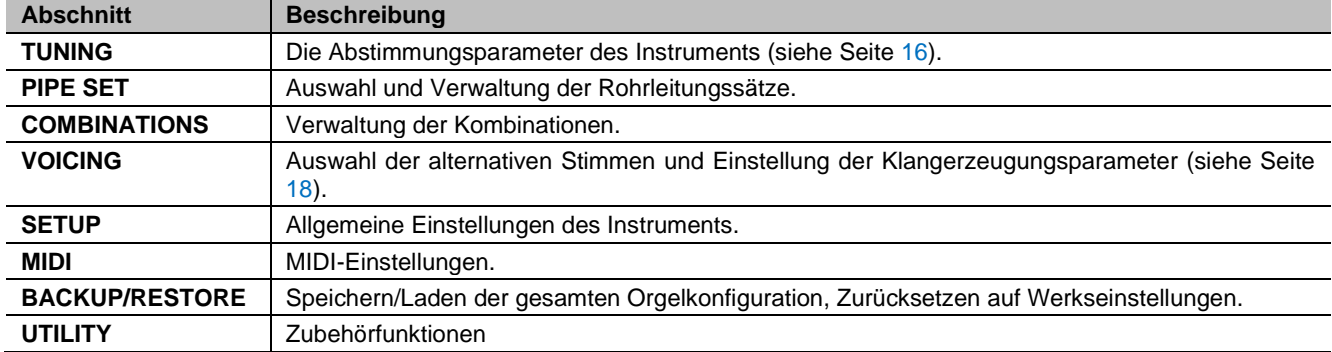

### **ANMERKUNG**

*Menüs können zwei oder mehr Anzeigeseiten enthalten. In diesem Fall wird oben rechts auf der Videoseite ein Symbol oder angezeigt, das auf das Vorhandensein einer nächsten oder vorherigen Seite hinweist.*

## <span id="page-12-0"></span>**DIE PIPE SETS**

Ein Pipe Set identifiziert die gesamte Konfiguration einer Orgel, d.h. die Stimme und die relativen Parameter jedes Registers, die Stimmung, die Konfiguration verschiedener Bedienelemente und Funktionen, die die angemessene Verwendung für das aufzuführende Repertoire ermöglichen. Die vielen Pfeifensätze ermöglichen es dem Musiker, mehrere Orgelkonfigurationen zu verwenden, als ob mehrere verschiedene Instrumente zur gleichen Zeit am gleichen Ort vorhanden wären.

Die von Viscount gelieferten Pfeifensätze sind zum Zeitpunkt des Kaufs bereits im Instrument vorhanden und werden von unseren Labors auf der Grundlage der entsprechenden Orgelschulen programmiert, können jedoch vom Benutzer geändert werden.

### <span id="page-12-1"></span>**Was ein Pfeifenset enthält**

Nachfolgend finden Sie eine vollständige Liste dessen, was ein Pfeifenset auf dem Instrument ausmacht:

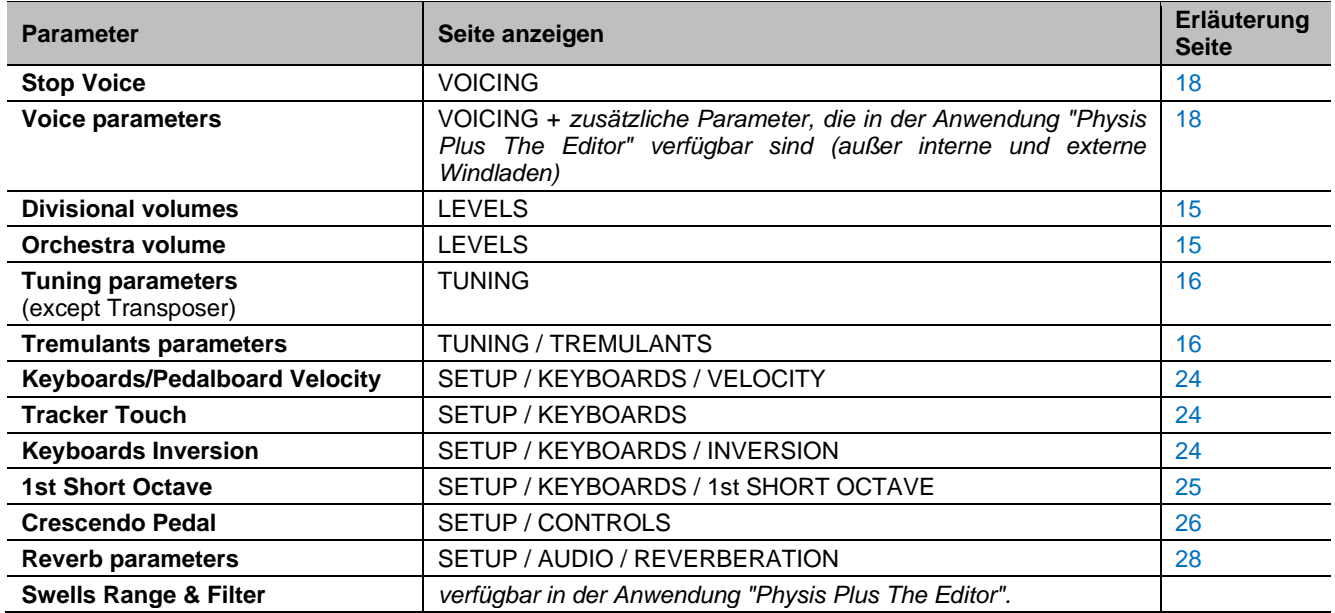

### <span id="page-12-2"></span>**Pipe Set Menü**

Das Menü PIPE SET enthält alle Funktionen zur Auswahl und Verwaltung der Pipe Sets. Um auf dieses Menü zuzugreifen, gehen Sie auf die Hauptvideoseite,

- **1.** drücken Sie die Taste [MENU/ENTER],
- **2.** Setzen Sie den Cursor auf das Feld PIPE SET und drücken Sie [MENU/ENTER].

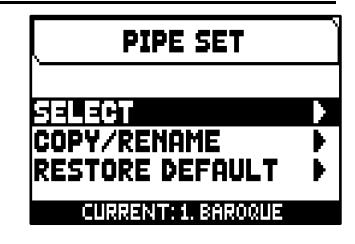

Das Menü PIPE SET enthält die folgenden Funktionen:

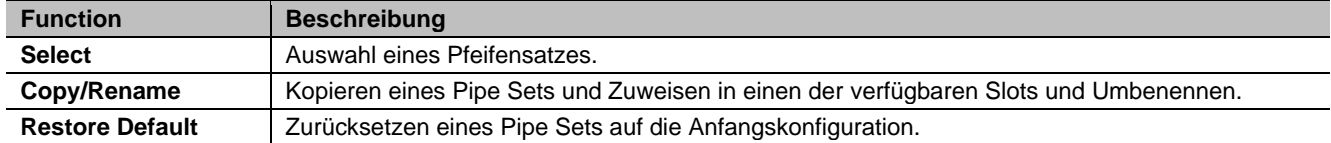

Auf dieser Videoseite erscheint unten auf dem Bildschirm das aktuell ausgewählte Pipe Set, das auch in den Listen der Pipe Sets durch das Symbol  $\blacksquare$  angezeigt wird.

### <span id="page-13-0"></span>**Auswahl eines Pipe Set (Funktion SELECT)**

Um ein Pipe Set auszuwählen, gehen Sie wie folgt vor:

- **1.** Drücken Sie auf der Hauptvideoseite die Taste [MENU/ENTER],
- **2.** wählen Sie das Feld PIPE SET,
- **3.** wählen Sie das Feld SELECT,
- **4.** wählen Sie den gewünschten Rohrsatz aus der Liste aus.

Verwenden Sie die Tasten [ $\wedge$ ] und [ $\vee$ ], um den Cursor zu anderen Pipe Sets zu bewegen, und drücken Sie dann [MENU/ENTER], um die neue Auswahl zu bestätigen und nutzbar zu machen, oder drücken Sie [EXIT], um die Änderung zu vermeiden und den aktuell ausgewählten Rohrsatz zu verlassen.

### **ANMERKUNGEN**

- *Der auf den Registern aufgedruckte Stimmenname ist die Stimme, die vom ersten Pipe Set abgerufen wird.*
- *Bitte beachten Sie, dass im Allgemeinen nur der Zustand der Register gespeichert wird und NICHT, welche Stimme sie aktivieren. Die Auswahl eines Pipe Sets kann die von den Registern abgerufenen Stimmen ändern, und daher kann eine Kombination Register aktivieren, die nicht als "aktiv" gespeichert wurden. Es ist eine gute Praxis, sich beim Speichern einer Kombination immer daran zu erinnern, welches Pipe Set aktiv war.*

### <span id="page-13-1"></span>**Kopieren oder Umbenennen eines Pipe Sets (Funktion COPY/RENAME)**

Um ein Pipe Set an einen anderen Ort zu kopieren, gehen Sie wie folgt vor:

- **1.** Drücken Sie auf der Hauptvideoseite die Taste [MENU/ENTER],
- **2.** wählen Sie das Feld PIPE SET,
- **3.** wählen Sie das Feld COPY/RENAME,
- **4.** Wählen Sie das zu kopierende Pipe Set und drücken Sie die [MENU/ENTER]- Taste,
- **5.** Wählen Sie den Ort aus, an dem Sie das zu kopierende Pipe Set ablegen möchten.
- **6.** im Feld "AS" können Sie dem zu kopierenden Pipe Set einen Namen zuweisen. Verwenden Sie die Tasten  $[\wedge]$  und  $[\vee]$ , um den Cursor zu bewegen, und [+] und [-], um das Zeichen auszuwählen. Durch Auswahl desselben Pipe Set ist es möglich, einen bestehenden Rohrsatz umzubenennen, ohne ihn an einen anderen Ort zu kopieren.

**7.** Drücken Sie die Taste [MENU/ENTER], um den Kopiervorgang zu bestätigen, oder [EXIT], um ihn zu beenden.

#### **ANMERKUNGEN**

- *Der Inhalt eines überschriebenen Pipe Sets geht dabei vollständig verloren. Um dies zu vermeiden, können Sie mit der Funktion SAVE SNAPSHOT eine Datei mit der kompletten aktuellen Orgelkonfiguration auf einem USB-Stick speichern (siehe Seite [34\)](#page-35-4) speichern und bei Bedarf wieder laden (auch nur die Pipe Sets).*
- *Um die ursprünglichen (werkseitigen) Rohrleitungssätze wiederherzustellen, muss ein Factory Reset durchgeführt werden (siehe Seite [35\)](#page-36-0).*

### <span id="page-13-3"></span><span id="page-13-2"></span>**Wiederherstellung des ursprünglichen Inhalts eines Pipe Sets (RESTORE DEFAULT Funktion)**

Es ist möglich, die an einem Pipe Set vorgenommenen Änderungen rückgängig zu machen und den ursprünglichen Inhalt wiederherzustellen (nicht den Werksinhalt, sondern den zum Zeitpunkt des Kopierens). Gehen Sie dazu wie folgt vor:

- **1.** Drücken Sie auf der Hauptvideoseite die Taste [MENU/ENTER],
- **2.** wählen Sie das Feld PIPE SET,
- **3.** wählen Sie das Feld RESTORE DEFAULT,
- **4.** wählen Sie das Pipe Set, das Sie mit dem ursprünglichen Inhalt wiederherstellen möchten,
- **5.** Drücken Sie die Taste [MENU/ENTER] bei der Meldung "WILL RESET ALL CHANGES, ARE YOU SURE?", um zu bestätigen, oder [EXIT], um zu beenden.

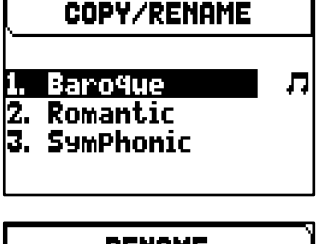

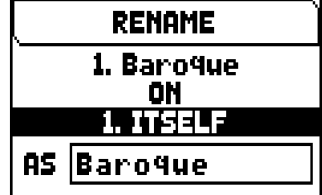

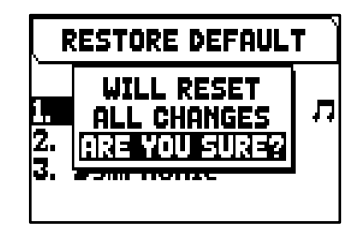

**SELECT** 

**Baroque** 2. Romantic 3. SymPhonic

## <span id="page-14-0"></span>**VERWALTUNG VON KOMBINATIONEN**

Das Instrument kann alle Kombinationen, Crescendo-Schritte und Tutti auf einem USB-Stick speichern. Diese Kombinationen können dann jederzeit wieder abgerufen werden. Der Hauptzweck dieser Funktion besteht darin, eine nahezu unbegrenzte Anzahl von Kombinationen anzubieten; außerdem kann eine gespeicherte Kombinationsdatei auf einer anderen Orgel derselben Serie verwendet werden.

Darüber hinaus können Sie im Menü COMBINATIONS alle Kombinationen, Crescendo-Stufen und Tutti der Orgel auf die Werkseinstellungen zurücksetzen, wie sie von Viscount programmiert wurden.

### <span id="page-14-1"></span>**Das Menü Combinations**

Das Menü COMBINATIONS enthält alle Funktionen zur Verwaltung der Kombinationen. Um auf dieses Menü zuzugreifen, gehen Sie auf die Hauptseite des Videos,

- **1.** drücken Sie die Taste [MENU/ENTER],
- **2.** Setzen Sie den Cursor auf das Feld COMBINATIONS und drücken Sie [MENU/ENTER].

**IIMPORT** IRESET COMBINATIONS

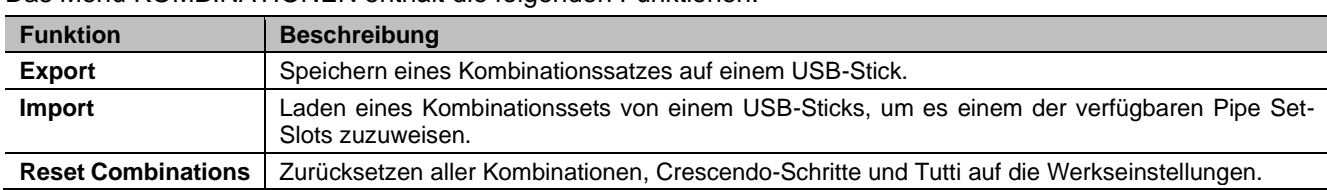

### <span id="page-14-2"></span>**Speichern von Kombinationen auf einem USB-Stick (Funktion EXPORT)**

Gehen Sie wie folgt vor, um alle Organkombinationen auf einem USB-Stick als CMB-Datei zu speichern:

- **1.** Stecken Sie ein USB-Flash-Laufwerk in den USB-Anschluss [TO DEVICE] unter den Tastaturen,
- **2.** Drücken Sie auf der Hauptvideoseite die Taste [MENU/ENTER],

Das Menü KOMBINATIONEN enthält die folgenden Funktionen:

- **3.** wählen Sie das Feld COMBINATIONS,
- **4.** wählen Sie das Feld EXPORT,
- **5.** im Feld FILE NAME können Sie den vorgeschlagenen .CMB-Dateinamen ändern. Verwenden Sie die Tasten [∧] und [∨], um den Cursor zu bewegen, und [+] und [-], um das Zeichen auszuwählen.
- **6.** Drücken Sie die Taste [MENU/ENTER] zum Speichern (oder [EXIT] zum Verlassen) und warten Sie die Meldung "FILE SAVED" ab. Die .CMB-Datei wird im Ordner "v\_settings" auf dem USB-Stick gespeichert.

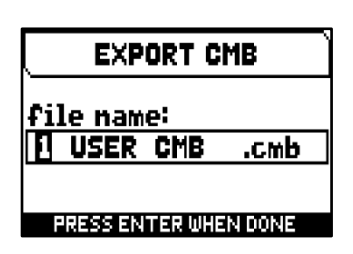

### <span id="page-14-3"></span>**Laden von Kombinationen von einem USB-Flash-Laufwerk (Funktion IMPORT)**

Um alle Organs-Kombinationen von einem USB-Stick zu laden, der mit der EXPORT-Funktion (siehe oben) als .CMB-Datei gespeichert wurde, gehen Sie wie folgt vor:

- **1.** Stecken Sie das USB-Flash-Laufwerk mit der/den .CMB-Datei(en) in den USB-Anschluss [TO DEVICE] unterhalb der Handbücher,
- **2.** Drücken Sie auf der Hauptvideoseite die Taste [MENU/ENTER],
- **3.** wählen Sie das Feld COMBINATIONS,
- **4.** wählen Sie das Feld IMPORT,
- **5.** Wählen Sie die CMB-Datei, die Sie laden möchten, und drücken Sie die Taste [MENU/ENTER],
- **6.** Drücken Sie die Taste [MENU/ENTER], um den Ladevorgang zu bestätigen, oder [EXIT], um ihn zu beenden.

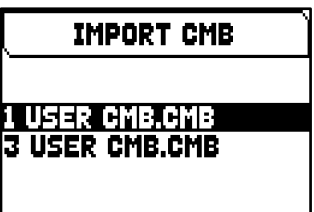

**COMBINATIONS** EXPORT

### <span id="page-15-0"></span>**Alle Kombinationen der Orgel zurücksetzen (Funktion RESET COMBINATIONS)**

Um den Inhalt aller Kombinationen, Crescendo-Schritte und Tutti der Orgel auf die Werkseinstellungen zurückzusetzen, wie sie von Viscount programmiert wurden, gehen Sie wie folgt vor:

- **1.** Drücken Sie auf der Hauptvideoseite die Taste [MENU/ENTER],
- **2.** wählen Sie das Feld COMBINATIONS,
- **3.** wählen Sie das Feld RESET COMBINATIONS,
- **4.** Drücken Sie die Taste [MENU/ENTER] bei der Meldung "RESETTING COMBINATIONS", um zu bestätigen, oder [EXIT], um zu beenden.

#### **ANMERKUNGEN**

- *Der Inhalt von Kombinationen, die mit den Funktionen IMPORT oder RESET COMBINATIONS überschrieben wurden, geht definitiv verloren. Um dies zu vermeiden, können Sie sie mit der Funktion EXPORT als Datei auf einem USB-Stick speichern und bei Bedarf mit der Funktion IMPORT wieder laden (siehe oben).*
- *Sobald der USB-Stick eingesteckt ist, warten Sie bitte einige Sekunden, bevor Sie die Menüs EXPORT oder IMPORT aufrufen. Wenn das Gerät das Laufwerk immer noch nicht erkennt und die Meldung "USB PEN NOT FOUND" anzeigt, drücken Sie [EXIT], um das Menü zu verlassen, und versuchen Sie es erneut.*
- *Wenn Sie ein neues oder gerade formatiertes USB-Flash-Laufwerk an die Orgel anschließen, erstellt das System automatisch zwei Verzeichnisse auf dem Laufwerk: "v\_settings" und "v\_songs". Das System benötigt diese beiden Verzeichnisse, um Dateien zu ordnen, und sie dürfen nicht gelöscht oder umbenannt werden, da sonst die gespeicherten Dateien verloren gehen. Das System speichert Kombinationen als .CMB-Datei im Verzeichnis "v\_settings".*
- *Verwenden Sie immer ein USB-Flash-Laufwerk, das mit dem Dateisystem FAT oder FAT32 (nicht NTFS) formatiert ist.*
- *Wenn Sie auf dem USB-Stick gespeicherte CMB-Dateien mit Hilfe eines Computers umbenennen möchten, achten Sie darauf, dass die Namen maximal 12 Zeichen lang sind (einschließlich der Zeichen vor dem "\_") und keine Sonderzeichen wie "\$", "@", "#" usw. enthalten. Das Zeichen "\_" wird automatisch in ein Leerzeichen umgewandelt*

## <span id="page-16-0"></span>**EINSTELLUNG DER LAUTSTÄRKE (Menü LEVELS)**

Die Cantorum Trio – Duo Plus Orgel ermöglicht es dem Benutzer, mehrere Lautstärken einzustellen, um eine perfekte Klangbalance zwischen den Sektionen und zwischen internen und externen Verstärkern zu erreichen.

Drücken Sie die Taste [LEVELS], um die Videoseite für die Lautstärke anzuzeigen.

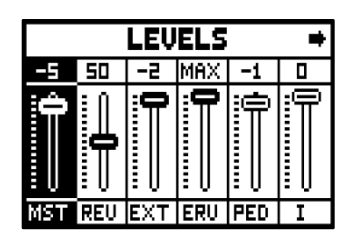

Es können folgende Einstellungen vorgenommen werden:

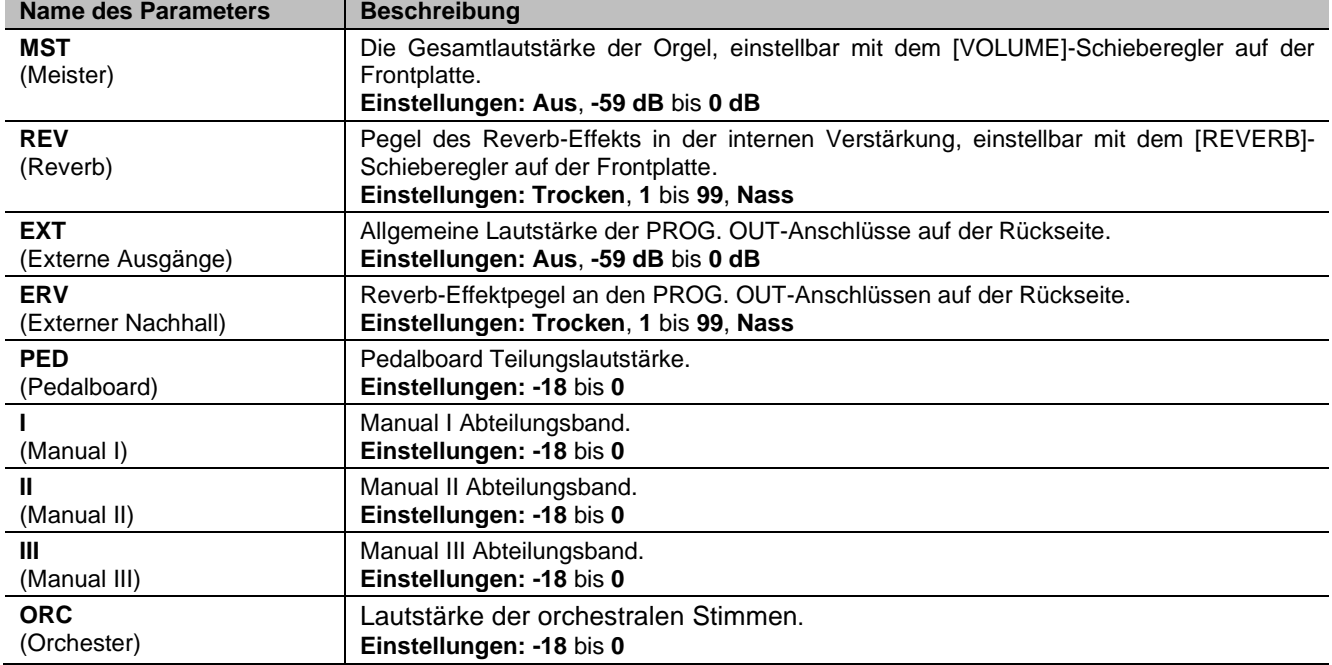

Drücken Sie [EXIT] oder [LEVELS] oder warten Sie etwa 4 Sekunden, um den Bildschirm zu verlassen und zur vorherigen Videoseite zurückzukehren.

## <span id="page-17-0"></span>**TUNING DES INSTRUMENTS (Menü TUNING)**

Das Menü TUNING ermöglicht den Zugriff auf alle Tuning-Parameter des Instruments. Um auf dieses Menü zuzugreifen, gehen Sie auf die Hauptseite des Videos,

- **1.** drücken Sie die Taste [MENU/ENTER],
- **2.** setzen Sie den Cursor auf das Feld TUNING und drücken Sie [MENU/ENTER].

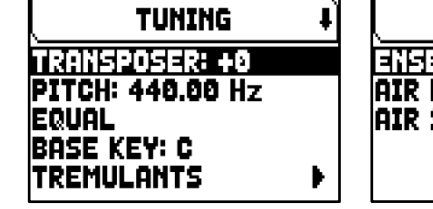

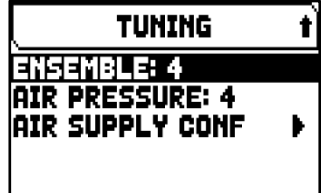

Es können folgende Einstellungen vorgenommen werden:

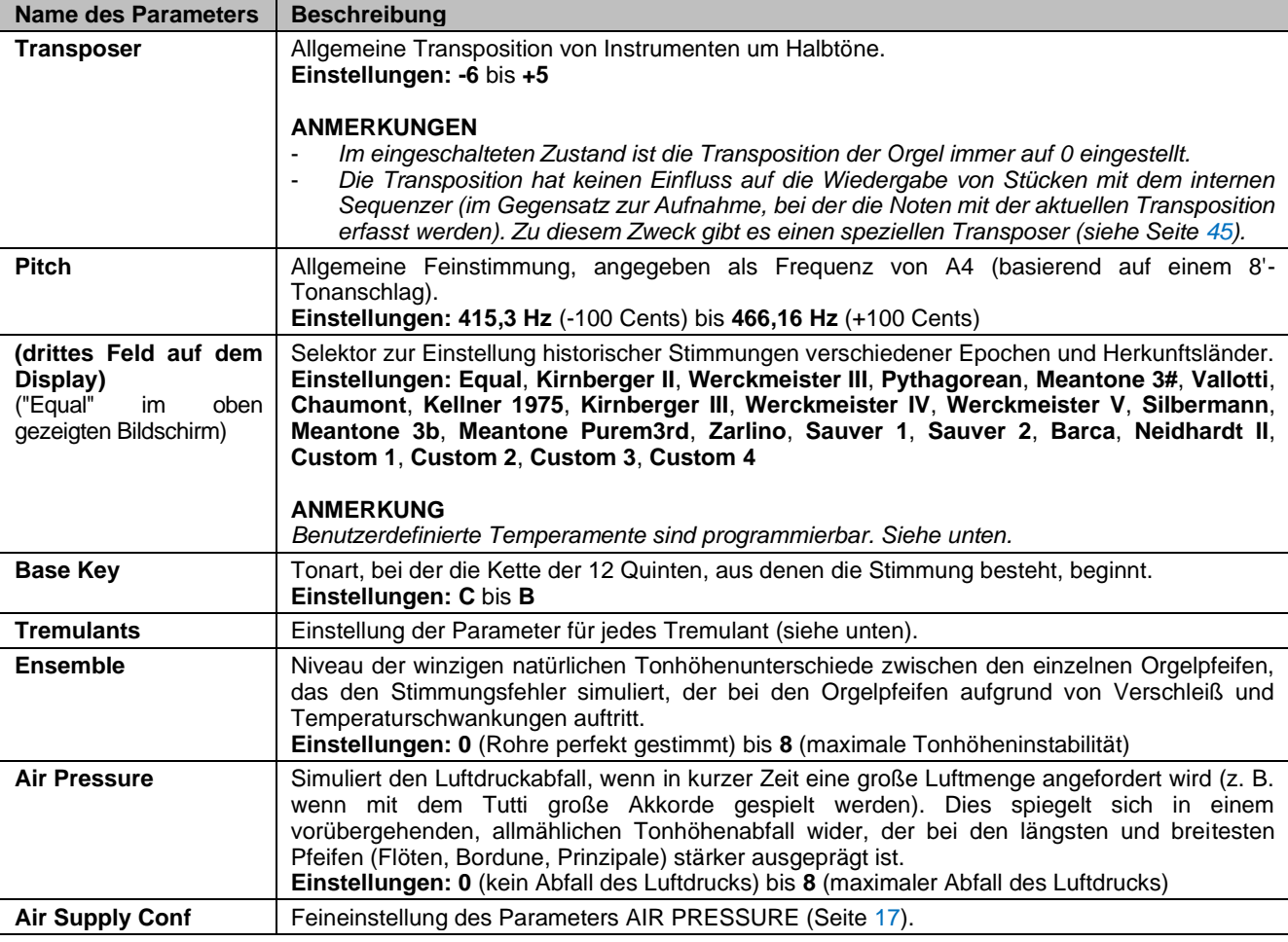

### <span id="page-17-1"></span>**Programmierung Benutzerdefiniertes Temperament**

Zusätzlich zu den historischen Temperaturen ist es möglich, bis zu 4 benutzerdefinierte Temperaturen zu programmieren, die den Tonhöhenunterschied in Bezug auf die gleichschwebende Temperatur für jede Note der Oktave einstellen. Um eine Temperatur zu programmieren, wählen Sie eine der vier CUSTOM-Optionen im Anzeigefeld und drücken Sie [MENU/ENTER].

Auf der Videoseite werden die 12 Noten der Oktave und die Variation in 0,1 Cent Halbtonschritten in einem Bereich von -50 bis +50 Cent angezeigt. Nachdem Sie die gewünschten Einstellungen vorgenommen haben, drücken Sie [EXIT], um sie

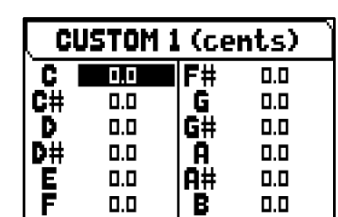

in der zuvor ausgewählten CUSTOM-Stimmung zu speichern und zum TUNING-Bildschirm zurückzukehren.

### <span id="page-18-0"></span>**Einstellen der Tremulanten (Funktion TREMULANTS)**

Bei einer Pfeifenorgel ist es von größter Bedeutung, dass der Luftdruck konstant bleibt, um einen gleichmäßigen und anhaltenden Klang zu erzielen. Es wurden jedoch mechanische Vorrichtungen eingeführt, um periodische

Schwankungen des Luftstroms zu erzeugen. Diese Schwankungen führten zu einem "Tremulant"-Effekt, der einige Hauptregister (z. B. Vox Humana) angenehmer und den Klang der Zungenstimmen farbiger machte.

Cantorum Trio – Duo Plus verfügt über zwei Tremulanten/Tremolo für jede Sektion, um den Klang weiter anzupassen oder um bestimmten Registern, wie z. B. Vox Humana, mehr Tremulanten/Tremolo hinzuzufügen. Rufen Sie die VOICING-Funktion im MAIN MENU auf (siehe Seite [18\)](#page-19-0), um auszuwählen, welcher Tremulant/Tremolo auf jedes Register angewendet werden soll.

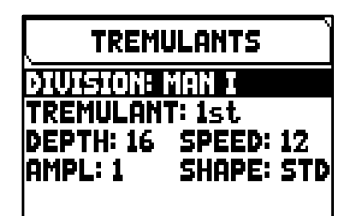

Um die Videoseite für die Tremulant/Tremolo-Einstellung aufzurufen, setzen Sie den Cursor im TUNING-Menü auf das Feld TREMULANTS und drücken Sie [MENU/ENTER].

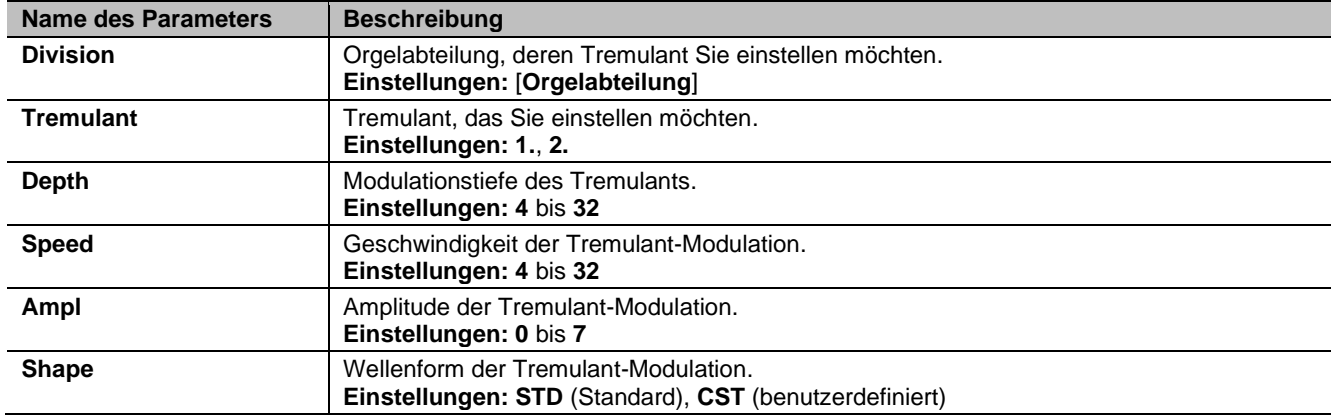

Folgende Einstellungen können für die Tremulanten/Tremolo vorgenommen werden:

### **ANMERKUNG**

*Die Tremulant-Parameter können mit unterschiedlichen Werten für jede allgemeine Kombination und für das Tutti gespeichert werden. Dazu aktivieren Sie diese Funktion im Menü SETUP / COMBINATIONS (siehe Seite [27\)](#page-28-0).*

### <span id="page-18-1"></span>**Feineinstellung des Parameters AIR PRESSURE (Funktion AIR SUPPLY CONFIG)**

Wie bereits in den Beschreibungen der Parameter auf der Seite TUNING beschrieben, kann die Orgel mit dem Parameter AIR PRESSURE den Druckabfall der Luft simulieren, wenn plötzlich eine große Menge benötigt wird.

Mit der Funktion AIR SUPPLY CONFIG kann das Verhalten dieses Parameters weiter angepasst werden, indem fünf verschiedene Betriebsmodi ausgewählt werden, von denen jeder das Verhalten des "Windverteilungssystems" eines bestimmten Orgeltyps simuliert und dessen Einfluss für jede Orgelsektion separat reguliert.

Um den Einstellbildschirm aufzurufen, wählen Sie das Feld AIR SUPPLY CONF im Menü TUNING.

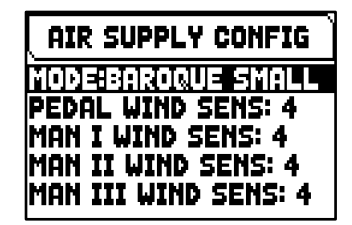

Es können folgende Einstellungen vorgenommen werden:

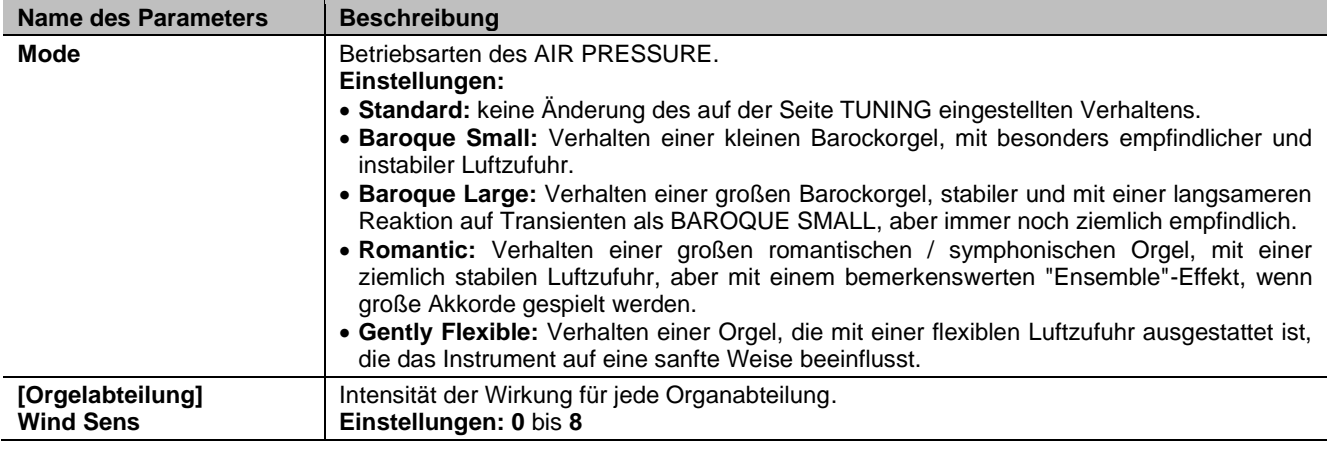

## <span id="page-19-0"></span>**AUSWAHL UND REGULIERUNG DER STIMMEN (Menü VOICING)**

Eines der Hauptmerkmale der Cantorum Trio – Duo Plus-Synthesetechnologie ist, dass sie dem Benutzer eine Vielzahl von Möglichkeiten bietet, das Instrument mit einer sehr großen Anzahl

von Orgelklängen zu versehen, und darüber hinaus mehrere Parameter zur Verfügung stellt, die angepasst werden können, um das Setup-Potenzial weiter zu erhöhen.

Das Menü VOICING enthält alle Funktionen zur Auswahl und Einstellung der Audioparameter der Stimmen. Um auf dieses Menü zuzugreifen, gehen Sie auf die Hauptvideoseite,

- **1.** drücken Sie die Taste [MENU/ENTER],
- **2.** Setzen Sie den Cursor auf das Feld VOICING,
- **3.** Drücken Sie [MENU/ENTER] oder halten Sie die Registerwippe (in der Position ON) die Sie bearbeiten möchten, einige Augenblicke lang gedrückt.

Sobald Sie die VOICING-Videoseite aufgerufen haben, können Sie andere Register zur Bearbeitung auswählen, indem Sie die Registerwippe auf dieselbe Weise wie oben beschrieben verwenden, oder indem Sie die Taste [ $\wedge$ ] drücken, um den Cursor auf das obere Feld zu setzen, in dem der Name des Registers angezeigt wird registrieren und die Tasten [+] und [-] verwenden. Die LED des zu ändernden Registers blinkt, um Änderungsfehler zu vermeiden; das Register ist eingeschaltet und kann zur besseren und schnelleren Anpassung abgespielt werden. Andere Register können ebenfalls eingeschaltet werden, um die Gesamtwirkung der Änderungen zu beurteilen.

### **ANMERKUNGEN**

- *Die für jedes Register ausgewählten Stimmen und die Klangerzeugungsparameter werden automatisch im aktuellen Pipe Set gespeichert. Das heißt, wenn ein anderes Pipe Set aufgerufen wird, werden die Stimmen mit neuen Parametern aus dem zuletzt aufgerufenen Pipe Set zurückgesetzt. Die zuvor vorgenommenen Änderungen gehen nicht verloren und sind wieder verfügbar, wenn der Stil, in dem sie vorgenommen wurden, erneut ausgewählt wird.*
- *Um einer Haltestelle eine Stimme zuzuordnen und diese einzustellen, empfehlen wir Ihnen, zuerst die gewünschte Stimme auszuwählen und dann ihre Erzeugungsparameter einzustellen. Bitte tun Sie dies, denn wenn eine neue Stimme ausgewählt wird, werden ihre Parameter auf die Standardwerte zurückgesetzt.*

Der Aufdruck der zu bearbeitenden Registerwippe wird oben auf der Seite VOICING angezeigt.

Das Feld SELECT VOICE ermöglicht Ihnen den Zugriff auf die Liste der alternativen Stimmen. In dieser Liste ist die aktuell ausgewählte Stimme durch das Symbol  $\Box$  gekennzeichnet. Wenn Sie den Cursor mit den Tasten [ $\land$ ] und [ $\lor$ ] zu anderen Stimmen bewegen, wird das Symbol  $\overline{H}$  verschoben, sobald die neue Stimme gespielt werden kann, um sofort bewertet zu werden. Andere Register können ebenfalls eingeschaltet werden, um die Gesamtwirkung der Änderungen zu beurteilen. Drücken Sie [MENU/ENTER], um die neue Stimme zu bestätigen

und nutzbar zu machen, drücken Sie [EXIT], um die Änderung zu verwerfen und die vorherige Stimme wieder auszuwählen.

Auf der Videoseite VOICING werden unterhalb des Feldes SELECT VOICE die wichtigsten Klangerzeugungsparameter des ausgewählten Registers angezeigt. Die angezeigten Parameter sind nicht für jede Stimme gleich, da einige Familien spezifische Einstellparameter haben, die für andere Stimmtypen nicht erforderlich sind.

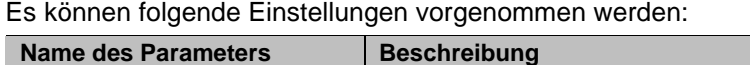

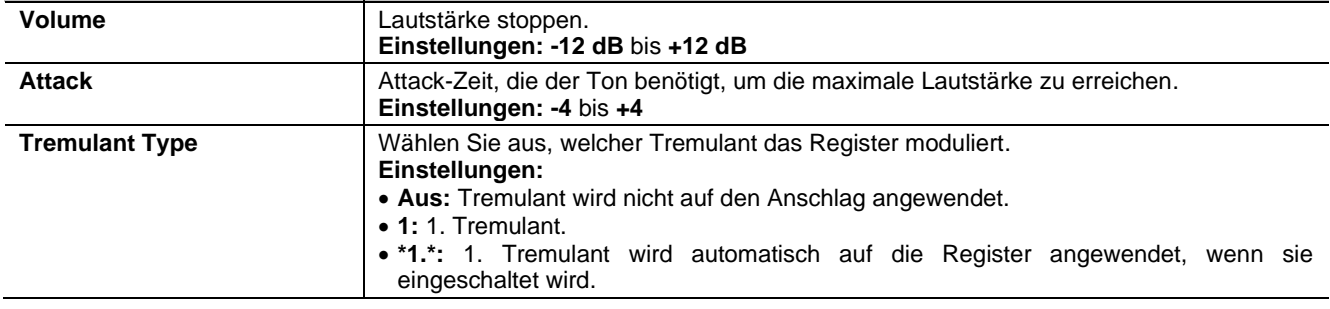

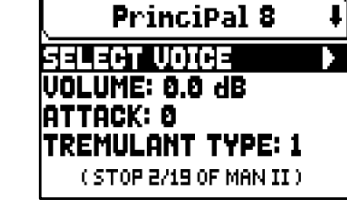

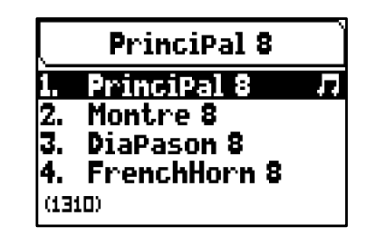

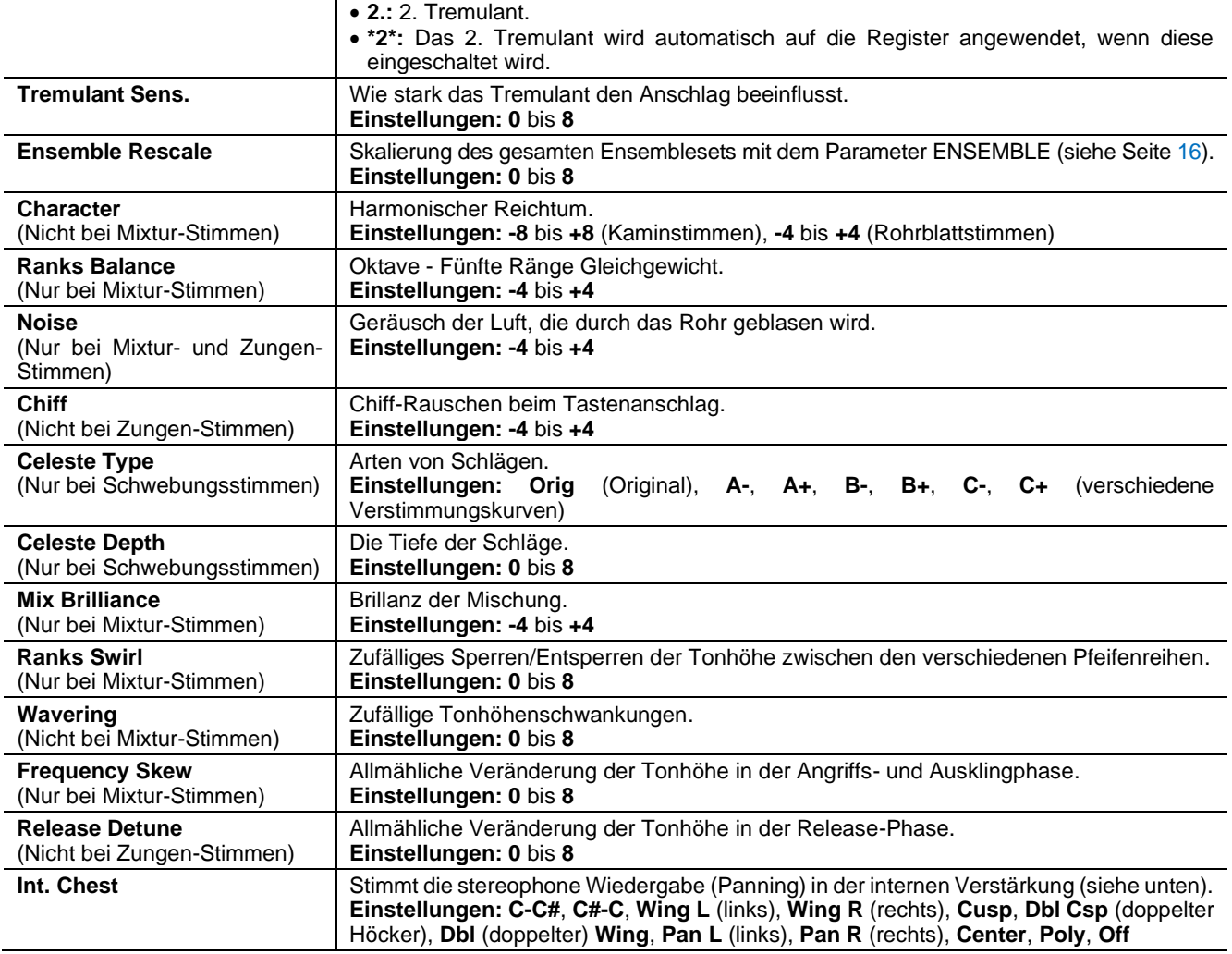

### **ANMERKUNG**

*In der Anwendung "Physis Plus The Editor" stehen mehrere Parameter für die Klangerzeugung zur Verfügung, mit denen sich die einzelnen Stimmen noch besser anpassen lassen.*

### <span id="page-20-0"></span>**Erläuterung des Parameters INT. CHEST (Internal Windchest)**

Eine wichtige Möglichkeit, die Klangkonfiguration der Orgel anzupassen, besteht darin, die stereophone Wiedergabe der Stimmen zu arrangieren (dies wird auch als Panning bezeichnet).

Die Orgel ist mit einem linken und einem rechten internen Audiokanal ausgestattet. Die gleichzeitige Diffusion durch beide Kanäle simuliert einen dritten, zentralen Kanal.

Die Anordnung der Stimmen in den beiden Kanälen simuliert die Position der Windladen echter Pfeifenorgeln, da diese in der Regel in verschiedenen Bereichen aufgestellt waren. Es simuliert auch die unterschiedliche Position der Pfeifen in der Windlade, die je nach gespieltem Register, der Bauzeit der Orgel und den Wünschen des Erbauers variieren konnte.

Die folgenden Optionen sind verfügbar:

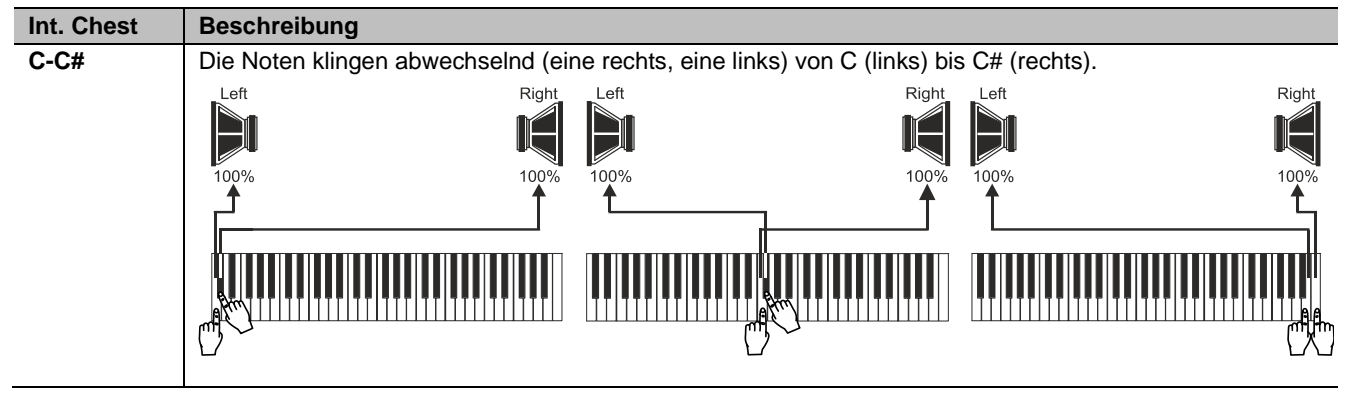

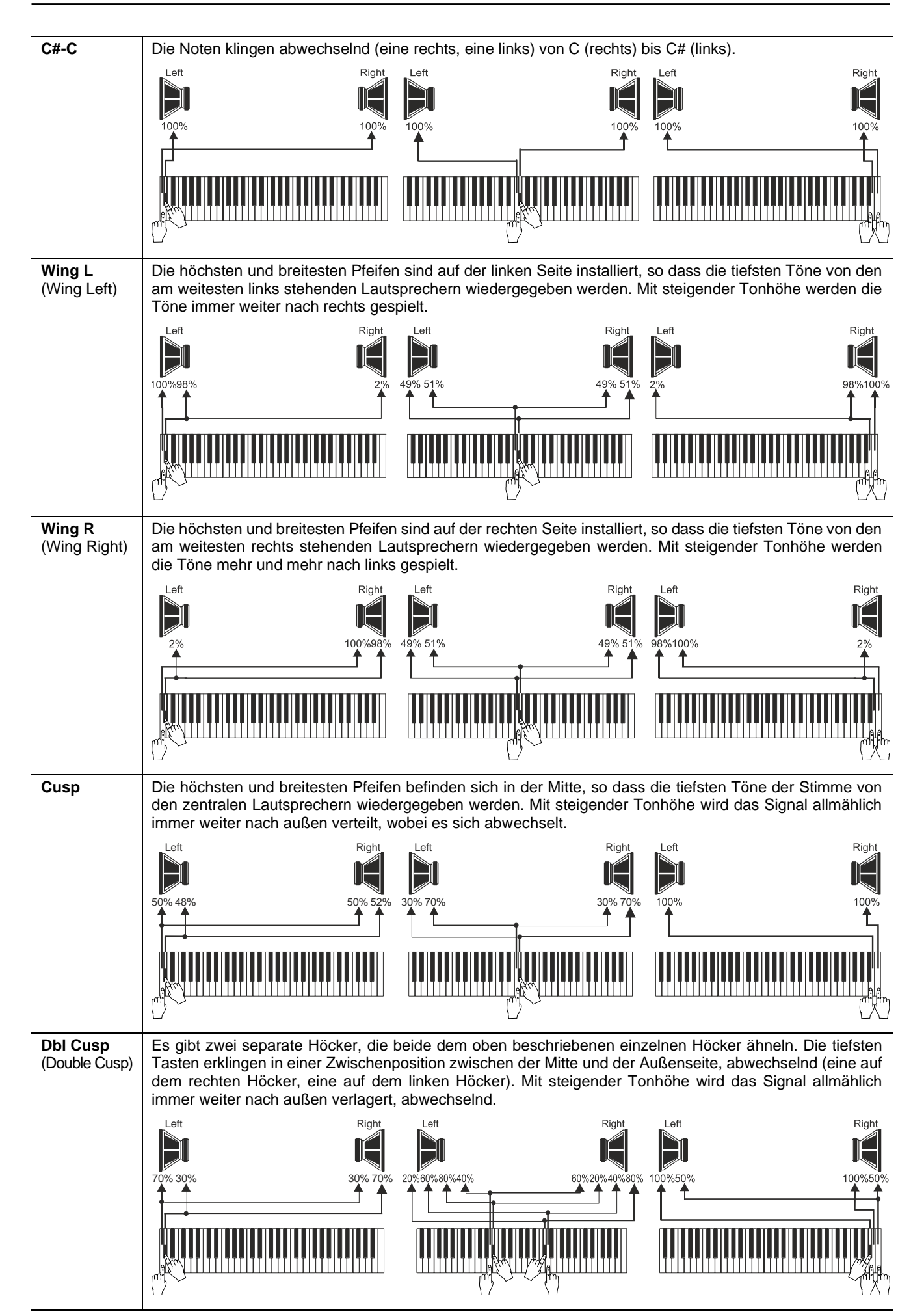

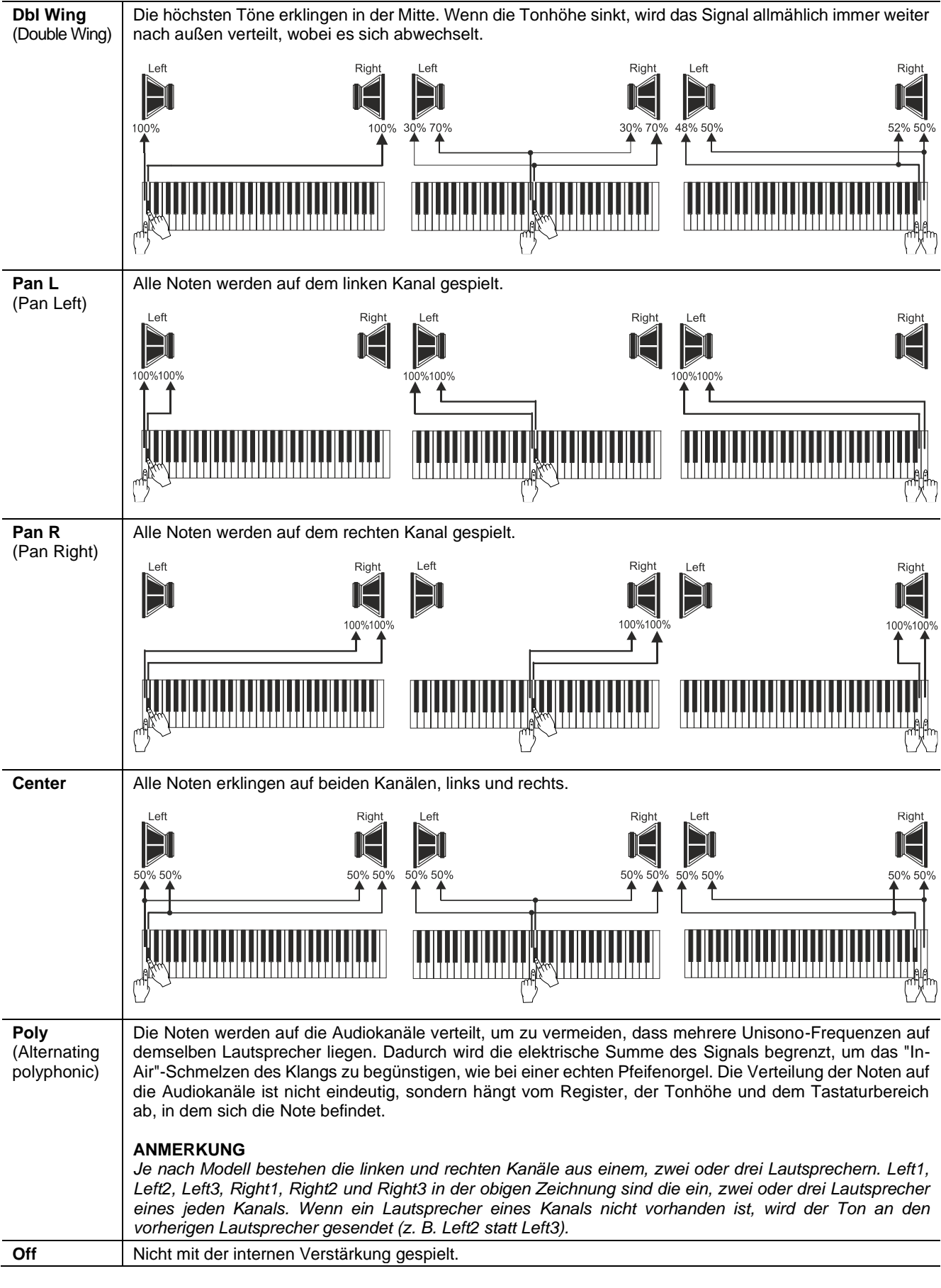

### **ANMERKUNG**

*Weitere Informationen über die Arten von Rohrwindladen und deren Funktionsweise finden Sie auf Seite [55.](#page-56-0)*

### <span id="page-23-0"></span>**Auswählen und Einstellen der orchestralen Stimmen**

Die gleichen Vorgänge, die im obigen Kapitel beschrieben wurden, können auch mit Orchesterstimmen durchgeführt werden, mit einer einzigen Ausnahme: Die Liste der alternativen Stimmen und Audioparameter ist dieselbe, unabhängig davon, welches Register gerade ausgewählt ist.

Um das Menü VOICING für die Orchesterstimmen aufzurufen, gehen Sie genauso vor wie zu Beginn dieses Kapitels beschrieben.

Wie Sie vielleicht in der Stimmenliste sehen, gibt es drei Arten von Orchesterregistern:

- **Single:** ein einzelnes Register, das auf dem gesamten Manual / Pedalboard gespielt wird. Diese Art von Stimme wird mit dem Namen des einzelnen Registers angezeigt.
- **Split:** zwei Register (links und rechts genannt), die in zwei verschiedenen Hälften des Manuals/Pedalboards gespielt werden. Der Splitpunkt kann geändert werden. Diese Art von Stimme wird als die Namen der beiden Register mit Bindestrich dargestellt.
- Layer: zwei Register (mit den Namen 1 und 2), die sich über das gesamte Manual/Pedal überlappen. Diese Art von Stimme wird als die Namen der beiden Register mit einem "+" dazwischen angezeigt.

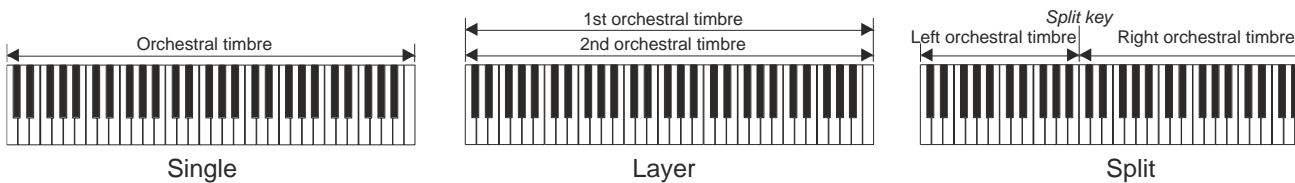

Es können folgende Einstellungen vorgenommen werden:

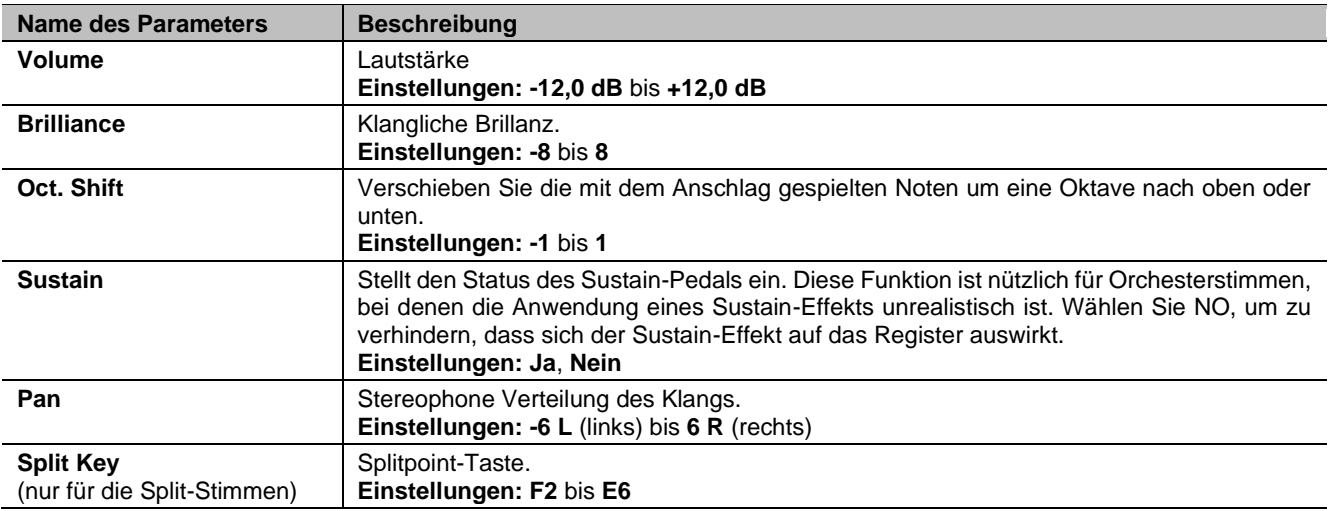

Die Klangparameter, die verändert werden können, werden je nach Art der Stimme auf unterschiedliche Weise angezeigt.

Die Parameter der Einzelstimmen beziehen sich eindeutig auf den einzelnen Anschlag.

Die mit "LEFT" gekennzeichneten Parameter der Split-Stimmen beziehen sich auf das links vom Split-Punkt aktive Register, während sich die mit "RIGHT" gekennzeichneten Parameter auf das in der rechten Hälfte des Manuals / Pedalboards aktive Register beziehen.

Die Parameter der Layer-Stimmen, die mit "1st" gekennzeichnet sind, beziehen sich auf das erste Register der Stimme (das vor dem "+"-Symbol). Parameter, die mit "2nd" gekennzeichnet sind, beziehen sich auf das zweite Register nach dem "+"-Symbol.

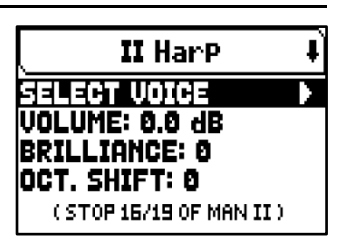

### <span id="page-24-0"></span>**Speichern von verschiedenen Orchesterstimmen und Parametern in den Kombinationen**

Allgemeine und geteilte Kombinationen ermöglichen es, die Stimme und die Einstellungen für jedes Orchesterregister zu speichern, so dass für jede Kombination (einschließlich Tutti) unterschiedliche Stimmen gespielt werden können. Wenn Sie beispielsweise eine zuvor programmierte Kombination aufrufen, kann die Pedal-Orchesterstimme ein akustischer Bass sein, der um eine Oktave transponiert wird, während die Pedal-Orchesterstimme bei Verwendung einer zweiten Kombination ein Cello sein kann, das nicht transponiert wird, aber etwas heller als die Standardeinstellung ist.

Um Kombinationen mit verschiedenen Orchesterstimmen zu programmieren, müssen Sie zunächst die Speicherung aktivieren, indem Sie die Parameter ORCHESTRA PARAMS IN COMBINATIONS im Menü SETUP / COMBINATIONS einstellen (siehe Seite [27\)](#page-28-0) auf "YES" setzen.

Wählen Sie nun einfach die gewünschte Stimme aus und/oder stellen Sie die Parameter ein, indem Sie den Wippschalter der Stimme, die Sie bearbeiten möchten, einige Augenblicke lang in der Position Stimme EIN gedrückt halten. Die angezeigte Videoseite ist die gleiche wie die oben beschriebene, mit dem einzigen Unterschied, dass die Tasten [+] und [-] zur Auswahl eines anderen Klangs verwendet werden.

Nachdem Sie Orchesterklänge programmiert haben, können Sie sie in der gewünschten Kombination speichern. Wenn Sie einen anderen Orchesterklang in einer anderen Kombination einstellen möchten, ihn aber demselben Register zuordnen möchten, rufen Sie das Bearbeitungsmenü auf, wählen die Stimme aus, passen die Parameter nach Bedarf an und speichern alle Einstellungen in einer anderen Kombination.

Denken Sie daran, dass ein einmal gewählter Orchesterklang auch beim Speichern zukünftiger Kombinationen mit diesem Register verknüpft wird, selbst wenn das Register als "aus" gespeichert ist.

Wenn der Orchesterklang geändert wurde und/oder seine Parameter modifiziert wurden und diese Änderungen in einer Kombination gespeichert wurden, wird beim Aufrufen der Kombination und beim Einschalten des Registers der Name der Orchesterstimme zwischen zwei Sternchen angezeigt, um zu verdeutlichen, dass das Register nicht mehr die vom Pipe Set erwartete Stimme aufruft.

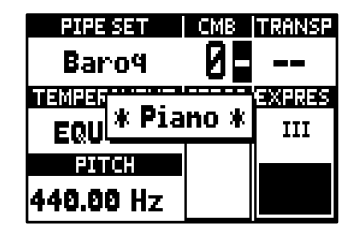

Nachdem eine Orchesterstimme durch Aufrufen einer Kombination eingestellt wurde, ist es immer noch möglich, die Stimme und die Parameter des aktuellen Pipe Set sofort wiederherzustellen, indem der Daumenpiston einige Augenblicke in der Position Stimme AUS gedrückt gehalten wird, während die Hauptvideoseite angezeigt wird und die Stimme eingeschaltet ist.

### **ANMERKUNGEN**

- *Die Änderungen, die mit diesem Verfahren an den Orchesterklängen vorgenommen werden, werden nicht auf die Orchesterstimmen angewendet, die vom aktuellen Pipe Set und dessen Einstellungen verwendet werden. Wenn Sie ein anderes Pipe Set auswählen oder die Videoseiten des VOICING-Menüs aufrufen, werden die Orchesterregister so eingestellt, wie es das Pipe Set vorschreibt, und nicht die Kombinationen.*
- *Um einer Haltestelle eine Stimme zuzuordnen und sie einzustellen, empfehlen wir, zuerst die gewünschte Stimme auszuwählen und dann ihre Erzeugungsparameter einzustellen. Bitte tun Sie dies, denn wenn eine neue Stimme ausgewählt wird, werden ihre Parameter auf die Standardwerte zurückgesetzt.*
- *Um die gleiche Orchesterstimme und ihre Parameter wie die des Pipe Sets in der Kombination zu speichern, müssen Sie mindestens einmal den Bildschirm "Orchester bearbeiten" aufrufen, sonst speichert das Instrument in der Kombination nur den On/Off-Status des Registers und nicht die gewünschte Orchesterstimme und ihre Parameter. Das Speichern eines Speichers, ohne den Orchester-Bearbeitungsbildschirm aufzurufen, speichert den On/Off-Status der Register, aber nicht die Stimme und die Parameter, die daher immer die des ausgewählten Pipe Sets sind (auf der Hauptseite anhand des Namens der Stimme ohne Sternchen überprüfbar).*

## <span id="page-25-0"></span>**EINSTELLUNGEN DER TASTATUREN (Menü SETUP / KEYBOARDS)**

Das Menü KEYBOARDS enthält alle Einstellungen, die sich auf die Handbücher und ihre Funktionsmodi beziehen.

Um auf dieses Menü zuzugreifen, gehen Sie auf die Hauptseite des Videos,

- **1.** drücken Sie die Taste [MENU/ENTER],
- **2.** Setzen Sie den Cursor auf das Feld SETUP und drücken Sie [MENU/ENTER],
- **3.** setzen Sie den Cursor auf das Feld KEYBOARDS und drücken Sie [MENU/ENTER].

Das Menü KEYBOARDS enthält die folgenden Einstellungen:

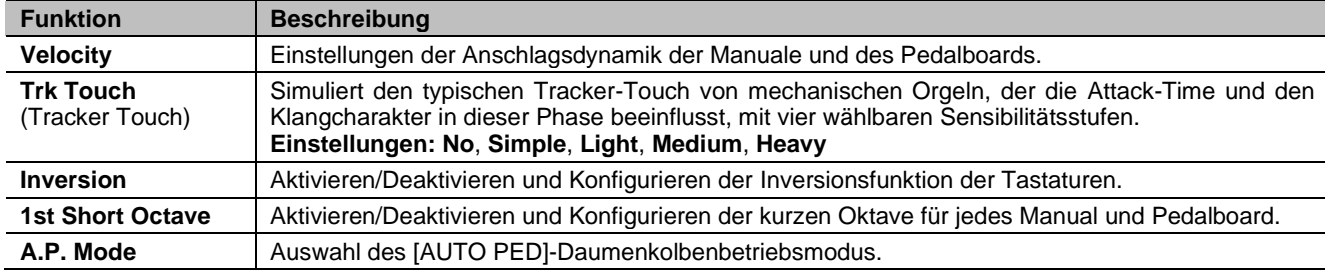

### <span id="page-25-3"></span><span id="page-25-1"></span>**Einstellen der Anschlagsdynamik von Tastatur und Pedal (Funktion VELOCITY)**

Mit dieser Funktion wird für jedes Manual und Pedalboard die Anschlagsstärke der Noten eingestellt, die sich auf die Attack-Time der liturgischen Stimmen, die Lautstärke der Orchesterstimmen und den Anschlagsstärkewert der über den MIDI-Port [OUT] übertragenen Noten auswirkt.

Um den Anpassungsbildschirm aufzurufen, wählen Sie das Feld VELOCITY im Menü KEYBOARDS.

Es können folgende Einstellungen vorgenommen werden:

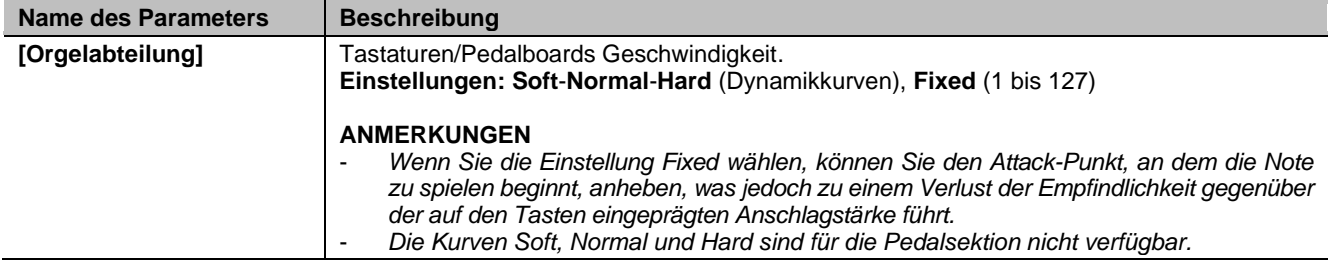

### <span id="page-25-2"></span>**Konfigurieren der Funktion Inversion der Tastaturen (Funktion INVERSION)**

Austausch der Manuale, so dass die Register von einem Manual auf einem anderen, ausgewählten Manual erklingen.

Um die Inversion zu aktivieren, wählen Sie im KEYBOARDS-Menü "ON" im Feld INVERSION.

Beim Cantorum Trio Plus besteht die Möglichkeit, die Invertierung zu konfigurieren. Platzieren Sie dazu den Cursor auf dem Feld INVERSION und drücken Sie [MENU/ENTER].

Das Display zeigt die Orgel-Manuale grafisch die entsprechende Orgelsektion, wenn die Funktion Keyboards Inversion aktiv ist. Mit den Tasten  $[\![\lambda]\!]$  und  $[\![\nabla]\!]$ können Sie den Cursor bewegen und auf das entsprechnde Manual positionieren, dessen Sektion mit den Tasten [+] und [-] zugeordnet werden kann.

**PRESS +7- TO MOUE** 

**KEYBOARDS LAYOUT** 

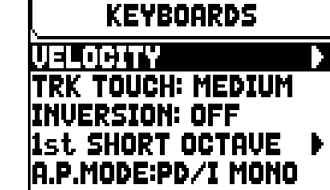

**KEYBOARD UELOCITY** 

PEDAL: FIXED FOR MAN I: NORM MAN II: NORM MAN III: NORM

### <span id="page-26-0"></span>**Aktivierung der kurzen Oktave (Funktion 1st SHORT OCTAVE)**

Mit dieser Funktion wird die erste Oktave auf den Manualen und dem Pedal verkürzt, so dass Stücke aufgeführt werden können, die für alte Orgeln (16. bis 18. Jahrhundert) geschrieben wurden, bei denen die erste Oktave verkürzt war. Um auf den Einstellbildschirm zuzugreifen, wählen Sie das Feld 1st SHORT OCTAVE im Menü KEYBOARDS.

**1st SHORT OCTAVE** Pedal: Short CDE MAN I: NO **SHORT** MAN II: MAN III: NO

Es können folgende Einstellungen vorgenommen werden:

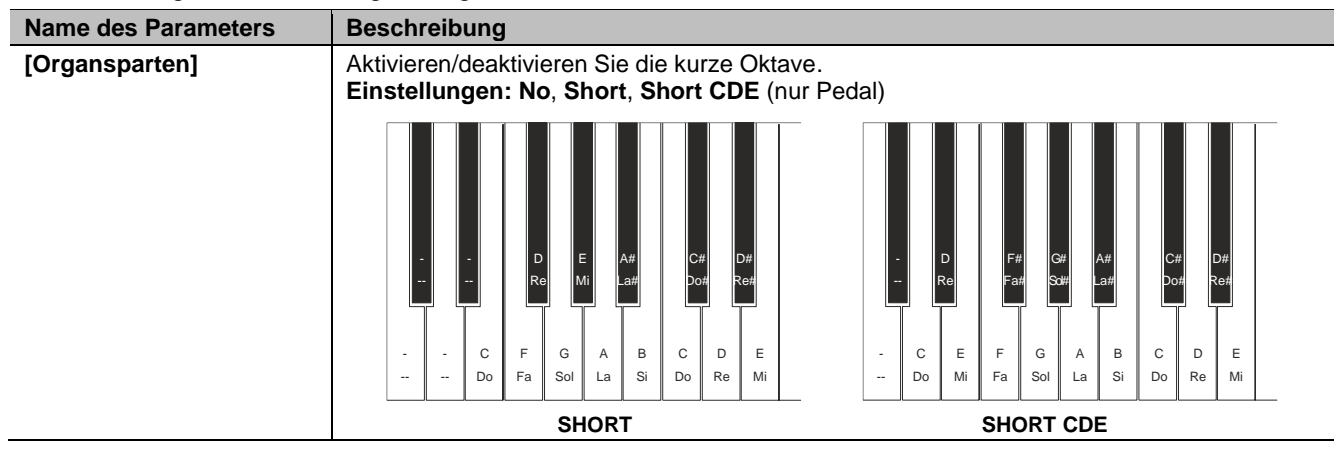

### <span id="page-26-2"></span><span id="page-26-1"></span>**Einstellung des automatischen Pedalmodus (Parameter A.P. MODE)**

Es ist möglich, die Betriebsart der automatischen Pedalfunktion zu wählen, die mit dem Daumenpiston [AUTO PEDAL] aktiviert wird.

Dazu stellen Sie im Menü KEYBOARDS das Feld A.P. MODE wie folgt ein:

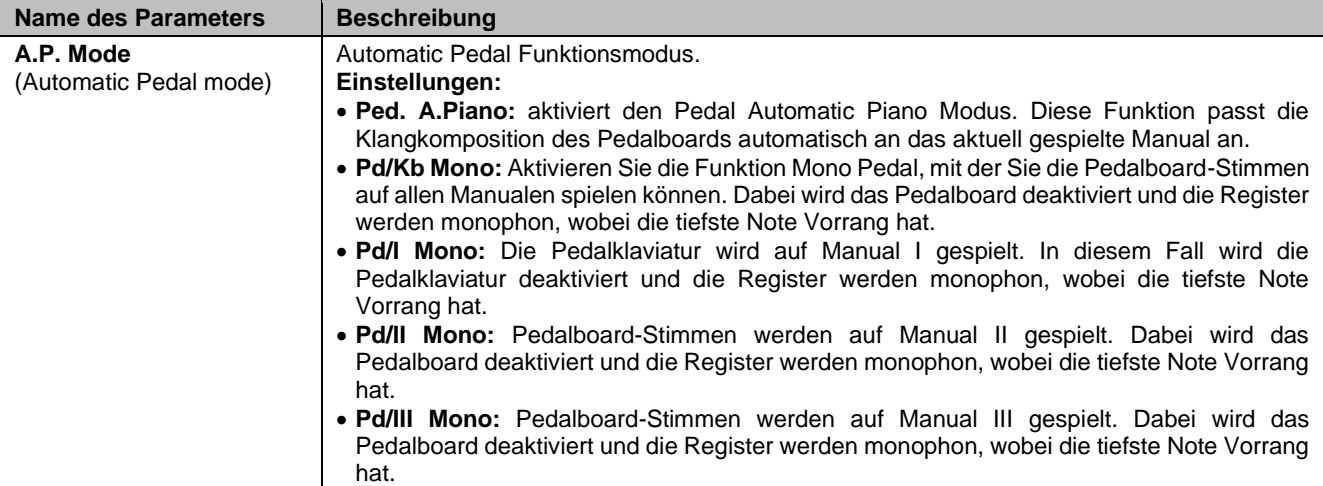

## <span id="page-27-0"></span>**FUNKTIONSOPTIONEN DER CONTROLLEN (Menü SETUP / CONTROLS)**

Das Menü CONTROLS enthält alle Einstellungen, die sich auf die Bedienelemente des Orgelspieltischs beziehen.

Um auf dieses Menü zuzugreifen, gehen Sie auf die Hauptseite des Videos,

- **1.** drücken Sie die Taste [MENU/ENTER],
- **2.** Setzen Sie den Cursor auf das Feld SETUP und drücken Sie [MENU/ENTER],
- **3.** setzen Sie den Cursor auf das Feld CONTROLS und drücken Sie [MENU/ENTER].

Das Menü CONTROLS enthält die folgenden Einstellungen:

<span id="page-27-1"></span>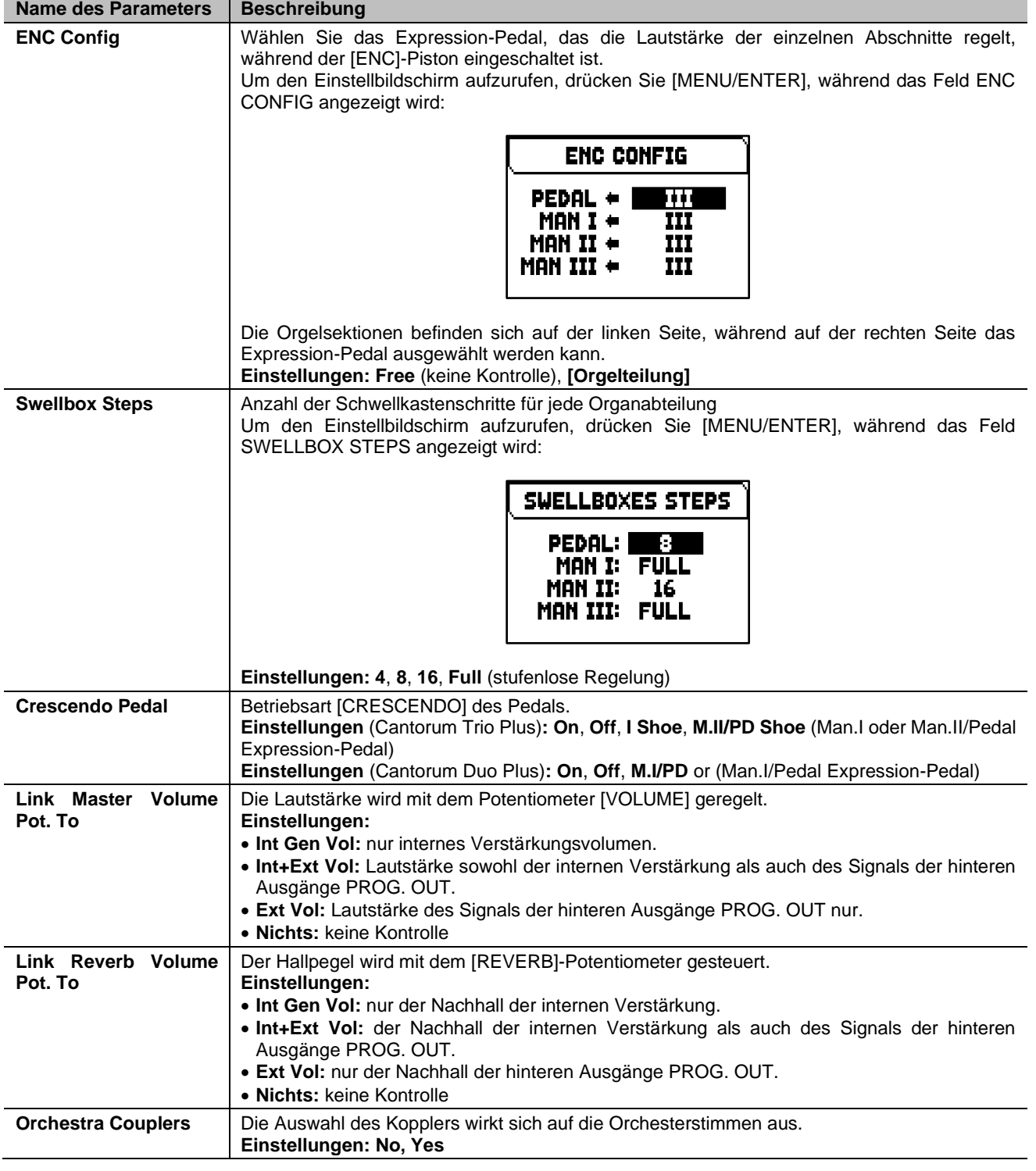

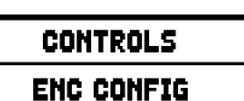

**IPRESS ENTERI** 

## <span id="page-28-0"></span>**FUNKTIONEN DER KOMBINATIONEN (Menü SETUP / COMBINATIONS)**

Das Menü COMBINATIONS enthält alle Einstellungen zu den in der Orgel verfügbaren Kombinationen.

Um auf dieses Menü zuzugreifen, gehen Sie auf die Hauptseite des Videos,

**1.** drücken Sie die Taste [MENU/ENTER],

**Name des Parameters Beschreibung**

- **2.** Setzen Sie den Cursor auf das Feld SETUP und drücken Sie [MENU/ENTER],
- **3.** Setzen Sie den Cursor auf das Feld COMBINATIONS und drücken Sie [MENU/ENTER].

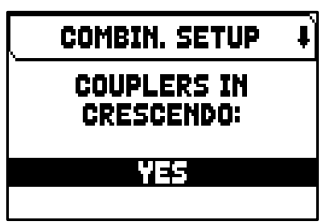

Das Menü COMBINATIONS enthält die folgenden Einstellungen:

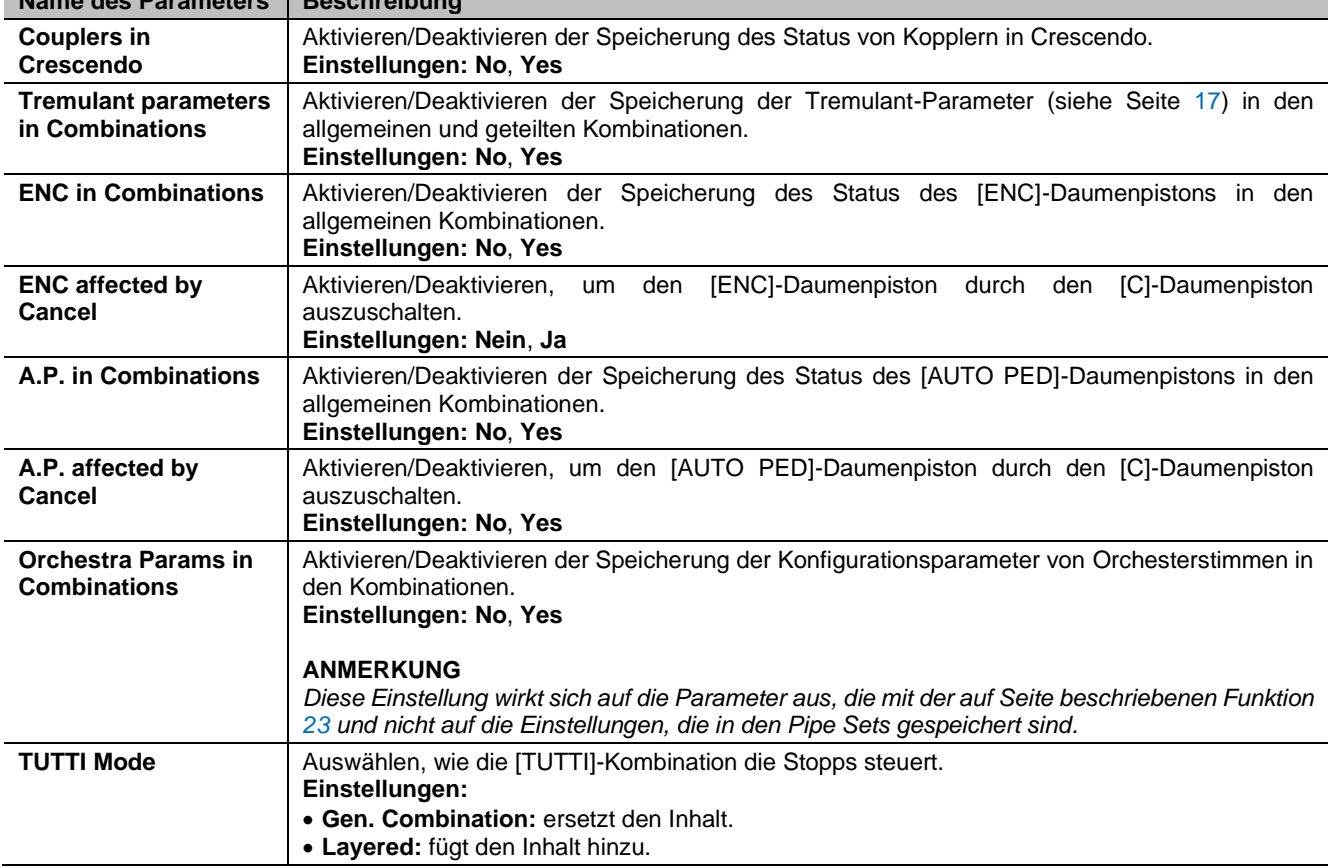

## <span id="page-29-0"></span>**AUDIO-EINSTELLUNGEN (Menü SETUP / AUDIO)**

Das Menü AUDIO enthält alle Audioeinstellungen der Orgel.

Um auf dieses Menü zuzugreifen, gehen Sie auf die Hauptseite des Videos,

- **1.** drücken Sie die Taste [MENU/ENTER],
- **2.** Setzen Sie den Cursor auf das Feld SETUP und drücken Sie [MENU/ENTER],
- **3.** Setzen Sie den Cursor auf das Feld AUDIO und drücken Sie [MENU/ENTER].

Das Menü AUDIO enthält die folgenden Einstellungen:

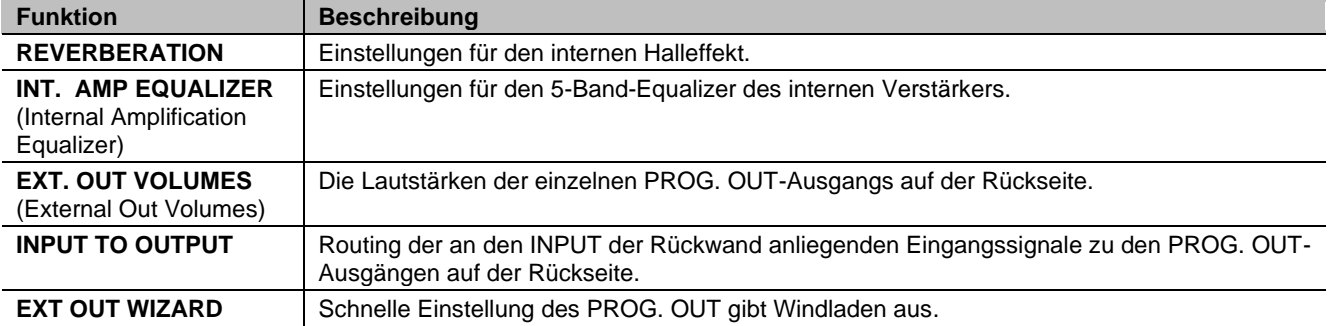

### <span id="page-29-1"></span>**Einstellen des internen Hall-Effekts (Funktion REVERBERATION)**

Der Nachhall ist das Ergebnis einer Reihe von Schallreflexionen in einer geschlossenen Umgebung. Die Reihenfolge und der Wert jeder Reflexion hängen von vielen Faktoren der Umgebung ab, wie z. B. der Größe des Raums, der Anzahl und dem Material der Gegenstände im Raum, der Position des Zuhörers usw.

Die digitalen Prozessoren der Cantorum Trio – Duo Plus-Orgel sind in der Lage, die komplexen Faktoren, die den Nachhall einer echten Pfeifenorgel beeinflussen, künstlich nachzubilden und den richtigen Nachhall zu erzeugen, um eine bereits ausgezeichnete Klangqualität zu vervollständigen.

Mit der Funktion REVERBERATION können Sie verschiedene Parameter des Halleffekts einstellen.

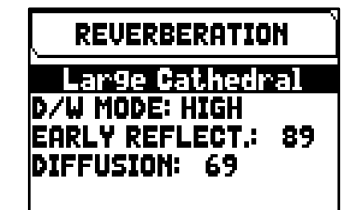

Um den Einstellbildschirm aufzurufen, wählen Sie das Feld AUDIO im Menü AUDIO.

Es können folgende Einstellungen vorgenommen werden:

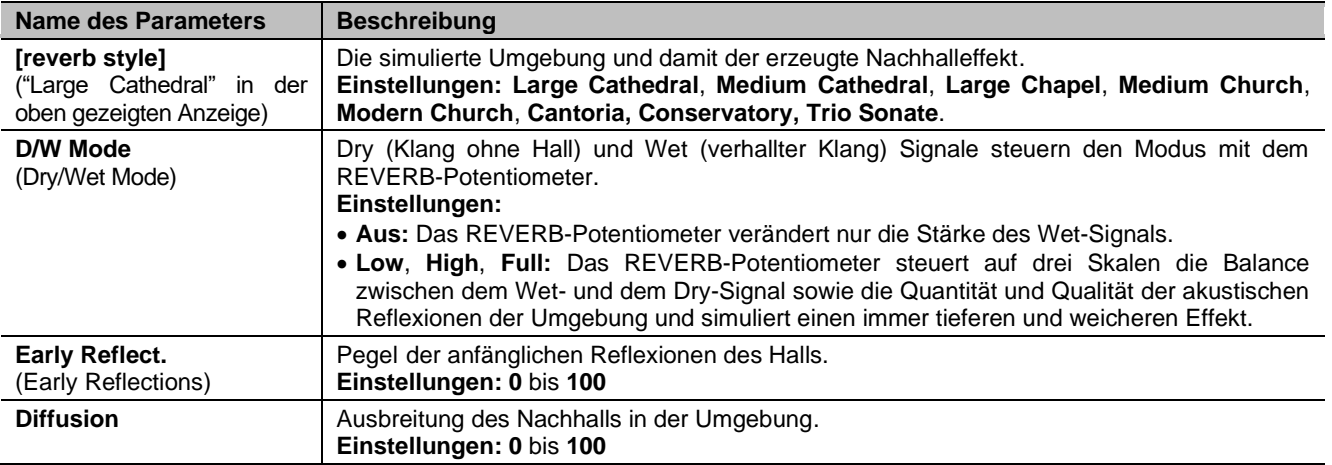

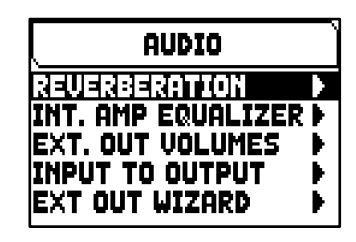

### <span id="page-30-0"></span>**Einstellung des internen Verstärker-Equalizers (Funktion INT. AMP EQUALIZER)**

Die Funktion INTERNAL AMPLIFICATION EQUALIZER stellt den Fünf-Band-Equalizer der internen Verstärkung und damit den Klang der Lautsprecher der Orgel ein (nicht den der externen Lautsprecher, der mit speziellen Equalizern für jeden PROG. OUT-Ausgang, die in der Anwendung "Physis Plus The Editor" verfügbar sind).

Um den Einstellbildschirm aufzurufen, wählen Sie das Feld INT. AMP EQUALIZER im Menü AUDIO.

Im unteren Teil des Bildschirms befinden sich die fünf zentralen Bandfrequenzen

der Bandpassfilter. Um den Cursor von einem Band zum anderen zu bewegen, verwenden Sie die Tasten [ $\triangle$ ] und  $[\vee]$ .

Im oberen Teil des Bildschirms wird die Erhöhung oder Verringerung des Signals des ausgewählten Bandes angezeigt. Jedes Band kann von +8 dB (maximale Signalverstärkung) bis -8 dB (maximale Signaldämpfung) verändert werden. Verwenden Sie zur Einstellung die Tasten [+] und [-].

Die folgende Grafik zeigt, wie der Equalizer funktioniert.

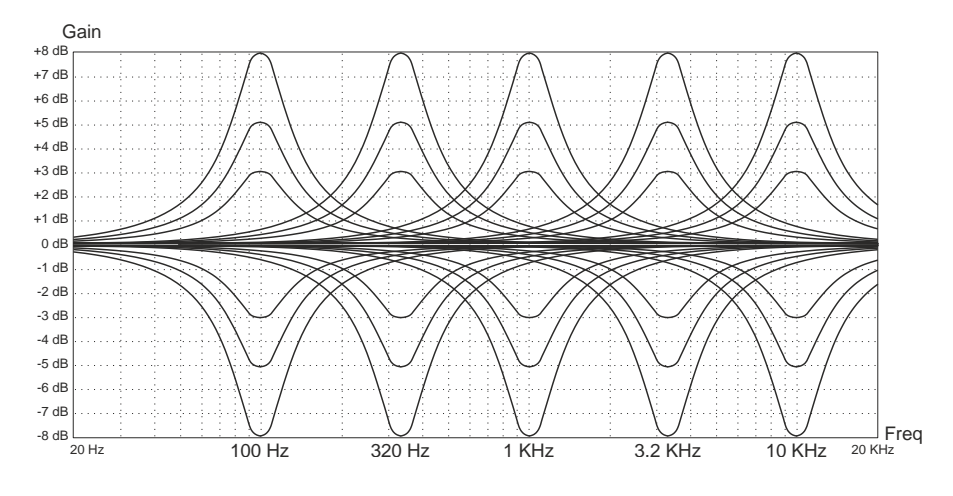

### <span id="page-30-2"></span><span id="page-30-1"></span>**Regulierung der Lautstärke der PROG. OUT rückseitigen Ausgänge (Funktion EXT. OUT VOLUMES)**

Die Konfiguration des externen Sounds kann weiter angepasst werden, indem die Lautstärke jedes PROG. OUT-Ausgänge auf der Rückseite.

Um den Einstellbildschirm aufzurufen, wählen Sie das Feld EXT. OUT VOLUMES im Menü AUDIO.

Im unteren Teil des Bildschirms wird die Nummer des Ausgangs angezeigt. Um den Cursor von einem Ausgang zum anderen zu bewegen, verwenden Sie die Tasten  $[\wedge]$  und  $[\vee]$ .

Im oberen Teil des Bildschirms wird der Signalpegel des ausgewählten Ausgangs angezeigt. Jede Lautstärke kann von -18 dB bis +6 dB verändert werden. Verwenden Sie zum Einstellen die Tasten [+] und [-].

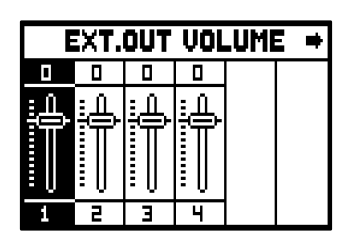

### <span id="page-30-3"></span>**Routing der Audioeingänge zu den Ausgängen (Funktion INPUT TO OUTPUT)**

Mit dieser Funktion können Sie das Routing der am INPUT-Anschluss anliegenden Eingangssignale zu den PROG. OUT-Ausgängen auf der Geräterückseite.

Um auf den Anpassungsbildschirm zuzugreifen, wählen Sie das Feld INPUT TO OUTPUT im Menü AUDIO.

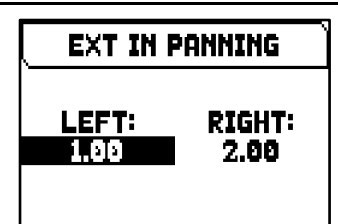

Es können folgende Einstellungen vorgenommen werden:

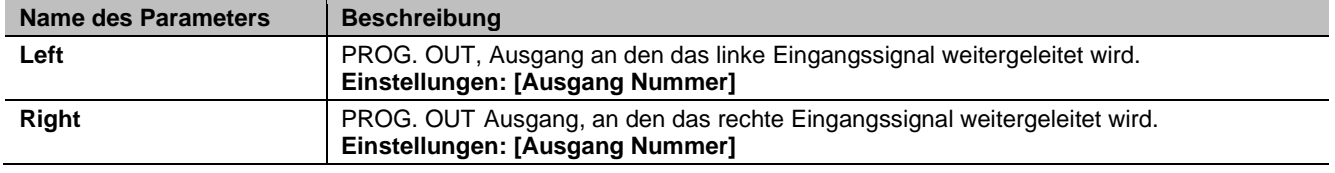

### <span id="page-31-0"></span>**Einfache Konfiguration der Ausgänge PROG. OUT. (Funktion EXT OUT WIZARD)**

Mit dieser Funktion können Sie einfach und schnell die Aufteilung der Orgelsignale auf die PROG. OUTs (Ausgänge) auf der Rückseite einstellen, indem man auswählt wie viele Ausgänge man verwenden möchte und welche Signale auf jedem Paar der verwendeten Ausgänge benutzt werden.

Um auf der konfigurierten Displayanzeige zuzugreifen, wählen Sie im Menü AUDIO das Anzeigefeld EXT OUT WIZARD aus und gehen Sie dann wie unten beschrieben vor.

### **Orgel-Modelle ausgestattet mit 4 PROG. OUT Ausgänge**

- **1.** Im Feld SUBWOOFER? wählen Sie YES, wenn der Ausgang [1] automatisch mit einem Subwoofer-Lautsprecher eingestellt werden soll. In diesem Fall ist es möglich, nur das Gesamt-Orgelsignal von den restlichen Ausgängen zu benutzen. Wählen Sie NO, wenn Sie keinen Subwoofer-Lautsprecher verwenden.
- **2.** Wenn in Schritt **1** YES gewählt wurde, gehen Sie direkt zu Schritt **4**. Wenn NO gewählt wurde, drücken Sie die Taste [MENU/ENTER] oder [V], um das Feld EXT OUTS? anzuzeigen mit dem Sie die Anzahl der PROG. OUTS die Sie verwenden möchten.
- **3.** Drücken Sie die Taste [MENU/ENTER] oder [V]. Es wird eine Liste angezeigt wie die PROG. OUT Ausgänge automatisch konfiguriert werden in der die an den einzelnen Ausgängen anliegenden Signale angezeigt werden. Mit den Tasten [ $\wedge$ ] und [ $\vee$ ] können Sie durch alle Felder durchblättern (auch auf zwei Seiten). Die vom System vorgeschlagene Konfiguration kann nicht geändert werden.
- **4.** Setzen Sie den Cursor auf das Feld ENTER TO CONFIRM und drücken Sie die Taste [MENU/ENTER] um die neue Konfiguration zu bestätigen, wobei die aktuelle Konfiguration unwiderruflich verloren geht. Drücken Sie [EXIT] um den Vorgang zu beenden und zum AUDIO-Menü zurückzukehren.
- **5.** Wenn die Meldung "SETTING WHOLE EXTERNAL OUTS CONFIGURATION, ARE YOU SURE?" erscheint, drücken Sie die Taste [MENU/ENTER] um die neue Konfiguration zu speichern, oder [EXIT] um den Vorgang zu beenden und zum AUDIO-Menü zurückzukehren.

Je nach gewählten Optionen werden die Ausgänge wie in der folgenden Tabelle dargestellt konfiguriert:

### *Cantorum Trio Plus*

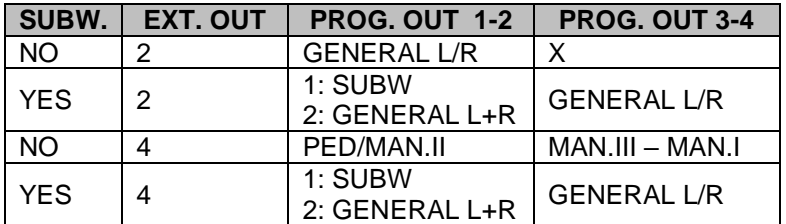

### *Cantorum Duo Plus*

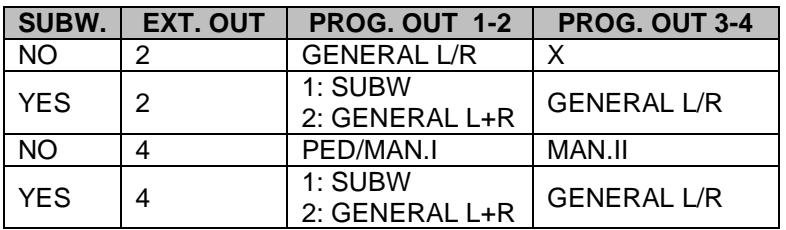

### **ANMERKUNG**

*Damit die bestehende Ausgangskonfiguration nicht verloren geht, bevor Sie die Funktion EXT OUT WIZARD ausführen, empfehlen wir mit der Funktion SAVE SNAPSHOT (Seite [34\)](#page-35-4) eine Sicherungskopie (Backup) der Orgelkonfiguration auf einem USB-Stick zu speichern.*

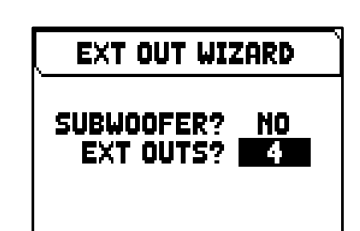

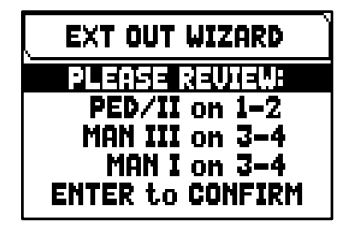

## <span id="page-32-0"></span>**MIDI EINSTELLUNGEN (Menü MIDI)**

Das MIDI-Menü enthält alle Einstellungen für die MIDI-Schnittstelle der Orgel. Um auf dieses Menü zuzugreifen, gehen Sie auf die Hauptseite des Videos,

- **1.** drücken Sie die Taste [MENU/ENTER],
- **2.** Setzen Sie den Cursor auf das Feld MIDI (2. Seite) und drücken Sie [MENU/ENTER].

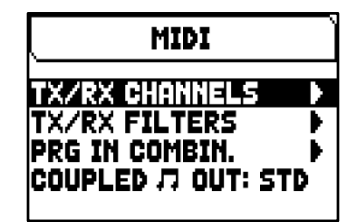

Das MIDI-Menü enthält die folgenden Einstellungen:

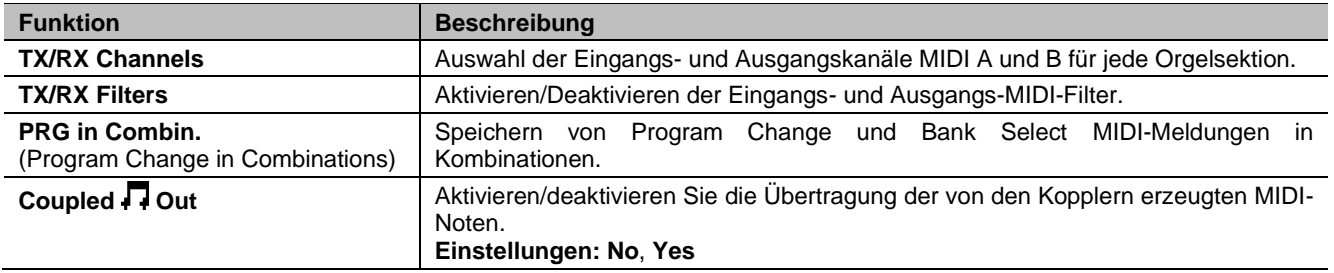

### **ANMERKUNG**

*Weitere Informationen über die MIDI-Schnittstelle von Cantorum Trio – Duo Plus finden Sie auf Seite [58.](#page-59-0)* 

### <span id="page-32-1"></span>**Auswahl der Eingangs- und Ausgangskanäle (Funktion TX/RX CHANNELS)**

Die Orgel kann MIDI-Befehle auf einem einzigen Kanal oder auf zwei Kanälen gleichzeitig aussenden. Sie kann nur auf einem Kanal empfangen. Um die MIDI-Kanäle einzustellen, wählen Sie das Feld TX/RX CHANNELS im MIDI-Menü.

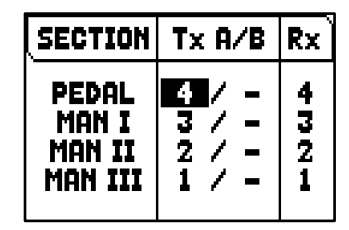

Es können folgende Einstellungen vorgenommen werden:

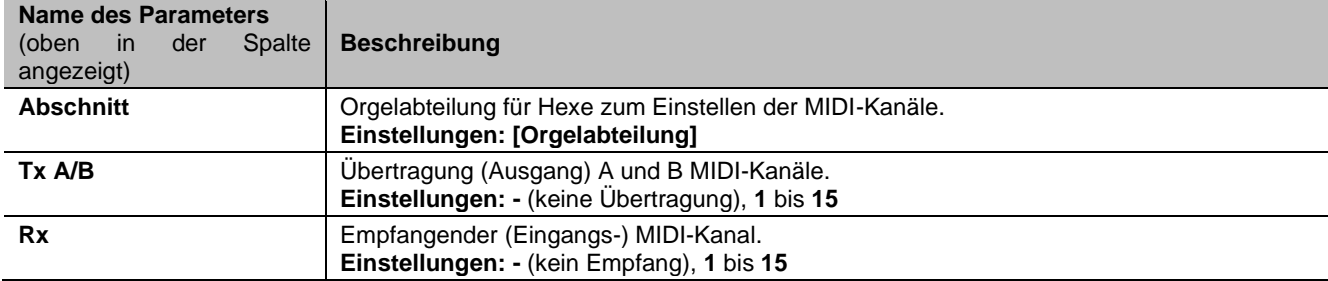

### <span id="page-33-0"></span>**Einstellung der Eingangs- und Ausgangsfilter (Funktion MIDI FILTERS)**

Ein MIDI-Filter ermöglicht es, eine bestimmte Meldung auf allen MIDI-Kanälen zu blockieren (wenn das Signal kanalisiert ist). Der CC-Sendefilter zum Beispiel blockiert Control-Change-MIDI-Meldungen am MIDI [OUT]-Port auf allen MIDI-Kanälen der Orgel. Auf die gleiche Weise blockiert der PG-Empfangsfilter Program Change auf allen Kanälen (daher werden sie nicht ausgeführt, um Kombinationen, Tutti, Crescendo aufzurufen), die vom MIDI [IN]-Anschluss empfangen werden.

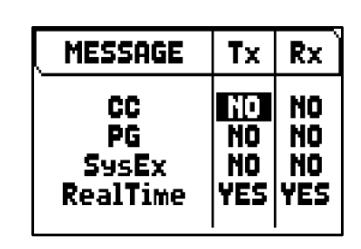

Um die MIDI-Filter einzustellen, wählen Sie das Feld TX/RX FILTERS im MIDI-Menü.

Es können folgende Einstellungen vorgenommen werden:

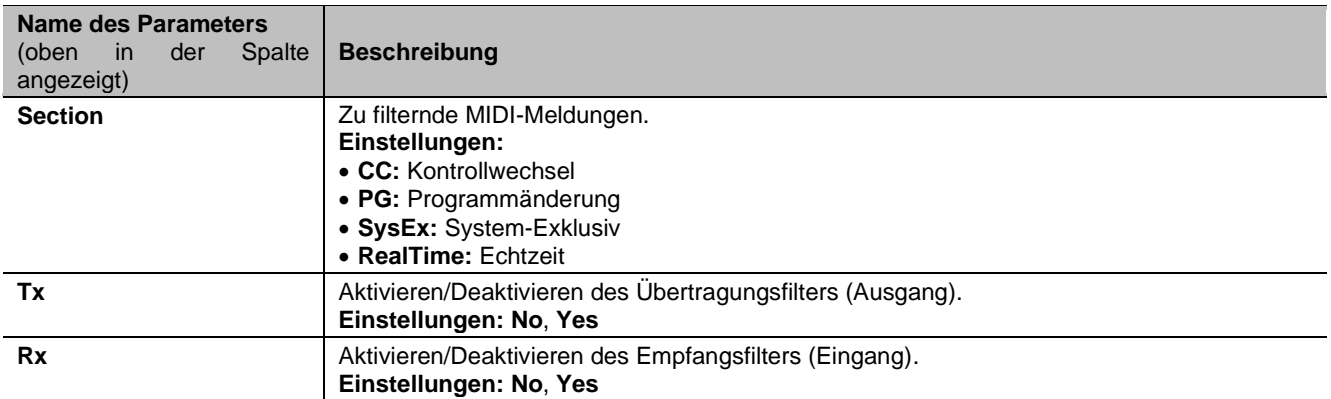

### <span id="page-33-2"></span><span id="page-33-1"></span>**Speichern von Programmänderungsmeldungen in den Kombinationen (Funktion PRG IN COMBIN.)**

Programmwechsel-MIDI-Befehle können in einem angeschlossenen Gerät einen bestimmten Sound oder ein Programm (Patch) abrufen. Dank dieser Funktion können Sie eine gewünschte Voice von einem externen Modul (z. B. einem Expander) auswählen, das an den MIDI [OUT]-Anschluss angeschlossen ist.

Sie können auch Bank Select-Befehle MSB (CC n. 0) und LSB (CC n.20) senden, um Programmbänke von einer externen Quelle auszuwählen.

Bitte beachten Sie, dass die MIDI-Befehle dieses Bildschirms sofort an die entsprechende Sektion gesendet werden und auch in der General- und Divisionskombination und im Tutti gespeichert werden. Wählen Sie dazu den Program Change und Bank Select und fixieren Sie den gewünschten Speicher. Dieser Vorgang kann sich als nützlich erweisen, wenn Sie mit einem externen Expander eine Stimme dieses Geräts mit anderen Registern kombinieren möchten.

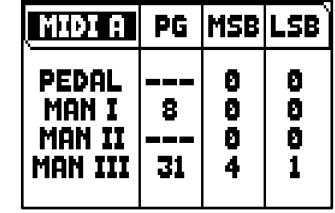

Um diese MIDI-Meldungen auszuwählen, wählen Sie das Feld PRG IN COMBIN. im MIDI-Menü.

Es können folgende Einstellungen vorgenommen werden:

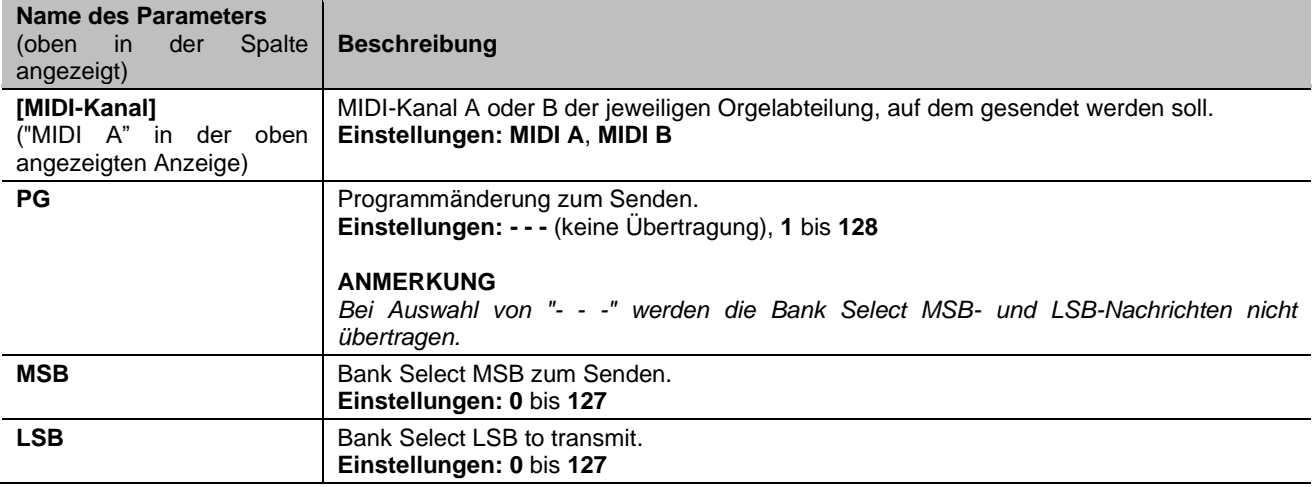

## <span id="page-34-0"></span>**BACKUP, RESTORE und FACTORY RESET der ORGANKONFIGURATION (Menü BACKUP/RESTORE)**

Das Menü BACKUP/RESTORE enthält Funktionen zum Sichern (Speichern als .ALL-Datei) der gesamten Orgelkonfigurationen (Pfeifensätze, Kombinationen, Einstellungen) auf einem USB-Flash-Laufwerk, zum Zurückladen (oder Teilen davon) in den internen Speicher und zum Zurücksetzen auf den werkseitig eingestellten Zustand der gesamten Orgeleinstellungen. Die erstellten Sicherungsdateien werden auch "Snapshot" genannt.

**BACKUP/RESTORE SAVE SNAPSHOT LOAD SNAPSHOT FACTORY RESET** <u>IRESTORE DEF.SETTING</u>

Um auf dieses Menü zuzugreifen, gehen Sie auf die Hauptseite des Videos,

- **1.** drücken Sie die Taste [MENU/ENTER],
- **2.** setzen Sie den Cursor auf das Feld BACKUP/RESTORE (2. Seite) und drücken Sie [MENU/ENTER].

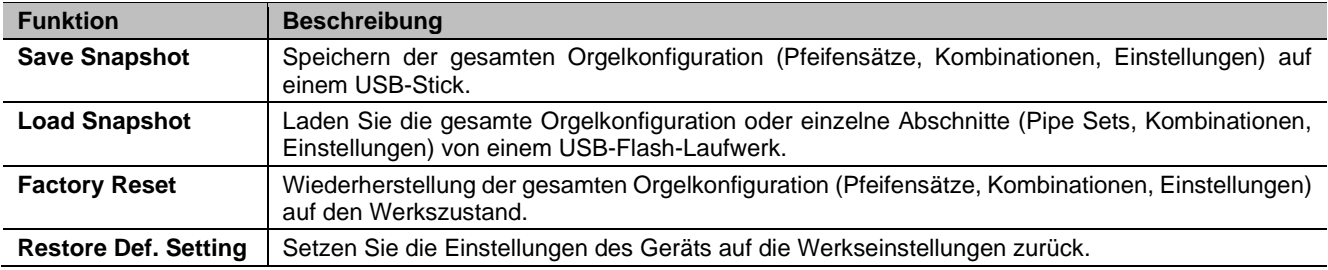

Das Menü BACKUP/RESTORE enthält die folgenden Einstellungen:

#### **ANMERKUNGEN**

- *Sobald das USB-Flash-Laufwerk eingesteckt ist, warten Sie bitte einige Sekunden, bevor das Menü BACKUP/RESTORE angezeigt wird. Wenn das Gerät das Laufwerk immer noch nicht erkennt und unten auf dem Bildschirm "WARNING: NO USB MEM" anzeigt, drücken Sie [EXIT], um das Menü zu verlassen, und versuchen Sie es dann erneut.*
- *Wenn Sie ein neues oder gerade formatiertes USB-Flash-Laufwerk an die Orgel anschließen, erstellt das System automatisch zwei Verzeichnisse auf dem Laufwerk: "v\_settings" und "v\_songs". Das System benötigt diese beiden Verzeichnisse, um Dateien zu ordnen, und sie dürfen nicht gelöscht oder umbenannt werden, da sonst die gespeicherten Dateien verloren gehen. Das System speichert die Orgelkonfiguration als .ALL-Datei im Verzeichnis "v\_settings". Achten Sie bitte darauf, diesen Ordner nicht zu löschen oder umzubenennen, damit die Aufnahmen nicht verloren gehen oder unbrauchbar werden.*
- *Verwenden Sie immer ein USB-Flash-Laufwerk, das mit dem Dateisystem FAT oder FAT32 (nicht NTFS) formatiert ist.*

### <span id="page-34-1"></span>**Was ein Snapshot enthält**

Nachstehend finden Sie eine vollständige Liste der Inhalte eines Snapshots:

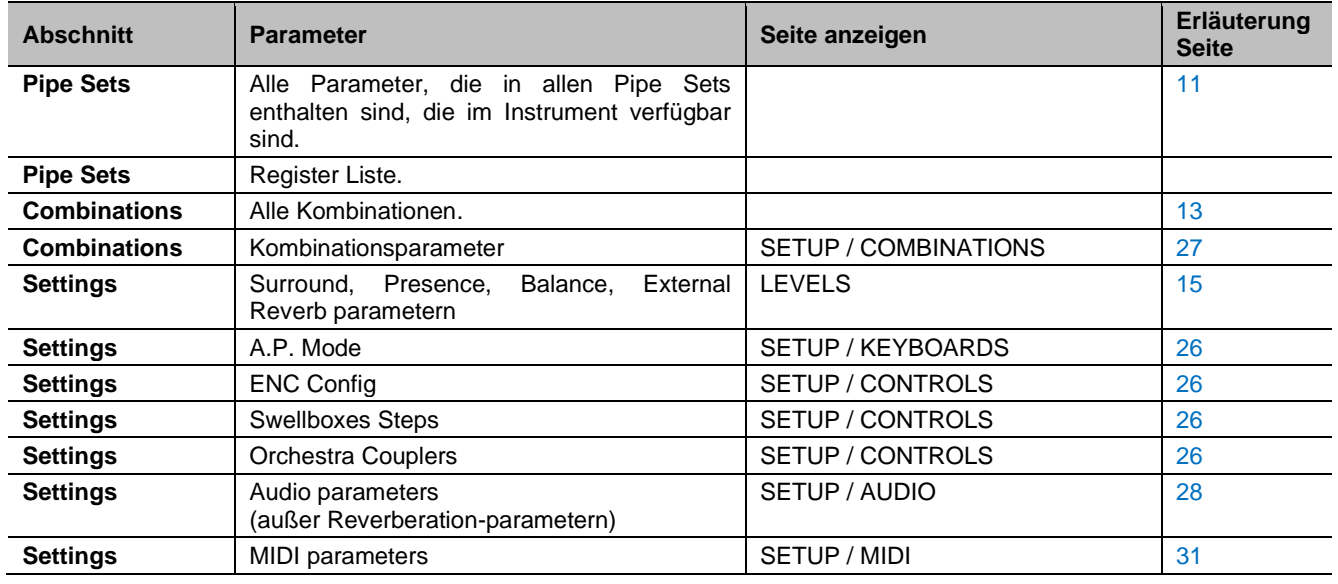

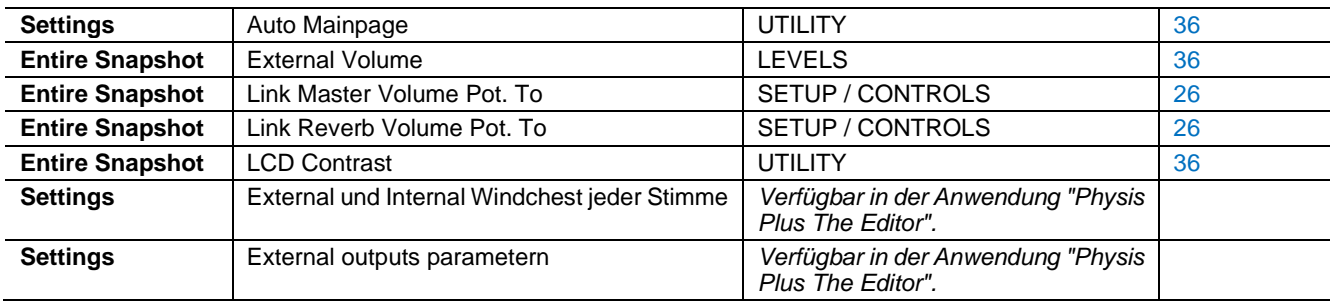

### <span id="page-35-4"></span><span id="page-35-0"></span>**Speichern Sie die Orgelkonfiguration auf einem USB-Flash-Laufwerk (Funktion SAVE SNAPSHOT)**

<span id="page-35-1"></span>Um die gesamte Orgelkonfiguration (Pipe Sets, Kombinationen, Einstellungen) auf einem USB-Stick als .ALL-Datei zu speichern, gehen Sie wie folgt vor:

- **1.** Stecken Sie ein USB-Flash-Laufwerk in den USB-Anschluss [TO DEVICE] auf der Rückseite des Geräts,
- **2.** Drücken Sie auf der Hauptvideoseite die Taste [MENU/ENTER],
- **3.** wählen Sie das Feld BACKUP/RESTORE,
- **4.** wählen Sie das Feld SAVE SNAPSHOT,
- **5.** einen Namen für die Datei vergeben, die auf dem USB-Stick gespeichert wird. Das System schlägt einen Namen wie "SNAP" und das tatsächlich in der Orgel eingestellte Datum vor (siehe Seite 36). Um den Namen zu ändern, verwenden Sie die Tasten [ $\wedge$ ] und [ $\vee$ ], [um](#page-37-2) den Cursor zu bewegen, und [+] und [-], um das Zeichen auszuwählen.

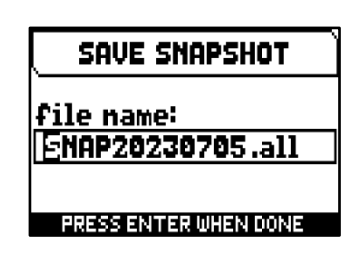

**6.** Drücken Sie [MENU/ENTER] zum Speichern (oder [EXIT] zum Beenden) und warten Sie die Meldung "FILE SAVED" ab. Eine .ALL-Datei wird im Ordner "v\_settings" auf dem USB-Stick gespeichert.

### <span id="page-35-2"></span>**Laden einer Orgelkonfiguration von einem USB-Flash-Laufwerk (Funktion LOAD SNAPSHOT)**

<span id="page-35-3"></span>Um eine komplette Orgelkonfiguration oder einzelne Abschnitte (Pipe Sets, Kombinationen, Einstellungen) von einem USB-Stick zu laden, der mit der Funktion SAVE SNAPSHOT (siehe oben) als .ALL-Datei gespeichert wurde, gehen Sie wie folgt vor:

- **1.** Stecken Sie das USB-Flash-Laufwerk mit der/den .ALL-Datei(en) in den USB-Anschluss [TO DEVICE] an der Rückseite,
- **2.** Drücken Sie auf der Hauptvideoseite die Taste [MENU/ENTER],
- **3.** wählen Sie das Feld BACKUP/RESTORE,
- **4.** wählen Sie das Feld LOAD SNAPSHOT,
- **5.** Wählen Sie die .ALL-Datei der Orgelkonfiguration, die Sie laden möchten, und drücken Sie die Taste [MENU/ENTER],
- **6.** wählen Sie aus, was Sie aus der .ALL-Datei in die Orgel laden wollen: Entire Snapshot: die gesamte Orgelkonfiguration
	- **Only Combinations:** alle Kombinationen.
	- **Only Pipe Sets: alle Pipe Sets**
	- **Only Settings:** alle Einstellungen der Orgel

In der Tabelle oben unter "Was ein Snapshot enthält" erfahren Sie, was ein Snapshot-Abschnitt im Einzelnen enthält.

**7.** Drücken Sie die Taste [MENU/ENTER], um den Ladevorgang zu bestätigen, und warten Sie den Neustart der Orgel ab (wenn die Option ENTIRE SNAPSHOT, ONLY COMBINATIONS oder ONLY PIPESETS gewählt wurde) oder die Meldung "SNAPSHOT RESTORED" oder [EXIT], um zu beenden.

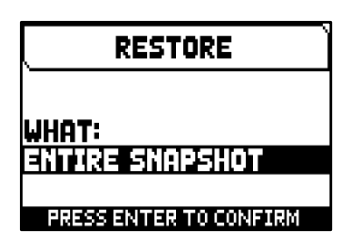

#### **ANMERKUNGEN**

- *Bitte achten Sie sehr genau darauf, wenn Sie einen Snapshot laden, da die aktuelle Konfiguration Ihrer Orgel unwiederbringlich verloren geht. Um dies zu vermeiden, speichern Sie vor dem Laden einer .ALL-Datei die aktuelle Orgelkonfiguration mit der Funktion SAVE SNAPSHOT auf einem USB-Stick und laden Sie sie ggf. mit der Funktion LOAD SNAPSHOT (siehe oben) erneut.*
- *Wenn Sie eine .ALL-Datei laden (mit den Optionen Entire Snapshot oder Only Pipesets), die eine andere Stoppliste enthält, erscheint auf dem Display die Meldung "DIFFERENT STOP LIST FOUND. REPLEACE PIPESETS ANYWAY?", um Sie daran zu erinnern, dass ein oder mehrere Stopp-Label nicht mit der gespielten Stimme übereinstimmen (und Sie daher möglicherweise die Labels verschieben müssen). Drücken Sie [MENU/ENTER], um das Laden zu bestätigen, oder [EXIT], um den Vorgang zu beenden.*
- *Es ist nicht möglich, eine .ALL-Datei zu laden, die mit einem anderen Orgelmodell erstellt wurde. In diesem Fall erscheint auf dem Display die Meldung "DIFFERENT ORGAN MODEL LOAD ABORTED".*
- *Wenn eine oder mehrere Kombinationen durch eine PIN geschützt sind, erscheint beim Laden einer .ALL-Datei die Meldung "OVERWRITING PIN-PROTECTED COMBINATIONS ARE YOU SURE?". Drücken Sie [MENU/ENTER], um den Ladevorgang zu bestätigen, oder [EXIT], um ihn zu beenden.*
- *Wenn Sie auf dem USB-Stick gespeicherte .ALL-Dateien mit Hilfe eines Computers umbenennen möchten, achten Sie darauf dass die Namen maximal 12 Zeichen lang sein dürfen und keine Sonderzeichen wie "\$", "@", "#" usw. enthalten dürfen. Das "\_" wird automatisch in ein Leerzeichen umgewandelt.*

### <span id="page-36-1"></span><span id="page-36-0"></span>**Wiederherstellung der Werkskonfiguration der Orgel (Funktion FACTORY RESET)**

Um die **gesamte** Orgelkonfiguration (Pfeifensätze, Kombinationen, Einstellungen) auf den Werkszustand zurückzusetzen, gehen Sie wie folgt vor:

- **1.** Drücken Sie auf der Hauptvideoseite die Taste [MENU/ENTER],
- **2.** wählen Sie das Feld BACKUP/RESTORE,
- **3.** wählen Sie das Feld FACTORY RESET,
- **4.** Bei der Meldung "RESTORING TO FACTORY STATUS, PROCEED?" drücken Sie [MENU/ENTER] zur Bestätigung oder [EXIT] zum Abbruch.

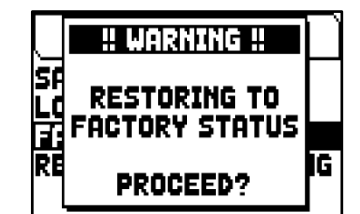

### <span id="page-36-3"></span><span id="page-36-2"></span>**Wiederherstellung der Standardeinstellungen (Funktion RESTORE DEF. SETTING)**

Es ist möglich, nur die Einstellungen der Orgelkonfiguration auf den Werkszustand zurückzusetzen (siehe die Tabelle in "Was ein Snapshot enthält", um genau zu wissen, was der Abschnitt Einstellungen enthält). Gehen Sie dazu wie folgt vor:

- **1.** Drücken Sie auf der Hauptvideoseite die Taste [MENU/ENTER],
- **2.** wählen Sie das Feld BACKUP/RESTORE,
- **3.** wählen Sie das Feld RESTORE DEF. SETTING,
- **4.** Bei den Meldungen "REVERTING TO DEFAULT, PROCEED?" und "RESTORING STOP LIST, PIPE SETS, COMBINATIONS AND SETTINGS, ARE TOU SURE?" drücken Sie [MENU/ENTER] zur Bestätigung oder [EXIT] um den Vorgang abzubrechen.

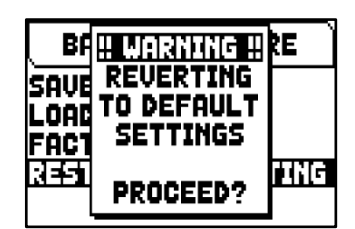

## <span id="page-37-0"></span>**DIENSTFUNKTIONEN (Menü UTILITY)**

Das Menü UTILITY enthält allgemeine Funktionen wie Informationen über das Orgelmodell, Aktualisierung des Betriebssystems, Sperren einiger Funktionen der Orgel, Kalibrierung der Expression-Pedale und andere. Um auf dieses Menü zuzugreifen, gehen Sie auf die Hauptseite des Videos,

- **1.** drücken Sie die Taste [MENU/ENTER],
- **2.** setzen Sie den Cursor auf das Feld UTILITY (2. Seite) und drücken Sie [MENU/ENTER],

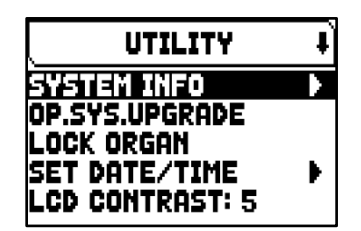

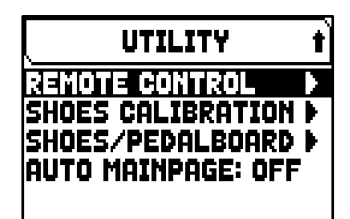

Das Menü UTILITY enthält die folgenden Einstellungen:

<span id="page-37-2"></span>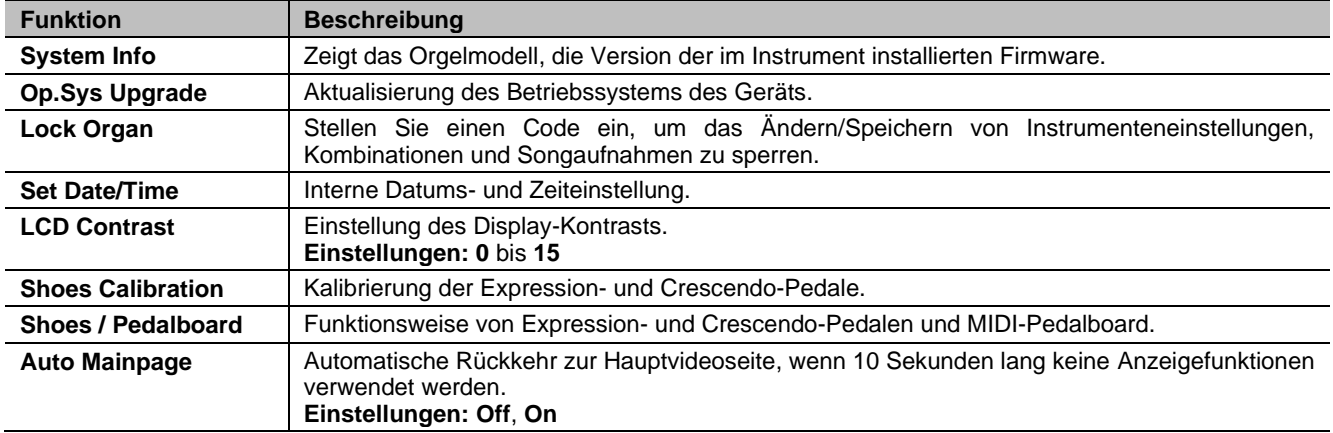

### <span id="page-37-1"></span>**Aktualisieren des Betriebssystems (Funktion OP. SYS. UPGRADE)**

Jedes Mal, wenn eine Aktualisierungsdatei veröffentlicht wird, wird sie auf der Website *http://www.viscountinstruments.com* zur Verfügung gestellt. Die Aktualisierungsdateien tragen die Bezeichnung upgrade-X.X.X.PHX, wobei X.X.X für die Aktualisierungsversion steht.

Um die aktuelle Version des Betriebssystems zu überprüfen, rufen Sie die Seite SYSTEM INFO auf.

Um das Betriebssystem zu aktualisieren, gehen Sie wie folgt vor:

- **1.** Nachdem Sie die ZIP-Datei heruntergeladen haben, extrahieren Sie die PHX-Datei und kopieren Sie sie in den Hauptordner (Root) eines USB-Sticks,
- **2.** Stecken Sie das USB-Flash-Laufwerk mit der .PHX-Datei in den USB-Anschluss [TO DEVICE] auf der Rückseite des Geräts,
- **3.** In dieser Phase prüft das System die Upgrade-Installationsdateien auf Ihrem Flash-Laufwerk. Bitte warten Sie einige Sekunden,
- **4.** Drücken Sie auf der Hauptvideoseite die Taste [MENU/ENTER],
- **5.** wählen Sie das Feld UTILITY,
- **6.** wählen Sie das Feld OP.SYS.UPGRADE,
- **7.** Nun erscheint ein Pop-up-Fenster (ähnlich dem rechts abgebildeten), das Ihnen die Version des Betriebssystems auf dem USB-Stick und die im Gerät installierte Version anzeigt. Wenn Sie sich über die neue Version sicher sind, drücken Sie [MENU/ENTER], um mit dem Upgrade fortzufahren, oder [EXIT], um abzubrechen.

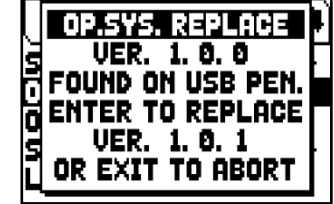

**8.** Wenn die Version auf Ihrem Flash-Laufwerk gleich oder älter ist als die bereits auf Ihrem Organ installierte, informiert Sie das System mit der Meldung "OS.SYS REPLACE WITH SAME OR OLDER VERSION, ARE YOU SURE?". Drücken Sie auch in diesem Fall [MENU/ENTER], um mit dem Upgrade fortzufahren oder [EXIT], um abzubrechen.

- **9.** Sobald die Aktualisierung bestätigt ist, zeigt das Display die Meldungen zu den einzelnen Phasen der Aktualisierung an. Wenn die Aktualisierung abgeschlossen ist, zeigt das Display die Meldung "UPGRADE DONE. PLEASE SWITCH OFF THE ORGAN" oder "PLEASE SWITCH OFF THE ORGAN, THEN SWITCH ON AGAIN, LEAVING THE USB PEN INSERTED" an.
- **10.** Schalten Sie das Gerät aus und wieder ein.

### **WICHTIGE HINWEISE!**

- *Sobald der USB-Stick eingesteckt ist, warten Sie bitte einige Sekunden, bevor Sie das Upgrade starten. Wenn das Gerät das Laufwerk immer noch nicht erkennt und die Meldung "USB PEN NOT FOUND" (USB-Stick nicht gefunden) anzeigt, drücken Sie die Taste [EXIT], um die Aktualisierung zu beenden, und versuchen Sie es dann erneut. Aus dem gleichen Grund kann es sein, dass das System die Überprüfung der .PHX-Datei noch nicht abgeschlossen hat. Drücken Sie erneut [EXIT], um die Aktualisierung zu beenden, und versuchen Sie es dann erneut.*
- *Achten Sie beim Kopieren der .PHX-Datei auf Ihren USB-Stick darauf. Die Datei muss immer im Hauptverzeichnis des Laufwerks abgelegt werden und nicht in einem anderen Ordner (die Adresse des Hauptverzeichnisses lautet normalerweise D:\ oder F:\, nicht D:\Peter oder F:\v\_songs; "Peter" und "v\_songs" sind Unterordner und die .PHX-Datei sollte nicht in diesen gespeichert werden). Wenn die Datei nicht richtig platziert ist, wird sie vom Gerät nicht erkannt und kann nicht installiert werden.*
- *Achten Sie darauf, die .PHX-Datei auf Ihrem USB-Stick zu speichern und nicht die .ZIP-Datei. Außerdem sollten sich im Hauptverzeichnis des USB-Sticks keine weiteren .PHX-Dateien befinden.*
- *Schalten Sie das Gerät NICHT aus und trennen Sie das USB-Laufwerk nicht ab, während Sie das System aktualisieren.*
- *Verwenden Sie immer ein USB-Flash-Laufwerk, das mit dem Dateisystem FAT oder FAT32 (nicht NTFS) formatiert ist.*
- *Es wird dringend empfohlen, USB-Flash-Laufwerke mit nur einer Partition zu verwenden. Wenn der USB-Stick zwei oder mehr Partitionen enthält (auch wenn diese versteckt sind), kopieren Sie die Aktualisierungsdatei auf die erste Partition. Wenn Sie die Aktualisierungsdatei auf andere Partitionen kopieren, wird dies vom Gerät nicht erkannt und die Fehlermeldung "UPDATE FILE NOT DETECTED" angezeigt.*
- *Beim ersten Einschalten der Orgel nach einem Update dauert es länger als gewöhnlich, bis das Instrument in Betrieb genommen werden kann, und auch die Klangmodule können aufgrund der notwendigen Neukonfiguration des Systems aktualisiert werden.*

### <span id="page-38-0"></span>**Kontrolle des Zugriffs auf die Einstellungen der Orgel (Funktion LOCK ORGAN)**

Bei Bedarf können die Einstellungen der Orgel gesperrt werden, so dass nur autorisierte Benutzer darauf zugreifen können. Die Funktion LOCK ORGAN ist genau für diesen Zweck gedacht. Wenn sie aktiviert ist, können Kombinationen, Tutti, Crescendo-Schritte und/oder Orgel-Einstellungen nicht geändert werden. Die Aufnahmefunktion des Sequenzers kann ebenfalls gesperrt werden, so dass aufgenommene Songs nicht bearbeitet werden können.

Um diese Funktion abzurufen, gehen Sie wie folgt vor:

- **1.** Drücken Sie auf der Hauptvideoseite die Taste [MENU/ENTER],
- **2.** wählen Sie das Feld UTILITY,
- **3.** wählen Sie das Feld LOCK ORGAN,
- **4.** wählen Sie aus, welche Bereiche gesperrt werden sollen:
- **Cmb Banks:**
	- Sperrt die Änderung aller Kombinationen der ersten Speicherbank (Auswahl von **1st**) oder aller Bänke (Auswahl von **Yes**), Tutti und Crescendo.
	- Sperren des Imports von Kombinationsdateien.
	- Sperren von Kombinationseinstellungen und Laden von Kombinationen aus einem Snapshot.
	- **User Paramars:** 
		- Sperrung von Copy/Rename/Restore Default von Pipe Sets
		- Sperrung von Voicing
		- Sperrung der Tastatureinstellungen (mit Keyboards Inversion)
		- Sperrung der Controls-Einstellungen (ausgenommen ENC Config und Master/Reverb Volume Pot. Link)
		- Sperren der Audioeinstellungen (außer Reverb Dry/Wet Mode)
		- Sperrung der MIDI-Einstellungen (mit Program Change in Combinations)
		- Sperrung von Load Snapshots (außer Only Combinations)
		- Sperrung der Factory Reset (Werkseinstellungen) und Restore Default Settings (Wiederherstellung der Standardeinstellungen)
		- Sperrung der Utility-Funktionen (außer LCD Contrast).
	- Seq Record: Sperrt die Aufnahmefunktion des Sequenzers.

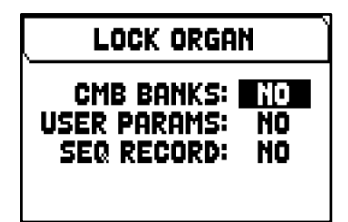

- **5.** drücken Sie [MENU/ENTER], um ein Passwort festzulegen. Verwenden Sie die Tasten  $[\triangle]$  und  $[\vee]$ , um den Cursor zu bewegen, und  $[\pm]$  und  $[\cdot]$ , um das Zeichen auszuwählen.
- **6.** Drücken Sie [MENU/ENTER], um den Code zu speichern, oder [EXIT], um abzubrechen.

Um die Orgel zu entsperren, wählen Sie im Menü UTILITY das Feld UNLOCK ORGAN und geben Sie mit den oben beschriebenen Tasten das richtige Passwort ein. Wenn das Passwort korrekt ist, wird die Meldung "ORGAN ULOCKED" angezeigt.

### <span id="page-39-0"></span>**Pedale kalibrieren (Funktion SHOES CALIBRATION)**

Wenn Sie Pedale an PEDALS [EXPR.] und [CRESC.] anschließen, kann es sinnvoll sein, eine Kalibrierung durchzuführen.

Um die Kalibrierungsfunktion aufzurufen, gehen Sie wie folgt vor:

- **1.** Drücken Sie auf der Hauptvideoseite die Taste [MENU/ENTER],
- **2.** wählen Sie das Feld UTILITY,
- **3.** wählen Sie das Feld SHOES CALIBRATION,
- **4.** Im Kalibrierungsbildschirm werden die folgenden Felder angezeigt:
	- **[Pedalname] Acquired:** Name und Wert des Pedals, das gerade kalibriert wird.
	- **Current Max:** Höchstwert im Speicher.
	- **Current Min: minimaler im Speicher abgelegter Wert.**
	- CURRENT MIN und CURRENT MAX werden nur angezeigt, wenn sich das Pedal in der minimalen bzw. maximalen Position befindet.
- **5.** stellen Sie das Pedal in die maximale oder minimale Position und drücken Sie [MENU/ENTER],
- **6.** stellen Sie das Pedal in die entgegengesetzte Position (von Maximum auf Minimum oder umgekehrt) und drücken Sie [MENU/ENTER].
- **7.** Führen Sie diesen Vorgang für alle angeschlossenen Pedale durch. Wenn der Vorgang abgeschlossen ist, drücken Sie [EXIT], um die Kalibrierung zu speichern.

#### **ANMERKUNG**

*Das System speichert die MIN- und MAX-Werte etwas höher und niedriger als die tatsächlich gelesenen Werte. Dies geschieht, um sicherzustellen, dass die minimale und maximale Position immer erreicht wird.*

### <span id="page-39-1"></span>**Betriebsart der Expression- und Crescendo-Pedale und des MIDI-Pedalboards (Funktion SHOES / PEDALBOARD)**

Für einen korrekten Betrieb eines MIDI-Pedalboards, das an den MIDI [IN]-Anschluss angeschlossen ist, ist es notwendig, dem Instrument den MIDI-Kanal mitzuteilen, auf dem die Noten für die Pedalsektion empfangen werden. In diesem Fall werden die empfangenen Noten entsprechend der Einstellung des TRANSPOSER-Parameters auf dem TUNING-Bildschirm transponiert (Seit[e 16\)](#page-17-0) transponiert, sie werden nicht gespielt, wenn das

automatische Pedal aktiv ist, die Anschlagsdynamik wird entsprechend der Einstellung auf dem Bildschirm KEYBOARD VELOCITY (Seite [24\)](#page-25-1), und die Noten werden an den MIDI [OUT]-Anschluss weitergeleitet, wenn Sie sie an ein externes MIDI-Gerät senden möchten.

Darüber hinaus ermöglicht das Instrument die Steuerung von Expression und Crescendo mit Hilfe von Lautstärkepedalen, die an die Anschlüsse PEDALS [EXPR.] und [CRESC.] auf der Rückseite angeschlossen sind, oder durch den Empfang des MIDI-Befehls Control Change n.11 (Expression), der von einem externen Gerät, z. B. einem Expression-Pedal eines MIDI-Pedalboards, gesendet wird. In diesem Bildschirm können Sie den Typ des verwendeten Pedals oder den MIDI-Kanal, auf dem die CC11 empfangen wird, einstellen.

Um diese Funktionen einzustellen, wählen Sie im Menü UTILITY das Feld SHOES / PEDALBOARD.

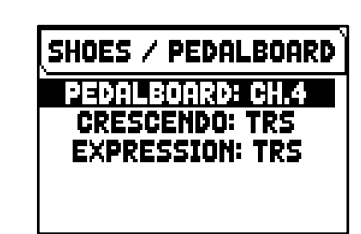

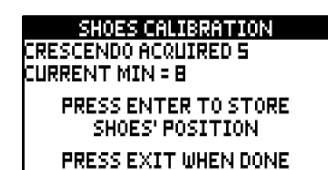

Es können folgende Einstellungen vorgenommen werden:

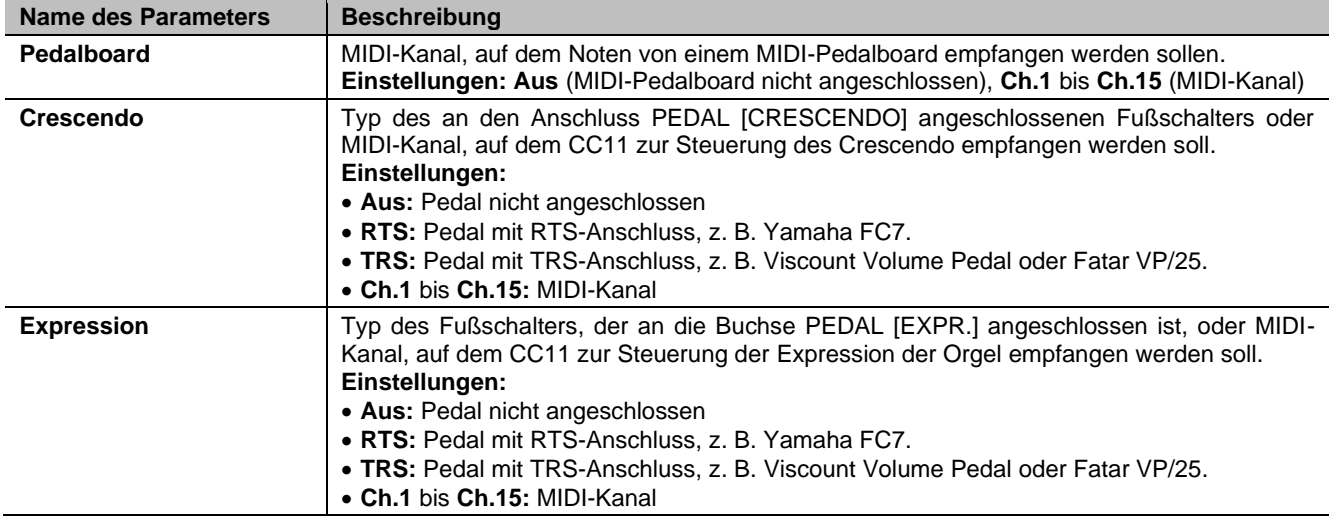

Drücken Sie [EXIT], um die Einstellungen zu bestätigen. Auf dem Display wird nun der SHOES CALIBRATION-Bildschirm (wie oben beschrieben) angezeigt, um die Pedale zu kalibrieren, wenn Sie solche verwenden, die an die PEDALS-Buchse angeschlossen sind.

### **HINWEISE ZUR VERWENDUNG DER VISCOUNT MIDI PEDALBOARDS**

Für die korrekte Verwendung von Viscount MIDI-Pedalboards mit Cantorum Trio – Duo Plus empfehlen wir, die Parameter der Funktion SHOES / PEDALBOARD wie in der folgenden Tabelle angegeben einzustellen:

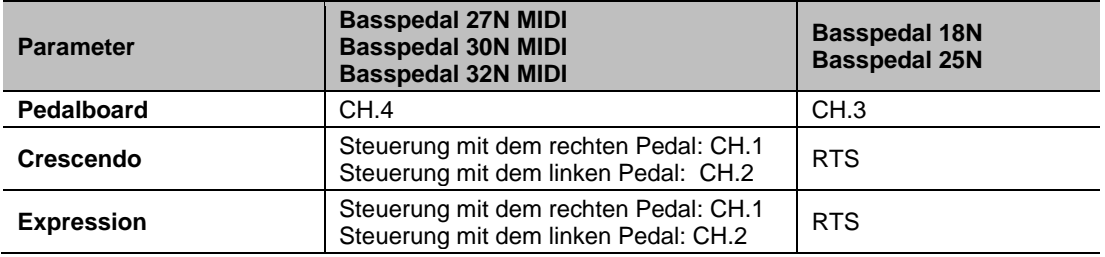

Achten Sie auch auf die folgenden Hinweise:

- Die Viscount 27N MIDI, 30N MIDI und 32N MIDI Pedalboards sind speziell für die Verwendung mit klassischen Orgeln vorgesehen.
- Die Viscount 18N und 25N Pedalboards werden normalerweise bei den Legend Orgel-Serie verwendet.
- Bei der Verwendung von Viscount 27N MIDI, 30N MIDI oder 32N MIDI Pedalboards sind die in der Tabelle angegebenen Parameterwerte mit den Standardeinstellungen des Pedalboards zu verwenden.
- Bei Verwendung von Viscount 27N MIDI-, 30N MIDI- oder 32N MIDI-Pedalboards müssen die Kabel mit Klinkenstecker die von den Expression-Pedalen des Pedalboards kommen an die [EXPR. 1]-und [EXPR .2]- Anschlüsse des Pedalboards angeschlossen werden und nicht an die [CRESC.]- und [EXPR.]-Anschlüsse des Cantorum Trio – Duo Plus. Außerdem muss generell bei [EXPR. 1] das linke Pedal angeschlossen werden, bei [EXPR. 2] das rechte. Im Falle eines vertauschten Anschlusses müssen auch die Einstellungen der Parameter CRESCENDO und EXPRESSION der Funktion SHOES / PEDALBOARD vertauscht werden.
- Wenn Sie ein Viscount 27N MIDI, 30N MIDI oder 32N MIDI Pedalboard verwenden, drücken Sie [EXIT] im angezeigten Kalibrierungsvorgang nachdem Sie die Parameter der Funktion SHOES / PEDALBOARD eingestellt haben, da dies nicht notwendig ist.
- Wenn Sie ein Viscount 18N- oder 25N-Pedalboard verwenden, muss das Kabel mit dem EXPRESSION-Buchsenanschluss das vom Expression-Pedal des Pedalboards kommt, an den Cantorum Trio – Duo Plus [CRESC.]-Anschluss für die Crescendo-Steuerung oder [EXPR.] für die Expression-Steuerung angeschlossen werden. Es ist auch möglich, das ROTARY-Kabel an den [SUSTAIN]-Anschluss von Cantorum Trio – Duo Plus anzuschließen, um den Sustain-Effekt der Orchesterstimmen zu steuern.

## <span id="page-41-0"></span>**ABSPIELEN UND AUFNEHMEN VON MUSIKSEQUENZEN (SEQUENZER)**

Cantorum Trio – Duo Plus ist mit einem internen Sequenzer (Digitalrekorder) ausgestattet, der das Spiel auf dem Instrument, die verwendeten Befehle und Regler sowie die über den MIDI [IN]-Anschluss empfangenen MIDI-Daten aufzeichnen kann. Die Aufnahmen können dann auf einem USB-Stick oder im internen Speicher als MIDI-Dateien (Standard-MIDI-Datei, Format 1, 125 Beats pro Minute, 384 Ticks pro Viertelnote) gespeichert und jederzeit wiedergegeben werden. Auch Songlisten können abgespielt werden.

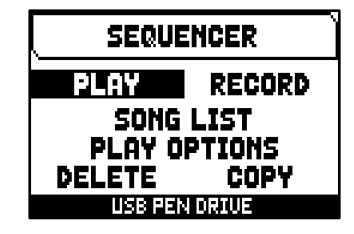

Um den Sequenzer aufzurufen, drücken Sie die Taste [SONG] unter dem Display. Das Menü SEQUENCER enthält die folgenden Funktionen:

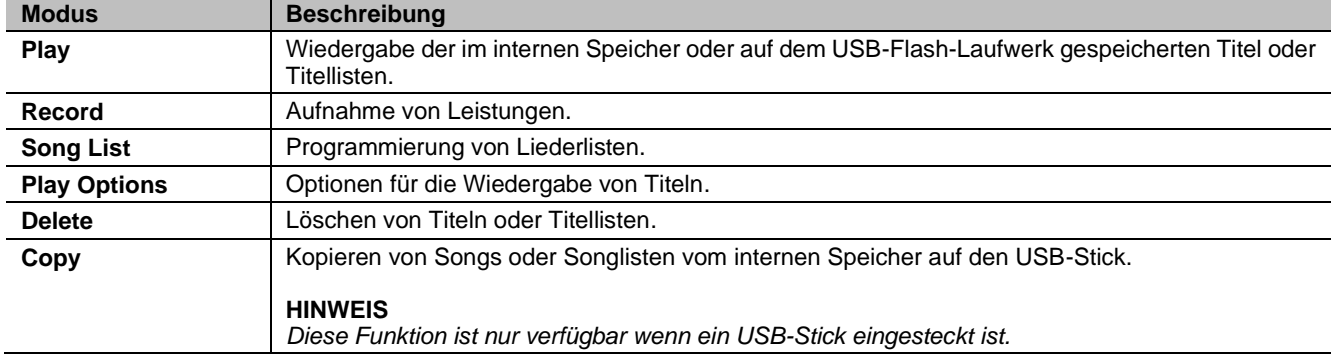

Die aktuell verwendete Speichereinheit wird unten auf dem Bildschirm angezeigt. Denken Sie daran, dass der USB-Stick Vorrang vor dem internen Speicher hat; um letzteren zu verwenden, entfernen Sie zunächst den USB-Stick.

### **ANMERKUNGEN**

- *Sobald der USB-Stick eingesteckt ist, warten Sie bitte einige Sekunden, bevor Sie den Sequenzer wieder aufrufen. Falls die Erkennung fehlschlägt, drücken Sie [EXIT], um den Sequenzer zu verlassen, und rufen Sie ihn dann erneut auf*
- *Wenn Sie ein USB-Flash-Laufwerk verwenden, müssen Sie es mit dem Dateisystem FAT oder FAT32 (nicht NTFS) formatieren.*
- *Wenn Sie einen USB-Stick verwenden, verwendet und speichert das System die Aufnahmen als .MID-Datei im Verzeichnis "v\_songs". Achten Sie bitte darauf, diesen Ordner nicht zu löschen oder umzubenennen, damit die Aufnahmen nicht verloren gehen oder unbrauchbar werden.*
- *Die im TUNING-Menü eingestellte Transposition hat keine Auswirkungen auf die Wiedergabe von Songs (im Gegensatz zur Aufnahme, bei der die Noten transponiert übernommen werden). Dazu müssen Sie den Transposer einstellen, wie auf Seite [45.](#page-46-0)*

### <span id="page-41-1"></span>**Wiedergeben eines Titels oder einer Titelliste (Modus PLAY)**

Wählen Sie im oben beschriebenen Sequenzermenü das Feld PLAY. Auf dem Display wird die .MID-Datei (Einzelsong) oder .LST-Datei (Songliste) angezeigt, die auf dem aktuell verwendeten Speichergerät gespeichert ist. Wählen Sie nun die Datei aus, die Sie abspielen möchten.

Der neue Bildschirm bietet Informationen über alle für die Verwendung des Sequenzers erforderlichen Bedienelemente:

- [MENU/ENTER]: Startet die Wiedergabe des Titels.
- [EXIT]: Beendet den Sequenzer.
- **•** [ $\wedge$ ]: Wählt den vorherigen Titel im Speicher oder aus einer Titelliste aus.
- [V]: Wählt den nächsten gespeicherten Titel oder aus einer Titelliste aus.
- [-] (einmal drücken): Verlangsamen der Wiedergabegeschwindigkeit. Sie wird oben links als Prozentsatz angezeigt (BPM=100 in der Abbildung rechts).
- [+] (einmal drücken): Erhöht die Wiedergabegeschwindigkeit. Sie ist oben links als Prozentsatz zu sehen (BPM=100 im Bild rechts).
- [-] (drücken und halten): Rücklauf.
- [+] (drücken und halten): schneller Vorlauf.

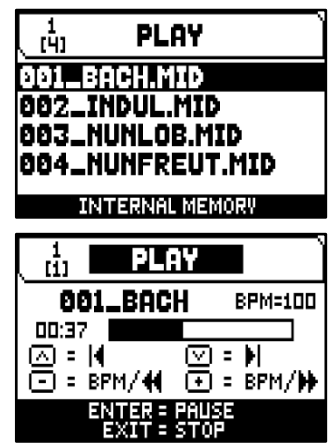

Sobald die Wiedergabe eines Titels gestartet wurde, ändert sich die Anzeige, und die Funktionen der Tasten [MENU/ENTER] und [EXIT] ändern sich in:

- [MENU/ENTER]: Pausieren / Neustart der Wiedergabe des Stücks.
- [EXIT]: Beendet die Wiedergabe des Stücks.

 $[\wedge]$ ,  $[\vee]$ ,  $[\cdot]$ ,  $[\cdot]$  behalten die bereits beschriebenen Funktionen.

### **Verwendung von aufgenommenen und/oder modifizierten Songs mit spezieller Software**

Mit dem internen Sequenzer aufgezeichnete MIDI-Dateien können mit den gängigsten MIDI-Bearbeitungsprogrammen modifiziert werden. Dies kann sich als nützlich erweisen, um Fehler in der Aufnahme zu korrigieren oder den Track generell zu verbessern. Wir raten unerfahrenen Benutzern jedoch dringend davon ab. Wenn Sie eine MIDI-Datei modifizieren, beachten Sie bitte die folgenden Regeln:

- **-** Ändern Sie den Spurenkanal nicht. Beachten Sie gegebenenfalls die interne Sequenzer-Kanalisierung. Die Abschnitte sind wie folgt kanalisiert:
	- Pedal: 1
	- Man.I (Cantorum Trio Plus): 4
	- Man.II (Cantorum Trio Plus), Man.I (Cantorum Duo Plus): 2
	- Man.III (Cantorum Trio Plus), Man.II (Cantorum Duo Plus): 3
	- Man.IV (Wird in Cantorum Trio Duo Plus nicht verwendet): 5

Der interne Sequenzer weist den Spuren während der Aufnahme auch einen Namen zu, der den Abschnitten entspricht, die eine Spur spielen. Die meisten Computerprogramme können die Spurnamen lesen:

- Spur "Pedal": noten der Pedalboard
- Spur "Choir": noten der Man.I (Cantorum Trio Plus)
- Spur "Great": noten der Man.II (Cantorum Trio Plus), Man.I (Cantorum Duo Plus)
- Spur "Swell": noten der Man.III (Cantorum Trio Plus), Man.II (Cantorum Duo Plus)
- Spur "Solo": noten der Man.IV (Wird in Cantorum Trio Duo Plus nicht verwendet)
- Spur "Volumes": Abschnittslautstärken und Schwellbügel
- Spur "Stops": Status der Register

Es gibt weitere Tracks, die nur für den internen Gebrauch und künftige Entwicklungen bestimmt sind und die nicht verändert werden sollten.

- **-** Divisionslautstärken werden als Control Change 7-Ereignisse aufgezeichnet. Expression-Pedale werden als Control Change 11 positioniert. Diese Control-Change-Kanäle sind mit den vorherigen identisch.
- **-** Die Einstellungen der Register sowie die Einstellungen für Abbrechen, Schließen, Koppeln usw. werden als systemexklusive Meldungen aufgezeichnet. Wir raten Ihnen, diese Codes nicht zu ändern. Wenn Sie Register einer Aufnahme hinzufügen oder entfernen möchten, sollten Sie den exklusiven Systemcode kennen. Dazu sollten Sie den MIDI OUT-Anschluss der Orgel überwachen und beim Ein- und Ausschalten eines Registers den gesendeten MIDI-Code überprüfen. Fügen Sie diesen Code nur in der Spur "Register" hinzu oder entfernen Sie ihn.
- **-** Ändern Sie beim Speichern der MIDI-Datei nicht die Auflösung von 384 tpqn (tick per quarter note).

Der Sequenzer kann auch nicht aufgezeichnete Spuren wiedergeben. Beachten Sie auch hier, dass:

- **-** Das Track-Channeling stimmt möglicherweise nicht mit dem internen Sequenzer überein. Setzen Sie die Kanäle wie oben beschrieben zurück.
- **-** Es kann vorkommen, dass in einer MIDI-Spur keine Stoppcodes vorhanden sind. In diesem Fall raten wir Ihnen zu einem Overdub (siehe Seite [43\)](#page-44-0) mit der gewünschten Stopp-Kombination.
- **-** Die Lautstärken der Abteilungen und die Expression-Pedale können in einer MIDI-Spur fehlen. Auch hier raten wir Ihnen, die Spuren zu überspielen.

### <span id="page-43-0"></span>**Aufnahme eines Songs (Modus RECORD)**

Wählen Sie im Sequenzermenü das Feld RECORD. Auf dem Display wird die Dateiliste angezeigt.

Wählen Sie [NEW SONG], um eine neue Aufnahme zu starten. Andernfalls kann eine MIDI-Datei geladen werden, um sie zu überspielen, d.h. eine neue Aufnahme zu erstellen, die zu der bereits aufgenommenen Performance hinzugefügt wird.

Am unteren Rand des Bildschirms werden wieder die Funktionen der Tasten angezeigt:

- **IMENU/ENTERI: Startet die Aufnahme.**
- [EXIT]: Beenden des Sequenzers Aufnahmemodus.

Sobald die Aufnahme begonnen hat, wechseln die Funktionen zu:

- [MENU/ENTER]: Aufnahme unterbrechen/neustarten.
- [EXIT]: Aufnahme beenden.

Drücken Sie [EXIT], um die Sitzung zu beenden. Auf dem Display wird der Bildschirm angezeigt, auf dem die soeben gemachte Aufnahme gespeichert werden kann.

Die angezeigten Funktionen ermöglichen:

- Save: Speichern der Aufnahme als MIDI-Datei.
- **Play:** Wiedergabe der Aufzeichnung vor dem Speichern.
- Overdub: Erstellung einer neuen Aufnahme, die der gerade aufgenommenen Sequenz hinzugefügt wird.
- **Discard and Exit: Löscht die Aufnahme und verlässt den Sequenzer-**Aufnahmemodus.

Wenn das Feld SAVE ausgewählt ist, fordert das System den Benutzer auf, der zu speichernden MIDI-Sequenz einen Namen zu geben. Beim Verfassen des Namens verwenden Sie die Tasten [ $\Lambda$ ] und [ $\lor$ ], um den Cursor zu bewegen, und [+] und [-], um das Zeichen auszuwählen. Die ersten drei Zeichen können nur Zahlen sein, da sie für zukünftige Erweiterungen des Instruments benötigt werden.

Um den Namen zu bestätigen und mit dem Speichern der Daten fortzufahren, drücken Sie die Taste [MENU/ENTER]; mit [EXIT] kehren Sie zum vorherigen Bildschirm zurück und brechen den Speichervorgang ab. Die Meldung "SONG SAVED" bestätigt, dass die Aufnahme gespeichert wurde.

Wenn Sie [EXIT] drücken, während Sie sich im Speicherbildschirm befinden (d. h. wenn die Aufnahme erfasst, aber noch nicht gespeichert wurde), warnt das System mit der Meldung "DISCARD SEQUENCE TAKE?", dass die Aufnahme verloren zu gehen droht und dass Sie [MENU/ENTER] drücken müssen, um zu bestätigen, dass Sie den Vorgang beenden und die erfassten Daten löschen möchten, oder [EXIT], um zum Speicherbildschirm zurückzukehren.

#### **ANMERKUNG**

*Wenn Sie auf dem USB-Stick gespeicherte .MID-Dateien mit Hilfe eines Computers umbenennen möchten, achten Sie darauf, dass die Namen maximal 12 Zeichen lang sein dürfen (einschließlich der Zeichen vor dem "\_") und keine Sonderzeichen wie "\_", "@", "#" usw. enthalten dürfen. Achten Sie außerdem darauf, dass Sie die ersten drei Zeichen und das "\_" nicht löschen.*

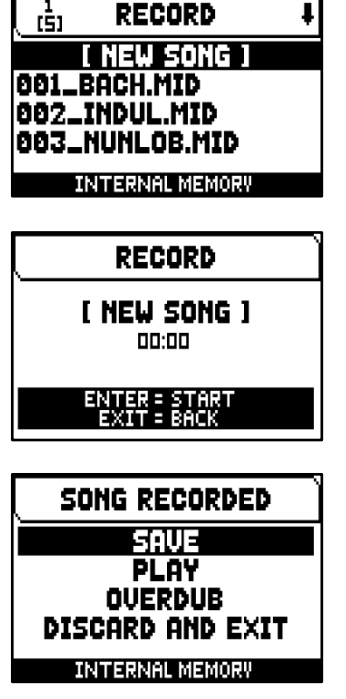

### <span id="page-44-0"></span>**Overdubbing eines Songs (Modus OVERDUB)**

Der interne Sequenzer nimmt auf, spielt ab, kann aber auch bereits aufgenommene MIDI-Spuren überspielen. Es kann getan werden:

- **-** Auswahl einer MIDI-Datei aus dem aktuellen Speichergerät über die RECORD-Funktion;
- **-** am Ende einer Aufnahmesitzung, indem Sie die Funktion OVERDUB aufrufen.

Das System fragt, ob die in der Spur aufgezeichneten Einstellungen (Register, Kopplung, Tremulant, MIDI-Steuerungen, allgemeine Steuerungen) durch die aktuell ausgewählten ersetzt werden sollen. Dann stellt das System die gleiche Frage, diesmal in Bezug auf die Teilungslautstärke und die Expression-Pedale.

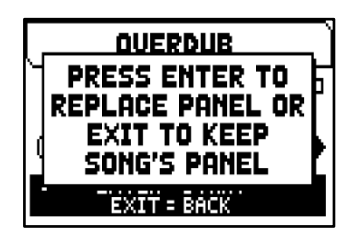

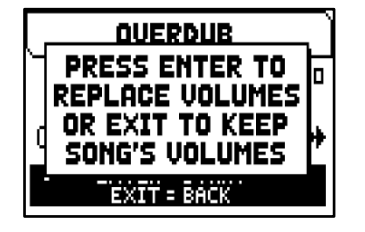

Drücken Sie in beiden Fällen [MENU/ENTER], um die neuen Einstellungen zu verwenden, oder [EXIT], um sie unverändert zu lassen.

Jetzt ist der Sequenzer bereit zum Overdub. Der Bildschirm enthält Informationen über die Funktionen der Tasten:

- [MENU/ENTER]: Startet die Aufnahme.
- [EXIT]: Beendet den Overdub-Modus.<br>[-] (einmal drücken): \
- [-] (einmal drücken): Verlangsamt die Wiedergabe-/Aufnahmegeschwindigkeit. Die Geschwindigkeit wird oben links in Prozent angezeigt (BPM=100 in der Abbildung rechts).
- [+] (einmal drücken): Erhöht die Wiedergabe-/Aufnahmegeschwindigkeit. Sie wird oben links als Prozentsatz angezeigt (BPM=100 in der Abbildung rechts).
- **•** [-] (drücken und halten): Rücklauf.
- [+] (drücken und halten): schneller Vorlauf.

Wenn die Aufnahme beginnt, ändern sich die Bedienelemente erneut:

- [MENU/ENTER]: Anhalten / Neustart der Aufnahme.
- [EXIT]: Aufnahme beenden.

Mit [+] und [-] werden die oben beschriebenen Funktionen beibehalten.

Beachten Sie, dass das Overdubbing nicht aufhört, wenn das Originalstück endet. Um Sie darauf hinzuweisen, ändert sich der Fortschrittsbalken, wie auf dem Bildschirm rechts zu sehen ist.

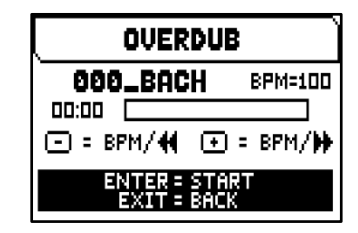

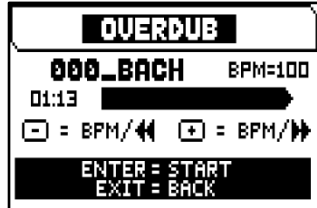

#### **ANMERKUNGEN**

- *Beim Overdubbing von Spuren mit wechselndem Tempo ist es nicht möglich, während der Aufnahme zurück- oder vorzuspulen. Dies ist jedoch möglich, wenn die Aufnahme pausiert.*
- *Das Ändern des BPM-Wertes ist nur während der Aufnahmephase sinnvoll, die MIDI-Sequenz wird weiterhin mit den ursprünglichen BPM gespeichert.*

Um die Aufnahme zu stoppen und zu beenden, drücken Sie [EXIT], das System fragt Sie, ob Sie das Overdubbing akzeptieren. Sie können eine der folgenden Optionen wählen:

- **- Accept:** Das Overdubbing wird akzeptiert. Wenn die Overdub-Spur kürzer als das Originalstück ist, wird sie nicht gekürzt.
- **- Trim and Accept:** Übernehmen Sie das Overdubbing. Wenn die Overdub-Spur kürzer ist als das Originalstück, wird sie so getrimmt, dass sie zusammen mit dem Overdubbing endet.
- **- Play:** Spielen Sie das Stück mit dem Overdubbing, um den Track zu beurteilen. Die Änderungen werden noch nicht gespeichert.
- **- Play from last Ovd (overdub):** spielt das Stück ab, beginnend mit dem ersten Ereignis des letzten Overdubbings, um den Track zu beurteilen. Die Änderungen werden noch nicht gespeichert.
- **- Discard:** verwirft das Overdubbing.

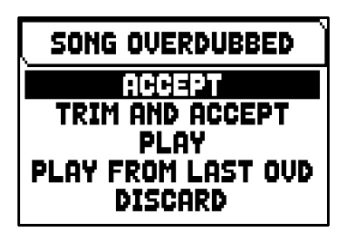

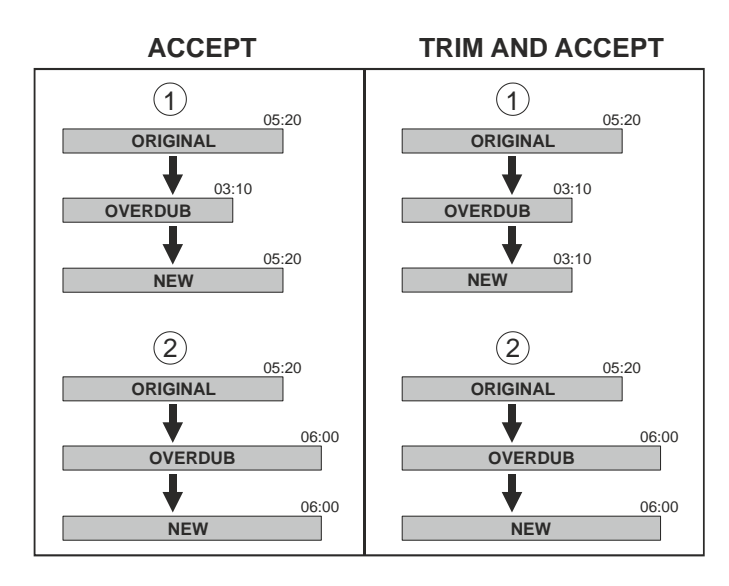

Wenn Sie ACCEPT oder TRIM AND ACCEPT wählen, wird der Speicherbildschirm angezeigt. Jetzt ist es möglich, den Song unter einem anderen Namen zu speichern.

Wenn Sie PLAY oder PLAY FROM LAST OVD wählen, wird der Sequenzer-Wiedergabemodus aktiviert.

Drücken Sie [EXIT], um den Bildschirm zu verlassen. Im Display erscheint die Meldung "DISCARD SEQUENCE TAKE?", die Sie darauf hinweist, dass das Overdubbing verloren geht. Drücken Sie [MENU/ENTER], um fortzufahren - und damit die Aufnahme zu verwerfen - oder [EXIT], um zum vorherigen Bildschirm zurückzukehren.

### <span id="page-45-0"></span>**Erstellen von Titellisten (Funktion SONG LIST)**

Mit der Funktion SONG LIST können Sie Listen von Musikstücken (MIDI-Dateien) erstellen und speichern. Um eine Liste von Songs zu programmieren, wählen Sie die Funktion SONG LIST im SEQUENCER-Menü; das

System fragt Sie, ob Sie eine neue Liste erstellen oder eine bestehende ändern möchten.

Wählen Sie das Feld [NEW LIST], um eine neue Liste zu erstellen, oder wählen Sie eine .LST-Datei, um die darin enthaltene Liste zu ändern.

In beiden Fällen gehen Sie wie folgt vor, um eine Liste zu erstellen/zu bearbeiten:

- **1.** wählen Sie als erstes den Song aus, den Sie in die Liste aufnehmen möchten. Verwenden Sie die Tasten [ $\wedge$ ] und [ $\vee$ ], um die MIDI-Datei auszuwählen, [+], um sie der Liste hinzuzufügen und [-], um sie zu entfernen. Die Position innerhalb der Liste wird neben dem Namen der Datei angezeigt.
- **2.** Drücken Sie nun [MENU/ENTER], um mit der Programmierung fortzufahren, oder [EXIT], um abzubrechen. In diesem Fall fordert das System eine Bestätigung, um mit dem Beenden fortzufahren und zeigt die Meldung "DISCARD SONG LIST?" an.

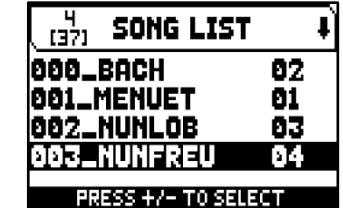

- **3.** ordnen Sie die Titel innerhalb der Liste an (oder bestätigen Sie die vorherige Programmierung). Um ein Stück an eine andere Position zu verschieben, positionieren Sie den Cursor mit den Tasten [ $\wedge$ ] und [ $\vee$ ] auf dem relativen Feld der Datei und verwenden Sie [+], um die Position vorwärts zu verschieben, oder [-], um eine frühere Position einzustellen.
- **4.** Drücken Sie [MENU/ENTER], um die Liste zu speichern, oder [EXIT], um zur vorherigen Videoseite zurückzukehren.
- **5.** wie bei MIDI-Dateien können die ersten drei Zeichen nur Zahlen sein. Um den Namen einzugeben, verwenden Sie die Tasten [ $\wedge$ ] und [ $\vee$ ], um den Cursor zu bewegen, und [+] und [-], um das Zeichen auszuwählen.
- **6.** Drücken Sie [MENU/ENTER], um den Namen zu bestätigen und mit dem Speichern fortzufahren, oder [EXIT], um zur vorherigen Videoseite zurückzukehren. Die Meldung "FILE SAVED" bestätigt, dass die LISTE gespeichert wurde. Wenn Sie im Speicherbildschirm die Taste [EXIT] drücken, warnt das System mit der Meldung "DISCARD SONG LIST?", dass die neue Liste verloren geht, und dass Sie die Taste [MENU/ENTER] drücken müssen, um zu bestätigen, dass Sie den Vorgang beenden und die erfassten Daten löschen möchten, oder [EXIT], um zum Speicherbildschirm zurückzukehren.

#### **ANMERKUNG**

*Wenn Sie auf dem USB-Stick gespeicherte .LST-Dateien mit Hilfe eines Computers umbenennen möchten, achten Sie immer darauf, dass die Namen maximal 12 Zeichen lang sein dürfen (einschließlich der Zeichen vor dem "\_") und keine Sonderzeichen wie "\_", "@", "#" usw. enthalten dürfen.*

### <span id="page-46-0"></span>**Wiedergabeoptionen des Sequenzers (Menü PLAY OPTIONS)**

Wählen Sie das Feld WIEDERGABE-OPTIONEN, um das Menü mit den folgenden Optionen aufzurufen:

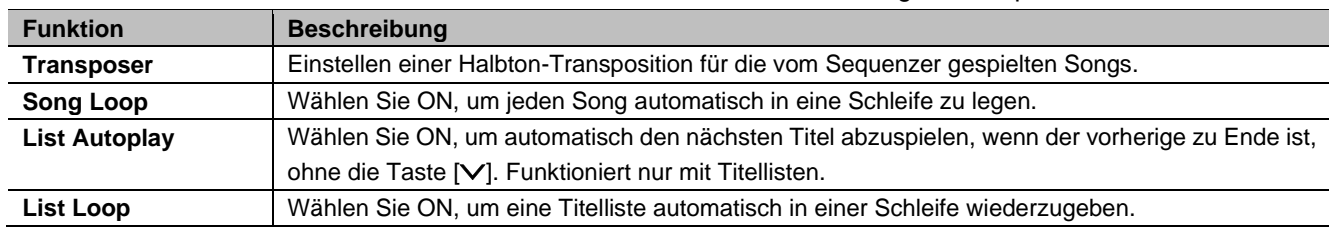

### <span id="page-46-1"></span>**Löschen von Titeln oder Titellisten (Funktion DELETE)**

Wenn Sie einen oder mehrere Songs oder Song-Listen aus der aktuellen Speichereinheit löschen möchten, wählen Sie die DELETE-Funktion im SEQUENCER-Menü.

Verwenden Sie nun die Tasten [ $\wedge$ ] und [ $\vee$ ], um den Cursor zu bewegen, [+], um die zu löschende .MID- oder .LST-Datei auszuwählen, [-], um sie abzuwählen. Sie können mehrere Dateien auswählen. Wenn Sie die Option ALL SONGS wählen, können Sie alle im aktuellen Speichergerät gespeicherten .MID-Dateien auswählen, mit ALL LISTS werden alle .LST-Dateien ausgewählt.

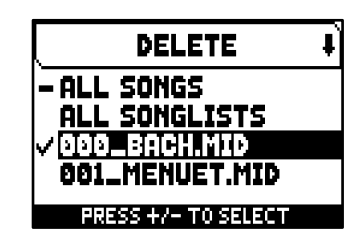

Drücken Sie [MENU/ENTER], um den Vorgang zu bestätigen, oder [EXIT], um

den Vorgang zu beenden; auf dem Display erscheint eine Aufforderung, den Löschvorgang zu bestätigen. Drücken Sie auch in diesem Fall [MENU/ENTER], um den Vorgang zu bestätigen, oder [EXIT], um ihn zu beenden.

### <span id="page-46-2"></span>**Kopieren von Songs oder Songlisten (Funktion COPY)**

Wenn Sie einen oder mehrere Songs oder Songlisten von einer Speichereinheit auf eine andere kopieren wollen wählen Sie die Funktion COPY im SEQUENCER-Menü.

Der erste Schritt ist die Auswahl des Ursprungs- und Zielspeicherlaufwerks. Drücken Sie dazu [MENU/ENTER], um die auf dem Display angezeigte Einstellung zu ändern und drücken Sie dann [EXIT] um mit der Auswahl der zu kopierenden Dateien fortzufahren.

Auf der nächsten Displayseite bewegen Sie den Cursor mit den Tasten [ $\bigwedge$ ] oder [V] mit [+] wählen Sie die zu kopierende .MID- oder .LST-Datei aus, mit [-] deaktivieren Sie die Auswahl. Sie können mehrere Dateien auswählen. Wenn Sie die Option ALL SONGS wählen können Sie alle im Quellenspeicher gespeicherten .MID-Dateien auswählen, mit ALL LISTS werden alle .LST-Dateien ausgewählt. Außerdem kann links neben dem Dateinamen ein -Symbol angezeigt werden das darauf hinweist dass sich bereits eine Datei mit demselben Namen und derselben Erweiterung im Zielspeicher befindet. Wenn Sie diese Datei auswählen ändert sich das Symbol zu einem ... und weist darauf hin dass die Datei im Zielspeichergerät überschrieben wird.

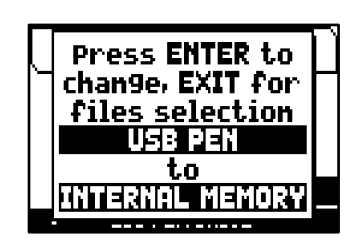

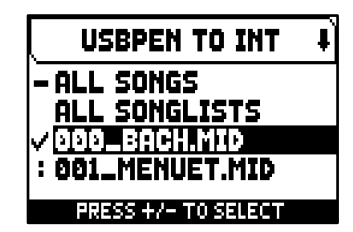

Drücken Sie [MENU/ENTER] um die Auswahl zu bestätigen, oder [EXIT], um den

Vorgang zu beenden. Es wird eine Meldung angezeigt die darüber informiert wie viele Dateien kopiert und/oder überschrieben werden; drücken Sie erneut [MENU/ENTER], um den Kopiervorgang zu bestätigen, oder [EXIT], um den Vorgang zu beenden.

## <span id="page-47-0"></span>**ANHANG**

### <span id="page-47-1"></span>**Stop Local Off**

Wenn Sie ein Register in den Local-Off-Modus versetzen, wird es nicht von der internen Klangerzeugung der Orgel gespielt, sondern die entsprechende MIDI-Meldung (System Exclusive Code) wird übertragen, so dass es eingeschaltet und auf einem angeschlossenen Instrument gespielt werden kann.

Um ein Register in den Local-Off-Modus zu versetzen, drücken Sie, während der Hauptbildschirm auf dem Display angezeigt wird, den Daumenpiston

[S], halten Sie ihn gedrückt und drücken Sie auch den Daumenpiston [C]. Die Leds aller Register leuchten auf und auf dem Display erscheint ein Pop-up. Nachdem Sie die gewünschte Einstellung vorgenommen haben, drücken Sie [S] und [C] gleichzeitig, um sie zu speichern.

Wenn Sie danach die Funktion zum Einstellen von Local Off aufrufen, wird der Status der Registern wie folgt angezeigt:

- Licht an: Stopp im Modus Local On (spielt mit der internen Erzeugung)
- **E** Licht aus: Stopp im Modus Lokal aus

### <span id="page-47-2"></span>**Fehler- und Informationsmeldungen auf dem Bildschirm**

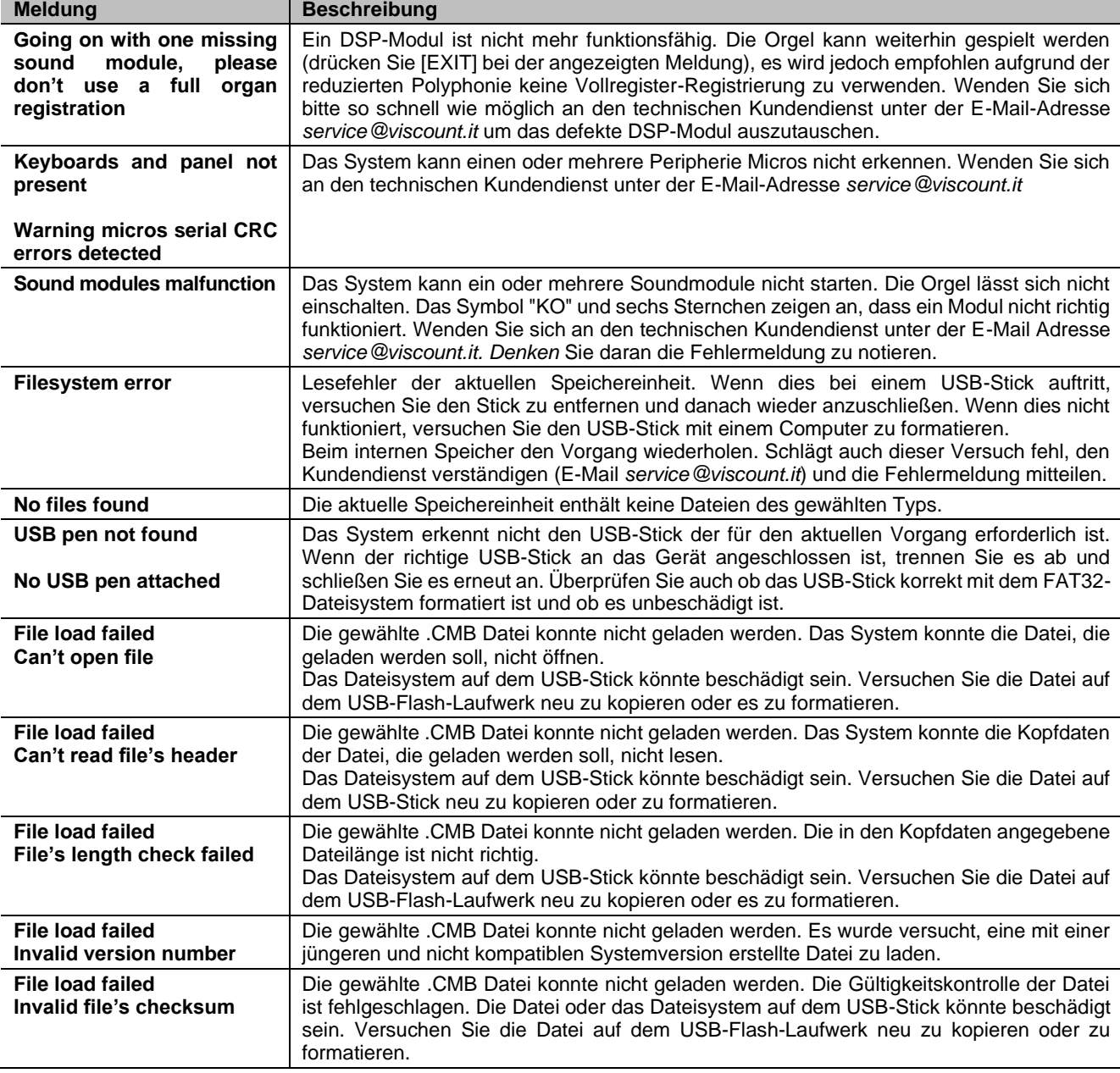

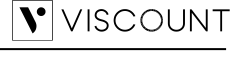

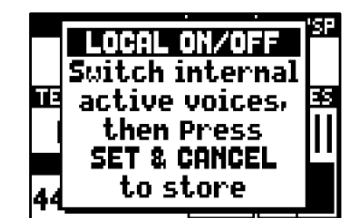

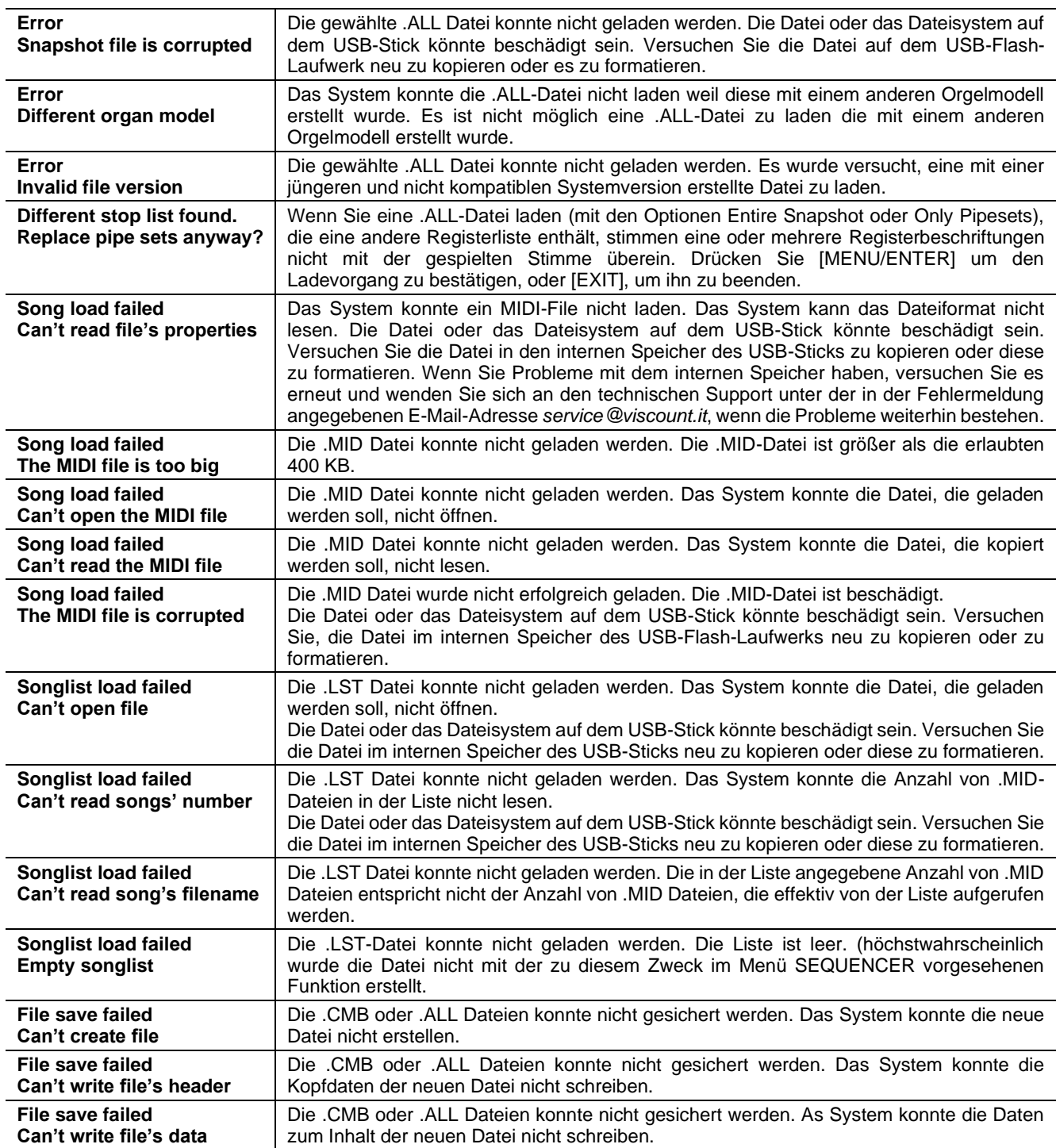

### <span id="page-49-0"></span>**Temperament**

Das Stimmen eines Instruments auf eine feste Tonhöhe erfordert die Erstellung einer Reihe von zwölf entsprechend bemessenen Quinten, damit man sich an den beiden Enden auf einem Intervall befindet, das mit Hilfe entsprechender Multiplikationen oder Teilungen durch zwei auf eine perfekte Oktave zurückgeführt werden kann. Bei einer reinen Quinte stehen zwei Töne im Frequenzverhältnis 3:2 zueinander. Hängt man an einen beliebigen Ton, der zur einfacheren Berechnung hier mit einer Einheitsfrequenz angenommen wird, 12 reine ansteigende Quinten, erhält man einen anderen Frequenzklang (3/2)<sup>12</sup>. Hängt man hingegen 7 Oktaven an, erhält man einen Frequenzklang 2<sup>7</sup> . Vergleicht man die beiden Werte, bemerkt man sofort, dass der erste Wert ein wenig größer ist als der zweite. Durch Runden auf die vierte Kommastelle ergibt sich: (3/2)<sup>12</sup>=129,7463 und 2<sup>7</sup> = 128,0000. Das Verhältnis zwischen diesen zwei Werten nennt man **pythagoreisches Komma**.

Es kann definiert werden als das Verhältnis, das den Überschuss einer Reihe von 12 reinen Quinten verglichen mit einer Reihe von 7 Oktaven, beide ausgehend von einem einzigen Ton, ausdrückt.

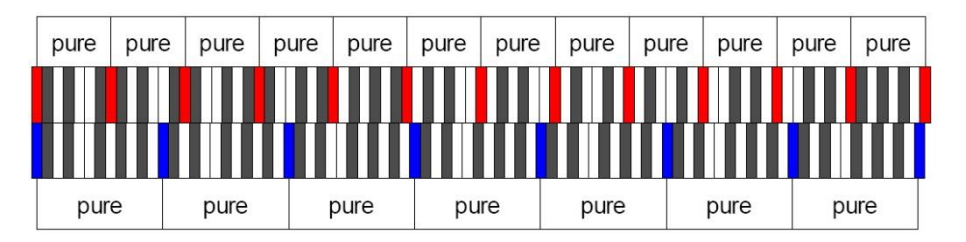

Die o. a. Zeichnung ist zwar nicht maßstabgetreu (was jedoch praktisch unbedeutend ist), vermittelt aber eine ziemlich klare Vorstellung des Problems.

Teilt man nun das pythagoreische Komma in 12 gleiche Teile, und zieht man jeden von einer reinen Quinte ab, erhält man eine Reihe von 12 Quinten, dessen Ende mit der siebten Oktave übereinstimmt.

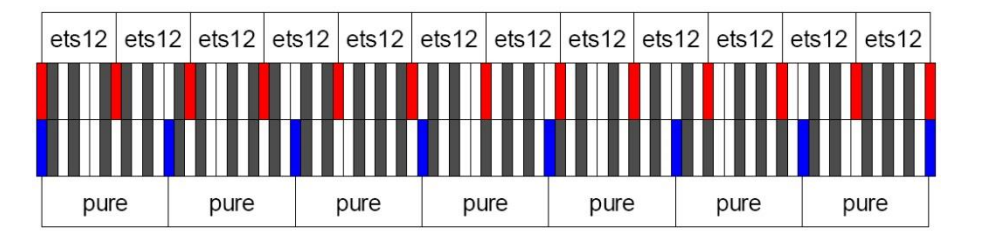

Dies ist bei der gleichstufigen Stimmung (Equal Temperament System mit Unterteilung der Oktave in 12 gleiche Teile) der Fall.

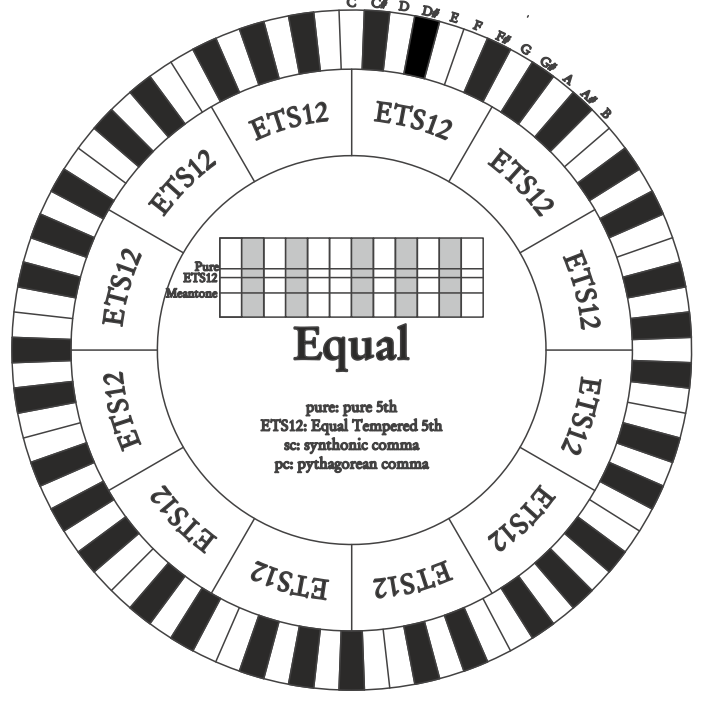

Das pythagoreische Komma kann in größere Teile unterteilt und dann nur auf einige Quinten aufgeteilt werden. So ist zum Beispiel die Stimmung Werckmeister III aufgebaut, bei dem es in vier gleichen Teilen auf den Quinten C-G, G-D, D-A e B-F# eingeholt wird.

Ein weiteres besonders wichtiges Intervall in der Geschichte der Stimmung ist die Große Terz. Verbindet man vier reine Quinten, erreicht man (3/2)<sup>4</sup>. Das Intervall der natürlichen großen Terz hat ein Frequenzverhältnis von 5/4. Rundet man nun auf die vierte Dezimalstelle, hat die von pythagoreischen Quinten erzeugte große Terz eine Frequenz von 1,2656, die natürliche hingegen 1,2500. Diesen Überschuss nennt man **syntonisches Komma**.

Verbindet man vier jeweils um 1/4 des syntonischen Kommas reduzierte Quinten, erhält man eine reine große Terz. Diese Quinten heißen mitteltönige Quinten; sind eher abfallend, aber noch akzeptabel. Holt eine Stimmung nur ein syntonisches Komma ein, um sich gut zu schließen, muss noch die Differenz zwischen pytyagoreischem und syntonischem Komma kompensiert werden. Dieses Verhältnis nennt man Schisma. Auf dem syntonischen Komma basiert zum Beispiel die Stimmung Kirnberger II, die das syntonische Komma in zwei Quinten einholt (D - A, A - E) und das Schisma zwischen F# - C#. Verbindet man 3 natürliche großen Terzen (5/4), ergibt sich eine Frequenz von (5/4)<sup>3</sup>. Der Unterschied zur Oktave wird **enharmonisches Komma** genannt.

Holt eine Stimmung in ihrem Quintenzirkel mehr als das pythagoreische Komma ein, kompensiert in der Regel eine einzige Quinte den gesamten Gap und kann nicht mehr genutzt werden. Diese Quinte wird **Wolfsquinte** genannt.

Der bei jeder Stimmung abgezogene Quintenzirkel kann mit dem Base-Key-Parameter mit jeder Note beginnen. Hier eine grafische Veranschaulichung: Die erste Grafik zeigt die mitteltönige Stimmung mit dem Base-Key-Parameter auf drei verschiedenen Noten: C, dann G und zum Schluss B. Die zweite Grafik zeigt die Stimmung Werkmeister III, ebenfalls mit den drei Base-Key-Einstellungen. Ist der Base Key auf C, verhält sich jede Stimmung genau so wie in den folgenden Schemata gezeigt.

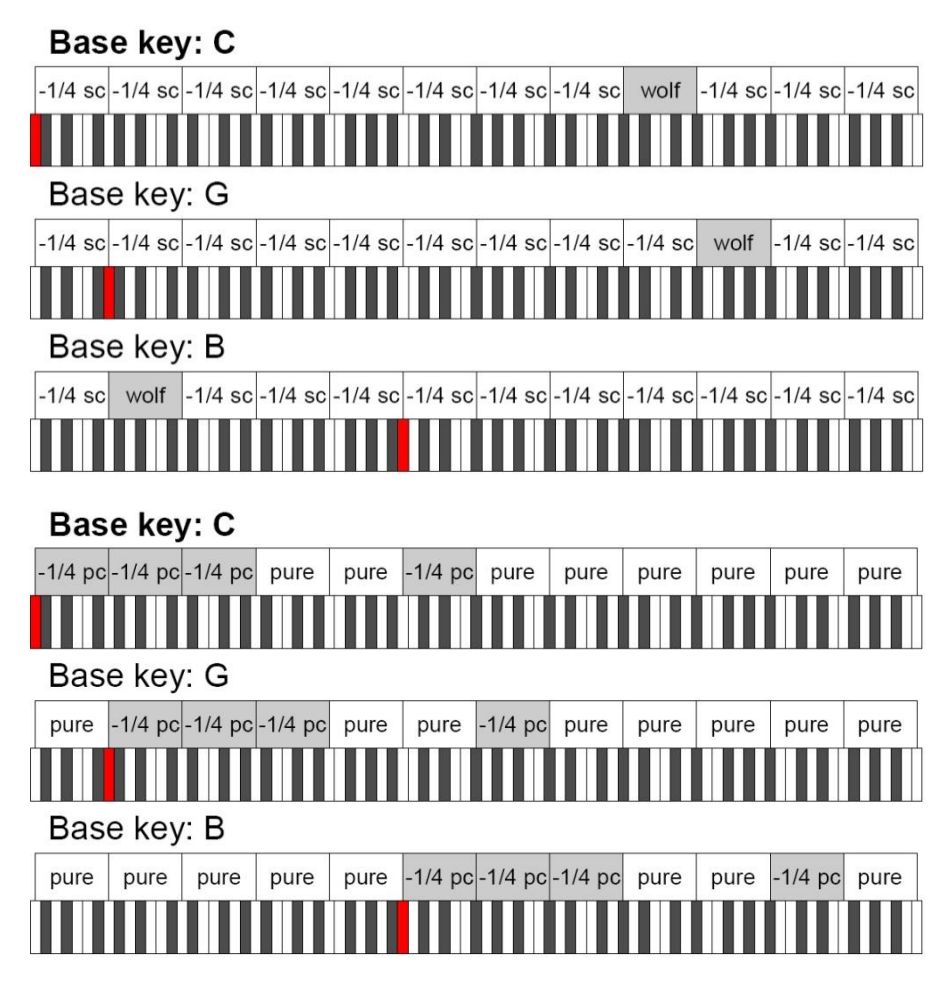

- 1/4 sc: Eine reine Quinte, reduziert um ein viertel syntonisches Komma

- 1/4 pc: Eine reine Quinte, reduziert um ein viertel pythagoreisches Komma

### <span id="page-51-0"></span>**Die Stimmungen der Cantorum Trio – Duo Plus**

#### **Kirnberger II**

Basiert auf zwei um 1/2 syntonisches Komma verengten Quinten und einer um das verbleibende Schisma verengte Quinte. Es gibt drei reine große Terzen: C, G, D. Demzufolge sind die großen Dur-Dreiklänge auf C und G rein. Dasselbe gilt für die Moll-Dreiklänge auf E und B. Pythagoreisch sind die vier großen Terzen auf: C#, G#, Eb, Bb. Das Nebeneinander von reinen Akkorden und anderen temperierten Akkorden verleiht dieser Stimmung ihren besonderen Charakter.

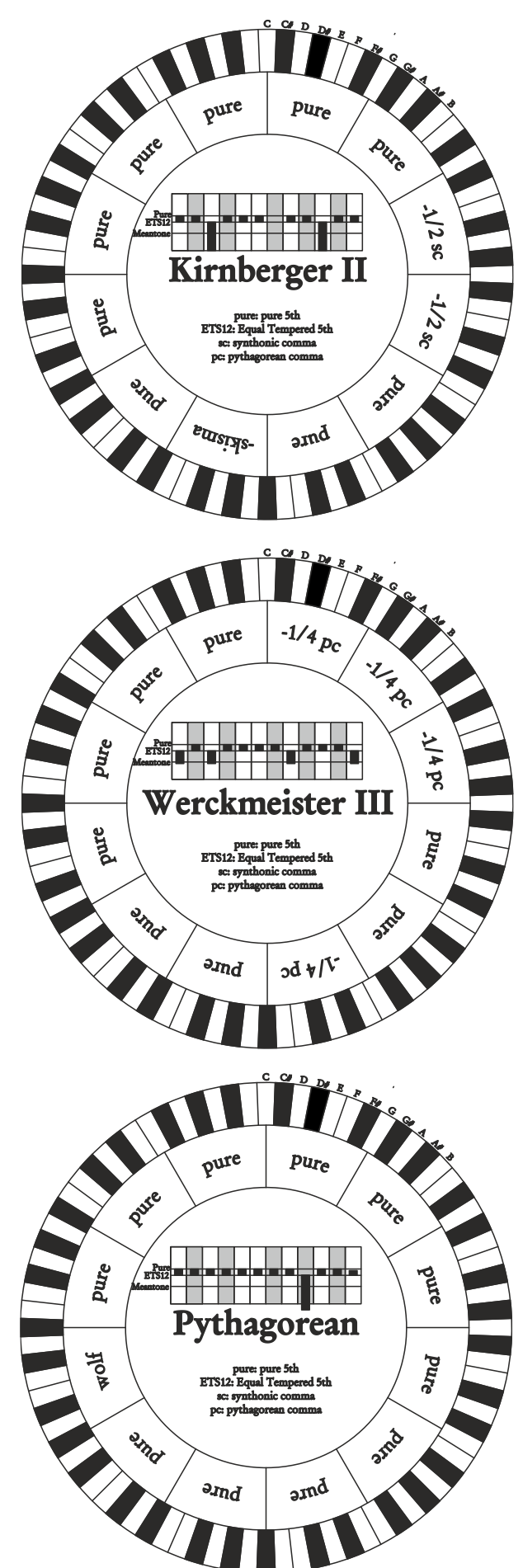

#### **Werckmeister III**

Basiert auf vier um jeweils 1/4 pythagoreisches Komma verengten Quinten. Alle anderen Quinten sind rein. Es gibt drei pythagoreische große Terzen: auf C#, F#, G#. Mit dem Ansteigen der Veränderungen in der Tonartvorzeichnung steigt die harmonische Spannung.

#### **Pythagorean**

Basiert auf elf reinen (pythagoreischen) Quinten und einer Wolfsquinte auf G#. Eignet sich nur zum Ausführen von monodischer Musik bzw. Musikstücken ohne harmonische Terzintervalle. Hat vor allem didaktisch-informative Funktion.

#### **Meantone 3# - Meantone 3b**

Ist der Prototyp aller auf um 1/4 syntonisches Komma verengte Quinten basierenden Stimmungen. Acht reine Großterzen: Eb, Bb, F, C, G, D, A, E; die restlichen vier Terzen sind nicht benutzbar: B, F#, C#, G#.

Die Quinten sind so charakteristisch, dass sie als mitteltönig definiert werden. Kleiner als die reinen Quinten, sind sie jedoch noch ausreichend konsonant. Lediglich die G# füllt den gesamten von den anderen 11 gebildeten Gap, und ist daher sehr breit und nicht benutzbar: dies ist die Wolfsquinte.

Die Tonarten mit keiner oder wenigen Veränderungen sind besonders angenehm. Die chromatische Skala ist sehr charakteristisch. Verlegt man die Wolfsquinte auf C#, kann man die Taste G# als Ab benutzen.

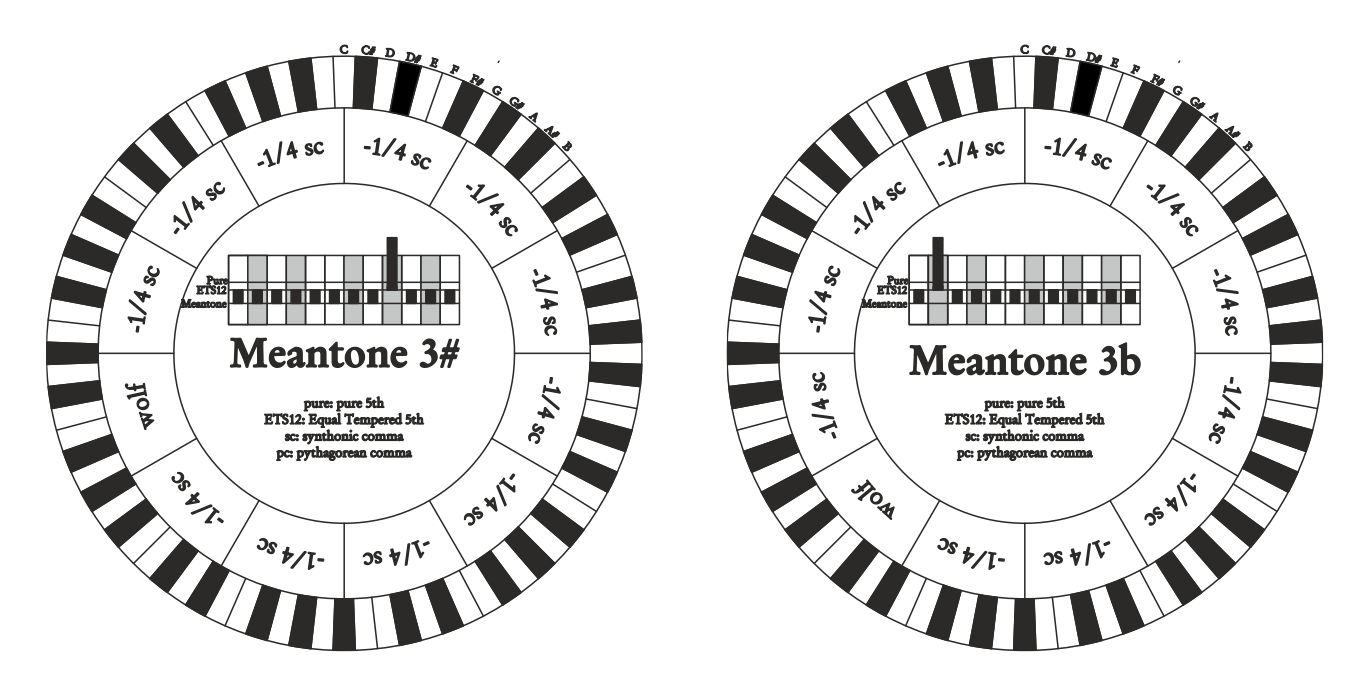

#### **Vallotti**

Basiert auf sechs um 1/6 pythagoreisches Komma verengten Quinten. Die anderen Quinten sind rein. Äquivalent die Paare von Großterzen auf Eb und B, Bb und E, F und A; ebenfalls gleichwertig untereinander die Großterzen auf C, G und D. Pythagoreisch hingegen F#, C# und G#.

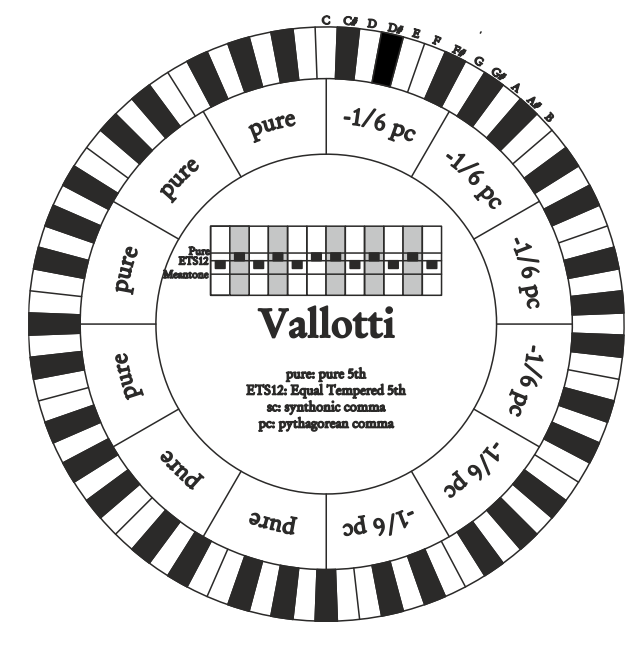

### **Chaumont**

Eine mitteltönige Stimmung, bei der die Wolfsquinte durch die Erweiterung der Quinten auf Eb und Bb weniger defekt ist. Die reinen Großterzen sind nur sechs: F, C, G, D, A, E. Die große Terz auf B ist zwar nicht sehr angenehm, aber trotzdem noch benutzbar.

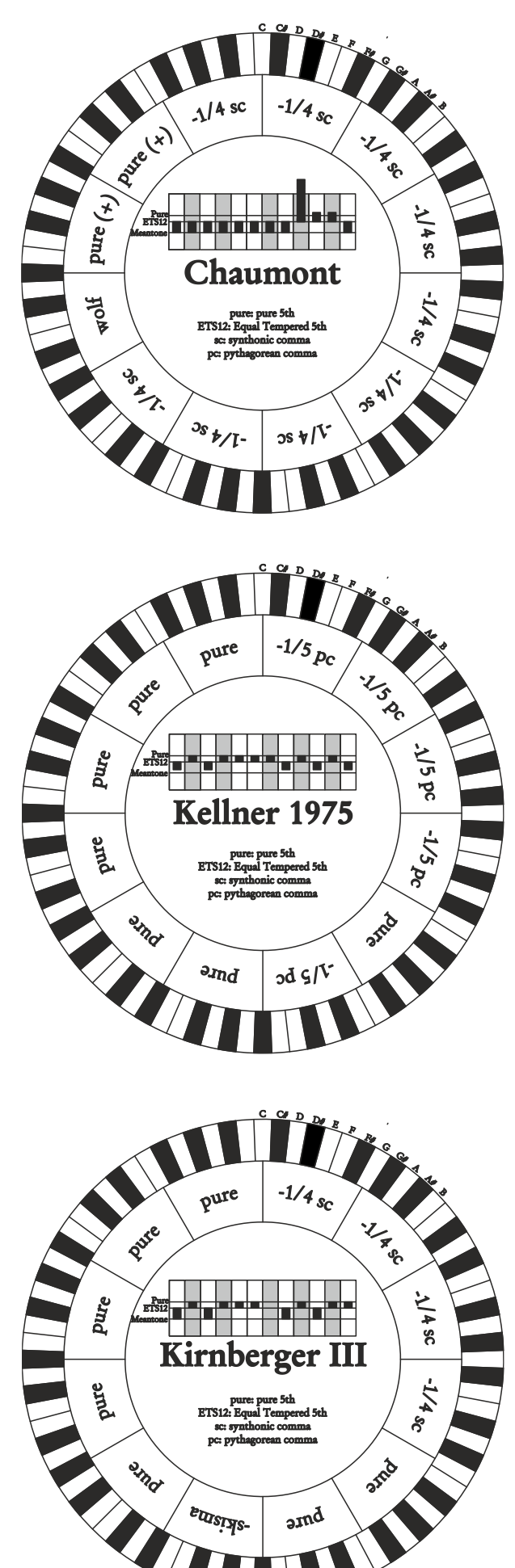

#### **Kellner 1975**

Diese Stimmung basiert auf fünf um jeweils 1/5 pythagoreisches Komma verengten Quinten, und ist in der Struktur dem gekrönten Wappen auf der Titelseite des "Wohltemperiertes Klavier I" aus dem Jahr 1722 entnommen. Es gibt drei pythagoreische große Terzen: auf C#, F#, G#. Keine davon ist rein. Die große Terz auf C ist besonders konsonant.

#### **Kirnberger III**

Basiert auf vier um 1/4 syntonisches Komma verengte Quinten und eine um das verbleibende Schisma verengte Quinte. Die einzige reine Großterz liegt auf C; immer weniger rein sind G, D, A; dazu spiegelbildlich sind F, Bb und Eb. Äquivalent sind E, B und F#; pythagoreisch hingegen die zwei Großterzen auf C# und G#. Die Tonarten mit vielen Veränderungen sind gut charakterisiert.

### **Werckmeister IV**

Fünf Quinten werden um 1/3 pythagoreisches Komma verengt, zwei Quinten um 1/3 pythagoreisches Komma erweitert. Besonders gefällig in den Tonarten mit wenigen Veränderungen, eher "hart" bei deren Erhöhung.

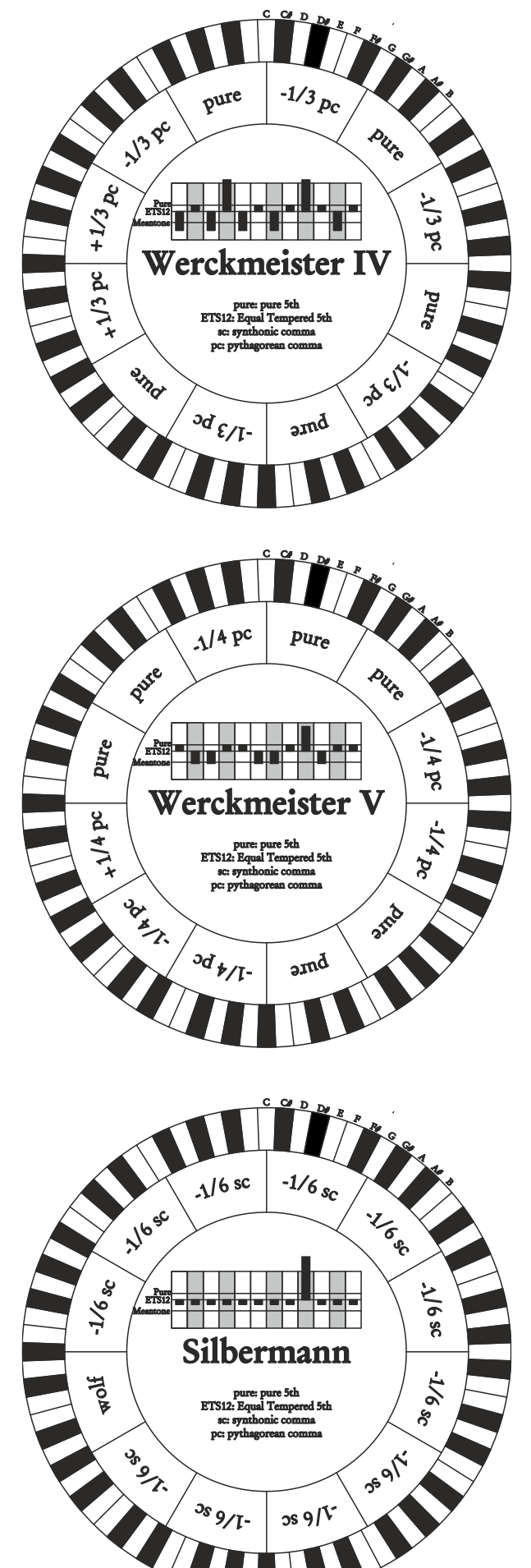

#### **Werckmeister V**

Fünf Quinten werden um 1/4 pythagoreisches Komma verengt, eine Quinte um 1/4 pythagoreisches Komma erweitert. Wird selten benutzt, da keine Tonart besonders wohlklingend ist.

#### **Silbermann**

Basiert auf um 1/6 syntonisches Komma verengten Quinten. Die Wolfsquinte liegt auf G#. Die bei den klassischen mitteltönigen Stimmungen reinen Terzen sind hier um 1/3 syntonisches Komma erweitert. Dafür ist die Wolfsquinte nicht so ausgeprägt und liegt an der Grenze zwischen akzeptabel und nicht akzeptabel.

#### **Meantone Pure Minor 3rd**

Basiert auf um 1/3 syntonisches Komma verengten Quinten. Die Wolfsquinte auf G# ist sehr groß und nicht benutzbar. 9 kleine Terzen sind rein: C, G, D, A, E, B, F#, C#, G#. 8 Großterzen hingegen sind um 1/3 syntonisches Komma kleiner als die reinen Terzen. Sie basieren auf: Eb, Bb, F, C, G, D, A, E. Auch bei dieser Stimmung ist die chromatische Skala sehr charakteristisch.

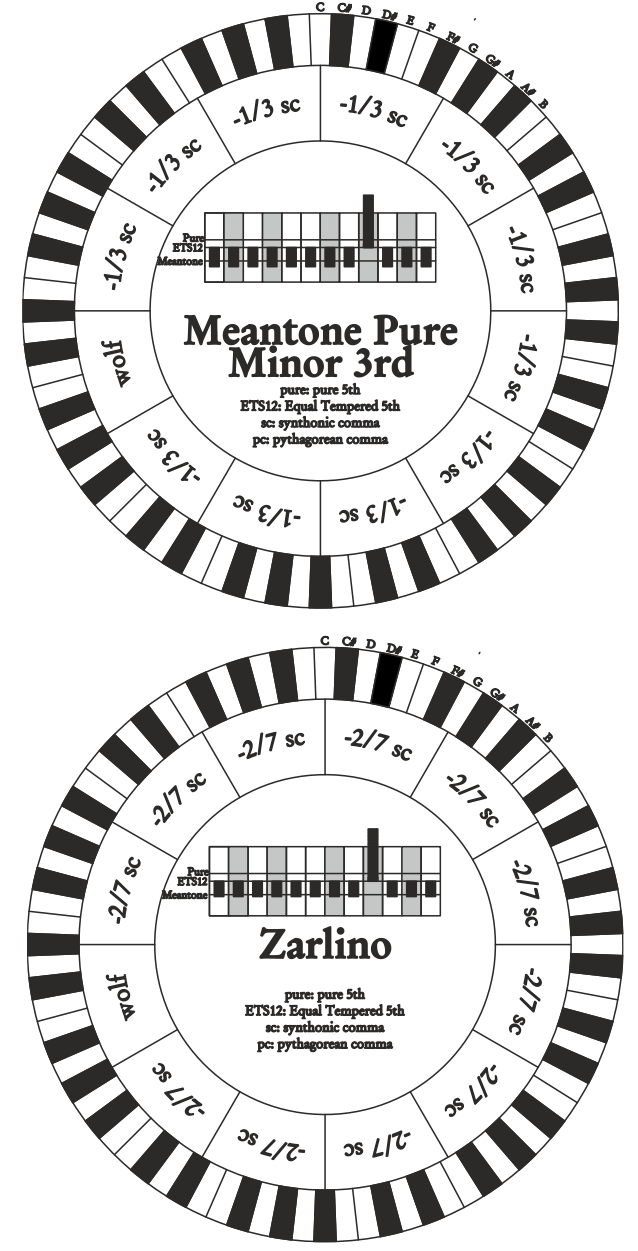

### **Zarlino**

Elf Quinten sind um 2/7 syntonisches Komma erniedrigt. Die besonders weite und daher nicht verwendbare Wolfsquinte liegt auf G#. Die acht nicht benutzbaren Großterzen sind um 1/7 syntonisches Komma verengt. Die chromatische Skala ist sehr typisch.

#### **Sauveur 1 – Sauveur 2**

Die Sauveur 1 basiert auf elf 1/5 syntonisches Komma verengte Quinten. Die Wolfsquinte liegt auf G#. Bei der Stimmung Sauveur 2 ist die Quinte auf F# rein. Die acht reinen Großterzen des mitteltönigen sind etwas größer, die Wolfsquinte ist nicht so ausgeprägt. Die konsonanten Tonarten sind daher besonders warm und angenehm.

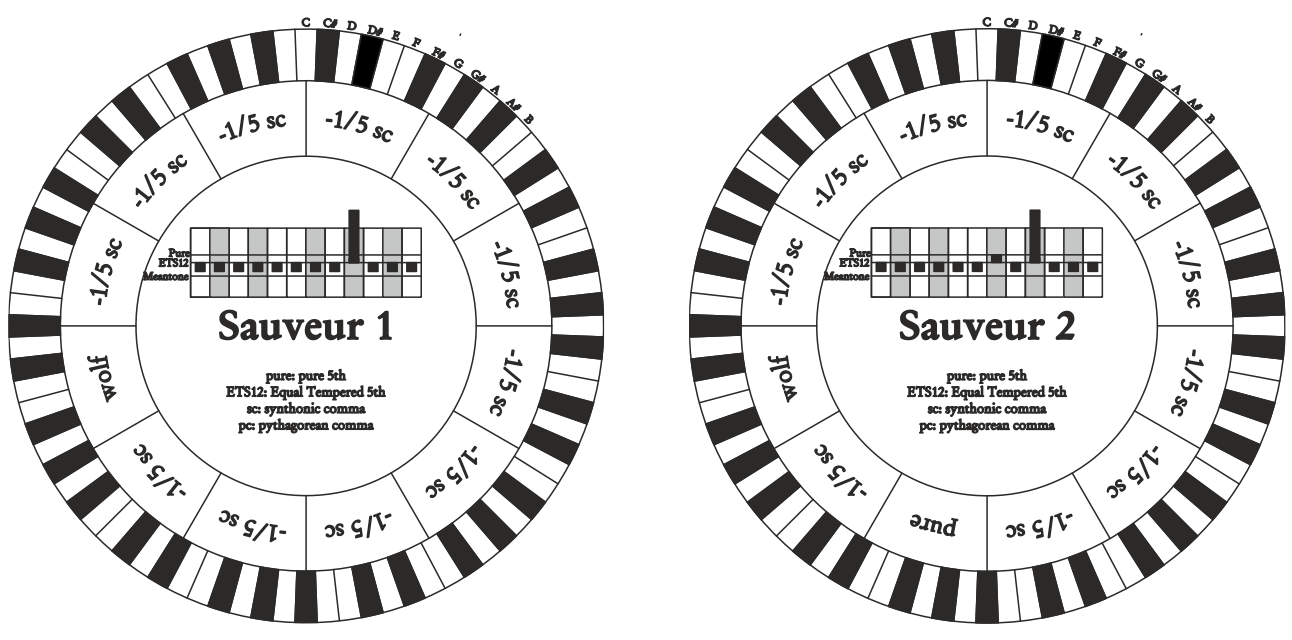

#### **Barca**

Diese Stimmung basiert auf sechs um 1/6 syntonisches Komma verengten, konsekutiven Quinten (ab C) und einer um das verbleibende Schisma verengten Quinte auf Eb. Daher gibt es keine pythagoreischen Großterzen. Demzufolge sind auch die Tonarten mit vielen Veränderungen gut nutzbar.

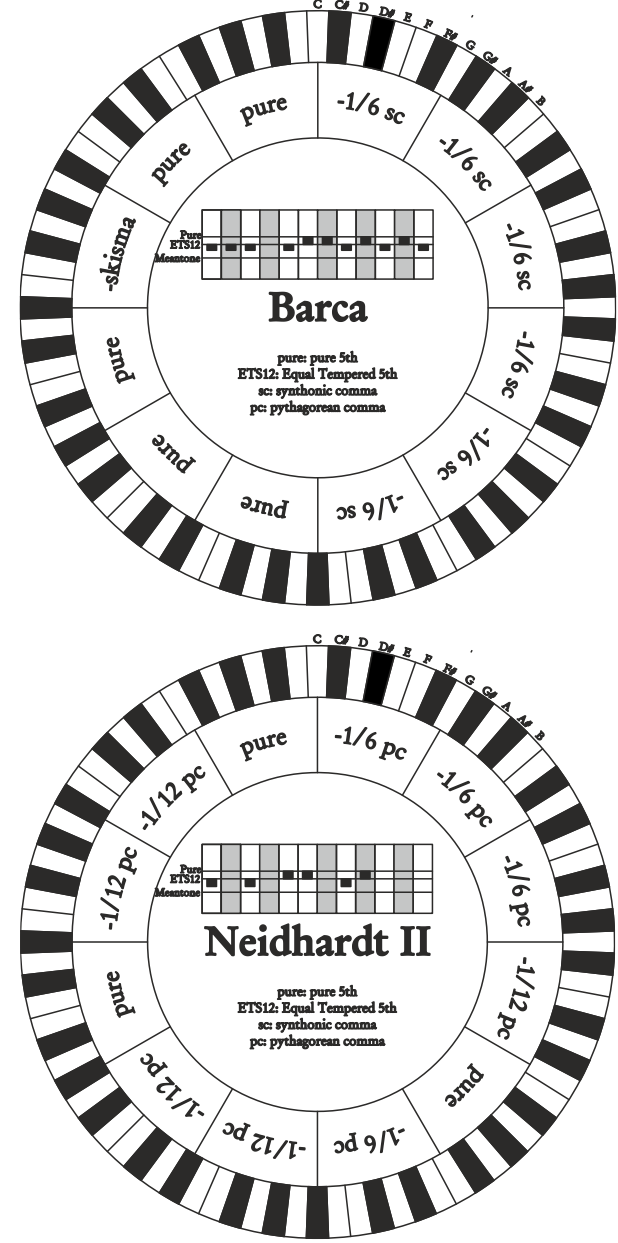

#### **Neidhardt II**

Diese besteht aus drei reinen Quinten auf E, As und F; drei um ein Sechstel eines pythagoräischen Kommas verminderte Quinten auf C, G und D; die restlichen sechs Quinten auf A, B, Fis, Cis, Es und B, vermindert um ein Zwölftel eines pythagoräischen Kommas. Die Intonation von sechs Tonarten ist identisch mit Vallottis Temperament: C, G, D, A, Es und As. Die anderen sechs sind zugunsten eines besseren Wohlklangs bei vielen Vorzeichen leicht verschoben. Es handelt sich also um eine zirkulierende Stimmung, mit der man in allen Tonarten spielen kann.

### <span id="page-56-0"></span>**Die Windlade in Pfeifenorgeln**

Die Windlade ist ein Kasten, in dem die Luft aus einem Blasebalg (manuell oder elektrisch) gleichmäßig auf die Pfeifen verteilt wird. Normalerweise hat jedes Manual seine eigene Windlade. Es gibt jedoch verschiedene Arten von Windladen: Einige enthalten nur ein Register, während andere eine zusätzliche Kiste haben, die mit der Luft aus dem Blasebalg gefüllt ist und die Luft für jeden Ton auf alle Register verteilt.

Hier finden Sie eine kurze Beschreibung der einzelnen Arten von Windladen, die von der Orgel simuliert werden.

#### **Einzelner Scheitelpunkt**

Die höchsten und breitesten Pfeifen befinden sich in der Mitte. Mit steigender Tonhöhe werden die Pfeifen allmählich immer weiter nach außen verteilt, wobei sie sich abwechseln (z. B. C rechts, C# links).

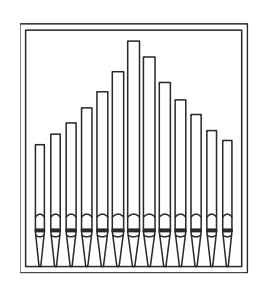

### **Doppelter Scheitelpunkt**

Es gibt zwei separate Höcker, die beide dem oben beschriebenen einzelnen Höcker ähneln. Die tiefsten Töne erklingen in einer Zwischenposition zwischen der Mitte und der Außenseite, abwechselnd (einer auf dem rechten Höcker, einer auf dem linken Höcker). Mit steigender Tonhöhe werden die Pfeifen allmählich immer weiter nach außen verteilt, abwechselnd (z. B. C rechts, Cis links).

### **Doppelter Flügel**

Die höchsten Rohre werden in der Mitte platziert. Wenn die Tonhöhe sinkt, werden die Rohre abwechselnd immer weiter nach außen verlegt.

### **Einzelner Flügel (links)**

Die höchsten Rohre sind links angeordnet, die kleineren (mit höherer Tonhöhe) rechts.

**Einzelner Flügel (rechts)**

Diese Pfeifenanordnung ist das Gegenteil der vorherigen: Die tiefsten Pfeifen sind rechts und die höchsten links angeordnet.

#### **Zentrum**

Alle Pfeifen befinden sich in der Mitte der Windlade, so dass der Klang nicht durch die Position der Pfeifen beeinflusst wird.

**Abwechselnd**

Die Pfeifen werden abwechselnd in zwei Positionen platziert (z. B. C in einer Position, C# in der anderen).

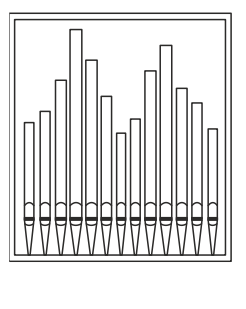

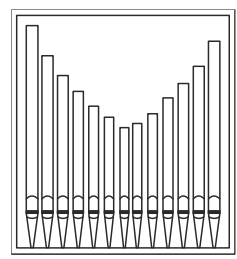

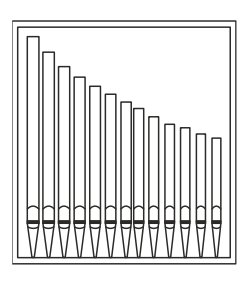

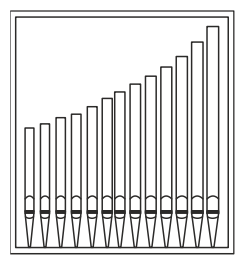

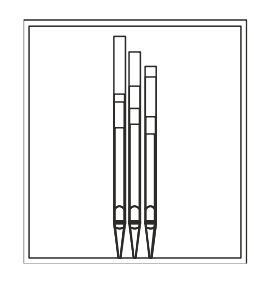

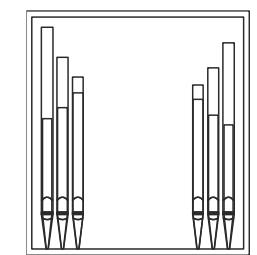

### <span id="page-58-0"></span>**Was Ist MIDI**

Mit einer MIDI-Schnittstelle (MIDI steht für Musical Instrument Digital Interface, also digitale Schnittstelle für Musikinstrumente) können Musikinstrumente anderer Marken und Arten untereinander über dieses spezifische Protokoll von Codes kommunizieren. Dadurch kann man MIDI-Instrumentensysteme erstellen, die vielseitiger sind und eine bessere Kontrolle bieten als einzelne Instrumente. Damit diese Kommunikation möglich ist, sind alle MIDI-Instrumente mit zwei oder drei fünfpoligen DIN-Verbindern ausgestattet, die die folgende Bezeichnung tragen:

- **MIDI IN:** Über diese Buchse empfängt die Maschine die von anderen Einheiten gesendeten MIDI-Daten.
- **MIDI OUT:** Über diese Buchse sendet die Maschine die von ihr erzeugten MIDI-Daten an andere Einheiten.
- **MIDI THRU:** Diese Buchse gibt es nicht auf allen Instrumenten und sie dient zum seriellen Anschluss mehrerer Einheiten, denn sie sendet die MIDI-Daten so, wie sie vom jeweiligen Port MIDI IN empfangen werden, weiter.

Die mit einer MIDI-Schnittstelle ausgestatteten Instrumente übertragen über den Verbinder MIDI OUT MIDI-Meldungen, die zum Beispiel angeben, welche Note gespielt wurde und mit welcher Dynamik sie gespielt wurde. Ist dieser Verbinder an die MIDI IN eines anderen MIDI-Instrumentes angeschlossen, dann antwortet dieses wie ein Expander genau auf die auf dem sendenden Instrument gespielten Noten.

Dieselbe Art der Informationsübertragung wird für die Aufnahme von MIDI-Sequenzen benutzt. Ein Computer oder ein Sequenzer können zum Aufnehmen der vom sendenden Instrument erzeugten MIDI-Daten eingesetzt werden. Wenn diese aufgezeichneten Daten wieder an das Instrument gesendet werden, führt dieses automatisch die "Aufnahme" aus.

Die MIDI kann eine Vielzahl von digitalen Daten über ein einzelnes Kabel und damit einen einzigen Verbinder übertragen: dies ist dank der MIDI-Kanäle möglich. Es gibt 16 MIDI-Kanäle und analog zu dem, was bei der drahtlosen Telephonie passiert, bei der zwei Stationen nur miteinander kommunizieren können, wenn sie auf dieselbe Frequenz (oder denselben Kanal) eingestellt sind, können zwei miteinander verbundene MIDIInstrumente nur miteinander kommunizieren, wenn der Kanal des sendenden Instruments mit dem Kanal des Empfängerinstruments zusammenfällt.

Die MIDI-Meldungen sind in Kanal- und Systemmeldungen unterteilt. Hier eine kurze Erklärung dieser Meldungen:

### *KANALMELDUNGEN*

#### **Note On**

Diese Meldung wird gesendet, wenn man eine Note auf der Tastatur drückt. Jede Note On-Mitteilung enthält die Informationen:

*Note On*: wenn eine Taste gedrückt wurde;

*Note Number*: die Taste und damit die entsprechende Note, die gespielt wurde;

*Velocity*: Dynamik der Note (mit wie viel Kraft die Taste gedrückt wurde).

Die Notenmeldungen werden als Zahl von 0 bis 127 ausgedrückt, wobei das mittlere C die Zahl 60 ist.

#### **Note Off**

Diese Meldung wird beim Auslassen einer vorher gedruckten Taste der Tastatur gesendet.

Bei Erhalt dieser Meldung wird der Klang der Note dieser Taste deaktiviert. Jede Note On-Meldung enthält die Informationen:

*Note Off*: eine Taste wurde ausgelassen;

*Note Number*: welche Taste ausgelassen wurde;

*Velocity*: Dynamik (mit wie viel Kraft sie ausgelassen wurde).

#### **HINWEIS**

*Die Note On-Meldung mit Velocity=0 wird einer Note Off-Meldung gleichgesetzt.*

#### **Program Change**

Diese Meldung wird für die Wahl der Programme oder der Klänge auf dem empfangenden Instrument benutzt. Darüber hinaus gibt es einen spezifischen Standard, der General MIDI genannt wird und beschreibt, welcher Klang für jeden empfangenen Program Change aufgerufen werden muss. Diese Zuordnung wird in der Regel beschrieben anhand einer Tabelle im Gebrauchshandbuch des Instrumentes, für das dieser Standard gilt. Diese Mitteilung enthält die Informationen:

*Program Change*: Stimmen- oder Programmwechsel;

*Program Change Number*: die Nummer des zu aktivierenden Programms oder Klanges;

Es handelt sich um (oft den Potentiometern oder den Pedalen zugeordneten) Kontrollmeldungen, die benutzt werden, um der "Darbietung" mehr Ausdruckskraft zu verleihen und das Definieren (und eventuell die Echtzeit-Kontrolle) der Parameter der Klangfarben ermöglichen, so zum Beispiel die Lautstärke (CC Nr. 7) oder die Position der Fußschweller (CC Nr.11) usw.

Diese Meldung enthält die Informationen:

*Control Change*: eine Kontrolle wurde geregelt;

*Controller Number*: welche Kontrolle geregelt wurde;

*Controller Position*: die Position der Kontrolle;

#### *SYSTEMMELDUNGEN*

#### **System Exclusive**

Es handelt sich um Meldungen, die nur von einem Instrument des Herstellers des sendenden Instruments (in manchen Fällen nur von einem analogen Modell) interpretiert werden können und hauptsächlich die Klangerzeugungsparameter und die Programmierungsparameter des Instruments betreffen. Die Orgel benutzt diese Meldungen, um alle internen Parameter zu kontrollieren und zum Ein-/Ausschalten der Stimmen.

#### **Real Time**

Zu den Echtzeit-Meldungen gehören auch der Active Sensing-Code, der gesendet wird, um den Dialog zwischen zwei MIDI-Instrumenten aufrecht zu erhalten. Wenn das empfangende Instrument innerhalb von ca. 300 mSek keine MIDI-Daten oder den Active Sensing-Code nicht mehr empfängt, betrachtet es den MIDI-Anschluss als deaktiviert und schaltet eventuell noch aktivierte Noten ab. Es wird daran erinnert, dass die Übertragung und der Empfang dieser Meldung ein Optional ist und daher nicht von allen Instrumenten verwaltet werden kann.

### <span id="page-59-0"></span>**Detailed MIDI Implementation**

#### **CHANNEL MESSAGES**

Using default settings, channel messages are sent and received on the following MIDI channels:

- Ch.1: Pedal notes and controls
- Ch.2: Manual II (Cantorum Trio Plus) / Manual I (Cantorum Duo Plus) notes and controls
- Ch.3: Manual III (Cantorum Trio Plus) / Manual II (Cantorum Duo Plus) notes and controls
- Ch.4: Manual I (Cantorum Trio Plus) notes and controls

Ch.16 is a reserved channel (system)

#### **Note On**

Message which is generated when a key is pressed.

Data format: 9nH kkH vvH

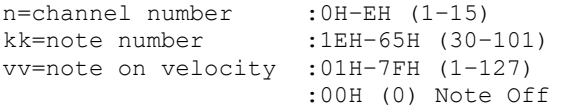

#### **Note Off**

Message which is generated when a key is released.

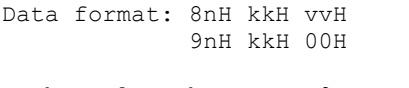

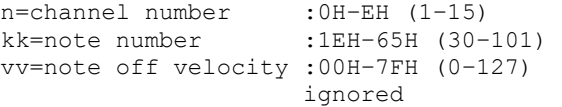

This message can be also received as Note On with velocity=0.

#### **Control Change**

Messages to control volumes, expressions and other system controls.

#### • **Bank Select MSB (CC 0)**

Controller transmitted in combination of Program Change and Bank Select LSB in order to select a specific bank of sound. It can be transmitted using the PRG IN COMBIN. function and when stored in the combinations and Tutti.

It also can be received on channel 16 to select the Memory Bank.

Data format: BnH 00H vvH

n=channel number : 0H-EH (1-15)<br>vv=bank MSB number : 00H-7FH (0-127) vv=bank MSB number

#### • **Volume (CC 7)**

Message which controls the sections volume.

Data format: BnH 07H vvH

n=channel number :0H–EH (1–15) vv=volume value :00H–7FH (0–127)

#### • **Expression (CC 11)**

Message which controls the sections expression.

Data format: BnH 0BH vvH

n=channel number :0H–EH (1–15) vv=expression value :00H–7FH (0–127)

#### • **Bank Select LSB (CC 32)**

Controller transmitted in combination of Program Change and Bank Select MSB in order to select a specific bank of sound. It can be transmitted using the PRG IN COMBIN. function and when stored in the combinations and Tutti.

Data format: BnH 20H vvH

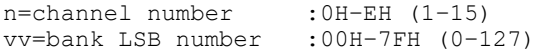

#### • **Sustain (CC 64)**

Message which controls the Sustain effect.

Data format: BnH 40H vvH

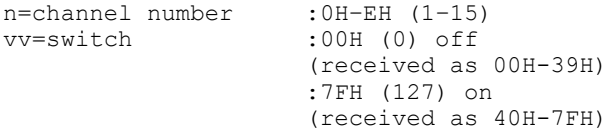

#### • **All Sounds Off (CC 120)**

Terminates all voices currently on for the specific channel.

Data format: BnH 78H 00H

n=channel number :0H-EH (1–15)

#### • **Reset All Controllers (CC 121)** Controllers are set to the default value.

Data format: BnH 79H 00H

n=channel number :0H–EH (1–15)

This message is transmitted only.

#### • **All Notes Off (CC 123)**

Terminates all notes currently on for the specific channel.

Data format: BnH 7BH 00H

n=channel number :0H–EH (1–15)

#### **Program Change**

Messages for selecting sounds, timbres or programs in external modules. It also can be received by the organ to recall combinations, Tutti and Crescendo steps.

Control Change 0 can be used to select Memory Banks.

Data format: CnH mmH

#### Transmitted:

n=channel number :0H–EH (1–15) mm=Program Ch. number:00H–7FH (0–127)

#### Received:

n=channel number :FH (16) mm=Program Ch. number: 01H-0AH (0-9): general combinations 0-9 60H (96): Tutti OFF 61H (97): Tutti ON 6FH (111): Crescendo — (OFF) 70H–7BH (112-123): Crescendo steps 1-12

#### *STANDARD SYSTEM EXCLUSIVE MESSAGES*

#### • **Device Inquiry** Instrument information sent after switching on and when a Device Inquiry Request is received.

Data format: F0H 7EH 00H 06H 02H 31H ffH ffH mmH mmH xxH yyH zzH vvH F7H

F0H: Exclusive status 7EH: Universal Non Realtime message 00H: channel 06H: general information 02H: device ID reply 31H: Viscount ID ffH ffH: device family code mmH mmH: device family member code xxH yyH zzH vvH: software version F7H: End of Exclusive

#### • **Master Fine Tuning** Parameter: Tuning Video page: Tuning

Data format: F0H 7FH 7FH 04H 03H vvH nnH F7H

```
F0H: Exclusive status
7FH: Universal Realtime message
7FH: channel (any)
04H: Sub-ID #1=Device Control message
03H: Sub-ID #2=Master Fine tuning
vvH nnH: fine tuning value 
        00H 00H: A4=415,30 Hz
        00H 40H: A4=440 Hz
        7FH 7FH: A4=466,16 Hz
F7H: End of Exclusive
```
This message is transmitted only.

#### • **Temperament** Parameter: Temperament Video page: Tuning

Data format: F0H 7EH 7FH 08H 08H 03H 7FH 7FH [ss] ... F7H F0H: Exclusive status 7EH: Universal Non Realtime message 7FH: channel (any) 08H: Sub-ID #1=MIDI Tuning standard 08H: Sub-ID #2=scale/octave tuning 1-byte form (Non Real-Time) 03H: channel/options byte 1 7FH: channel byte 2 7FH: channel byte 3 [ss]:12 byte tuning offset of 12 semitones from C to B 00H: -64 cents 40H: 0 cents 7FH: +64 cents F7H: End of Exclusive

This message is transmitted only.

#### *VISCOUNT SYSTEM EXCLUSIVE MESSAGES*

• **Register on/off** Data format: F0H 31H snH xxH yyH F7H F0H : Exclusive status 31H : Viscount ID sH : switch 0H=voice off 4H=voice on nH : channel number (0H–EH, 1-15) xxH : voice id – first byte yyH : voice id – second byte F7H: End of Exclusive

#### • **Tremulant on/off**

Data format: F0H 31H 2nH 5EH 00H ttH ssH F7H

F0H : Exclusive status 31H : Viscount ID 2nH : channel number (n=0H–EH, 1-15) 5EH : tremulant parameter 00H: tremulant switch ttH: tremulant number 00H=1st tremulant 01H=2nd tremulant ssH : switch 00H=tremulant off 01H=tremulant on F7H: End of Exclusive

#### • **Tremulant parameters** Parameter: Depth, Speed, Amplitude, Shape Video page: Tuning / Tremulants

Data format: F0H 31H 2nH 5EH 01H ttH ppH vvH F7H

F0H : Exclusive status 31H : Viscount ID 2nH : channel number (n=0H–EH, 1-15) 5EH : tremulant parameter 01H: tremulant values ttH: tremulant number 00H=1st tremulant 01H=2nd tremulant ppH : parameter 00H=depth 01H=speed 02H=amplitude 03H=shape vvH: value (04H-20H for speed and depth, 00H-07H for amplitude, 00H-01H for shape) F7H: End of Exclusive Data format: F0H 31H 2nH 5CH vvH F7H

F0H : Exclusive status 31H : Viscount ID 2nH : channel number (n=0H–EH, 1-15) 5CH : tremulant depth vvH: depth value F7H: End of Exclusive

Messages of Depth, Speed, Amplitude and Shape parameters are always transmitted when the Tremulant is switched on and off.

#### • **Air Pressure** Parameter: Air Pressure Video page: Tuning

Data format: F0H 31H 2FH 2EH vvH F7H

- F0H : Exclusive status 31H : Viscount ID 2FH : system control 2EH : air pressure
- vvH : air pressure value (40H–48H, 64-72) F7H: End of Exclusive

#### • **Ensemble**

Parameter: Ensemble Video page: Tuning

Data format: F0H 31H 2FH 32H vvH F7H

F0H : Exclusive status 31H : Viscount ID 2FH : system control 32H : ensamble vvH : ensamble value (40H–48H, 64-72) F7H: End of Exclusive

### • **Pitch**

#### Parameter: Pitch Video page: Tuning

Data format: F0H 31H 2FH 67H 00H 0nH 0nH 0nH F7H

F0H : Exclusive status 31H : Viscount ID 2FH : system control 67H : pitch 0nH 0nH 0nH: nibblezed data of pitch value 00H 01H 08H: A=415,30 Hz 04H 00H 00H: A=440 Hz 07H 0EH 08H: A=466,16 Hz F7H: End of Exclusive

#### • **Cancel**

Data format: F0H 31H 2FH 6CH 00H F7H F0H : Exclusive status 31H : Viscount ID 2FH : system control 6CH : cancel 00H : execute cancel F7H: End of Exclusive • **Couplers (Cantorum Trio Plus)** Data format: F0H 31H 2FH 70H vvH F7H F0H: Exclusive status

```
31H: Viscount ID
2FH: system control
70H: coupler
vvH: type and switch
     00H=III/P on
     10H=III/P off
     01H=II/P on
     11H=II/P off
     02H=I/P on
     12H=I/P off
     03H=III/II on
     13H=III/II off
     04H=I/II on
     14H=I/II off
     05H=III/I on
     15H=III/I off
F7H: End of Exclusive
```
This message is received only.

### • **Couplers (Cantorum Duo Plus)**

Data format: F0H 31H 2FH 70H vvH F7H

F0H: Exclusive status 31H: Viscount ID 2FH: system control 70H: coupler vvH: type and switch 00H=II/P on 10H=II/P off 01H=I/P on 11H=I/P off 03H=II/I on 13H=II/I off F7H: End of Exclusive

This message is received only.

#### • **Orchestra volume** Parameter: ORC Video page: Levels

Data format: F0H 31H 2FH 72H vvH F7H

F0H: Exclusive status 31H: Viscount ID 2FH: system control 72H: orchestra volume vvH: orchestra volume value (00H–7FH, 0-127) F7H: End of Exclusive

#### • **Orchestral Voice Change**

Data format: F0H 31H 2nH 41H xxH yyH iiH ttH v1H v2H b1H b2H o1H o2H u1H u2H kkH F7H

```
F0H: Exclusive status
31H: Viscount ID
2nH: channel number (n=0H–EH, 0-15)
41H: orchestral voice change
xxH: voice id – first byte
yyH: voice id – second byte
iiH: alternative voice id
ttH: timbre type
     05H=single
     06H=layer
     07H=split
v1H: voice1/L volume
v2H: voice2/R volume
b1h: voice1/L brilliance
b2h: voice2/R brilliance
o1H: voice1/L octave shift
o2H: voice2/R octave shift
u1H: voice1/L sustain enable
u2H: voice2/R sustain enable
kkH: split key
F7H: End of Exclusive
```
- This message is transmitted only when an alternative orchestral voices changes after recalling a combination.
- With Single type, voice2 bytes are fixed to 40H
- With Single and Layer types, "split key" byte is not used.
- After recalling a combination, if the orchestral voice is setted as in the Pipe Set, the message change to: F0H 31H 2sH 41H xxH yyH 00H 7FH 00H 00H 00H 00H 00H 00H 00H 00H 00H F7H

#### *SYSTEM REAL TIME MESSAGES*

FEH: Active Sensing

FEH is transmitted every 300 msec. whenever is no other MIDI data being transmitted.

### **MIDI IMPLEMENTATION CHART**

### **Viscount Cantorum Trio - Duo Plus <b>Viscount Cantorum Trio - Duo Plus Version: 1.0**

Portable 3-2 manuals 61-keys organ Date: 18 Oct. 2023

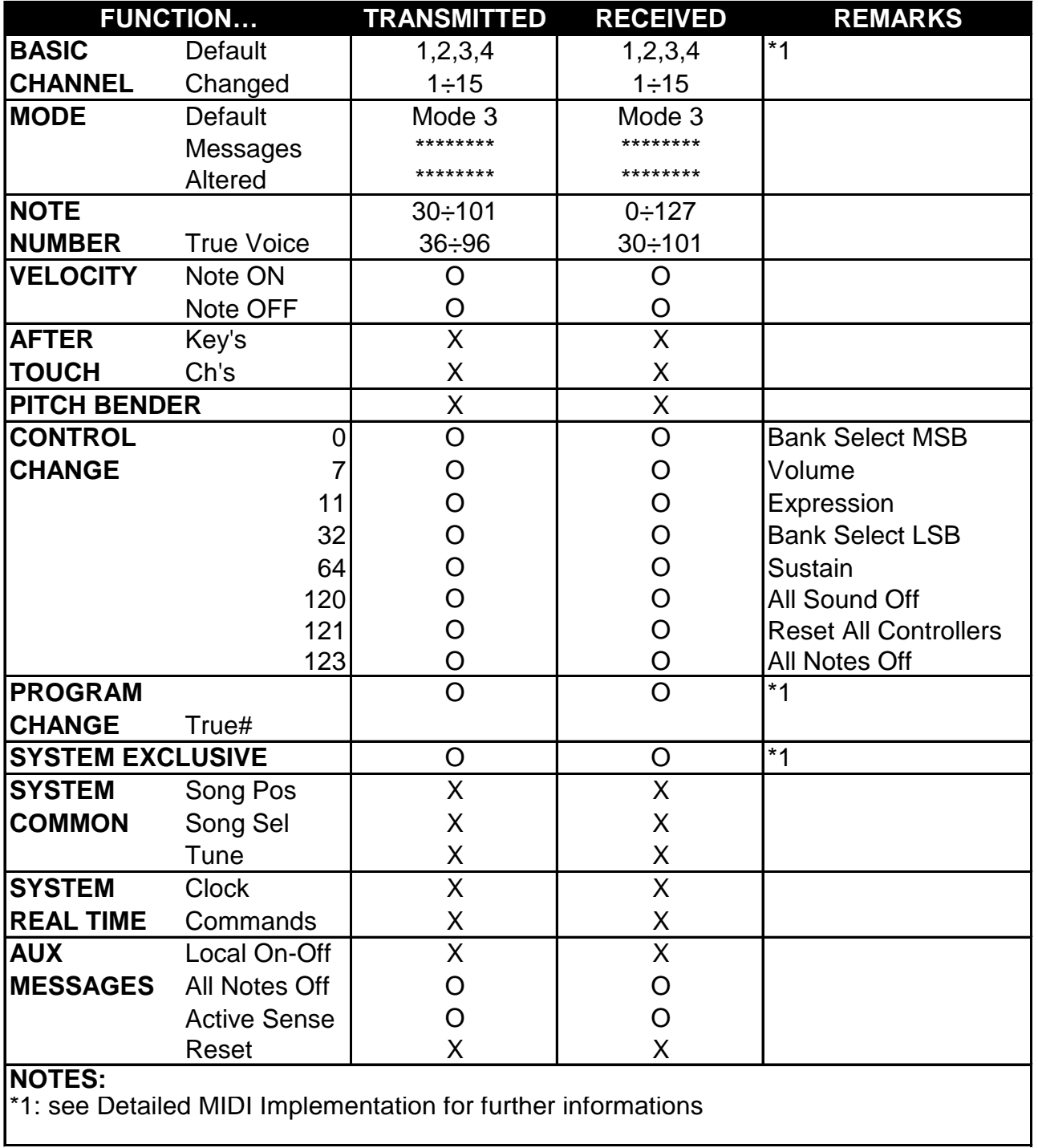

Mode 1: Omni On, Poly Mode 2: Omni On, Mono C=YES<br>Mode 3: Omni Off, Poly Mode 4: Omni Off, Mono X=NO

Mode 3: Omni Off, Poly Mode 4: Omni Off, Mono X=NO

**Entsorgung von alten Elektro- und Elektronikgeräten (gültig in der Europäischen Union und anderen europäischen Ländern mit separatem Sammelsystem)** 

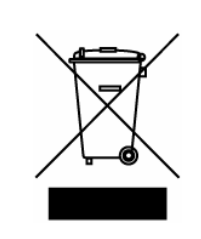

**Dir. 2002/95/CE, 2002/96/CE e 2003/108/CE** 

Dieses Symbol auf dem Produkt oder auf der Verpackung bedeutet, dass dieses Produkt nicht wie Hausmüll behandelt werden darf. Stattdessen soll dieses Produkt zu dem geeigneten Entsorgungspunkt zum Recyclen von Elektro- und Elektronikgeräten gebracht werden. Wird das Produkt korrekt entsorgt, helfen Sie mit, negativen Umwelteinfl üssen und Gesundheitsschäden vorzubeugen, die durch unsachgemäße Entsorgung verursacht werden könnten; Das Recycling von Material wird unsere Naturressourcen erhalten. Für nähere informationen über das Recyclen dieses Produktes kontaktieren Sie bitte Ihr lokales Bürgerbüro, Ihren Abholservice oder das Geschäft, in dem Sie dieses Produkt gekauft haben.

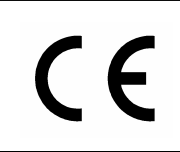

Dieses Produkt entspricht mit den Anforderungen von EMCD 2004/108/EC und LVD 2006/95/EC.

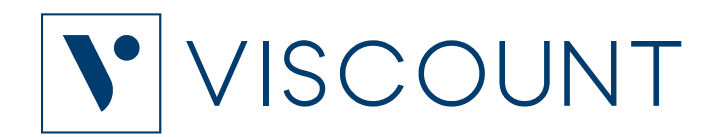

**Viscount International S.p.A.**  Via Borgo, 68 / 70 – 47836 Mondaino (RN), ITALY *Tel: +39-0541-981700 Fax: +39-0541-981052 Website: www.viscountinstruments.com*